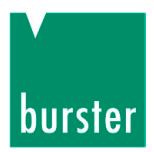

# **OPERATION MANUAL**

# **USB Sensor Interface Model 9206**

©2016 burster praezisionsmesstechnik gmbh & co kg All rights reserved

Manufacturer: burster praezisionsmesstechnik gmbh & co kg Talstraße 1 – 5 76593 Gernsbach **Germany** P.O.Box 1432 76587 Gernsbach **Germany** 

Valid from: 18.05.2016 Valid from: 18.05.2016 Valid from: 18.05.2016 Fax.: (+49) 07224 / 64588<br>E-Mail info@burster.com info@burster.com www.burster.com

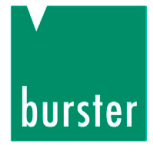

Warranty - exclusion of liability

All information in the present documentation was prepared and compiled with great care and reproduced subject to effective control measures. No warranty is provided for freedom from errors. We reserve the right to make technical changes. The present information as well as the corresponding technical data can change without notice. Reproduction of any part of this documentation or its processing or revision using electronic systems is prohibited without the manufacturer's prior written approval.

Components, devices and measured value sensors made by burster präzisionsmesstechnik (hereinafter referred to as "product") are the results of targeted development and meticulous research. As of the date of delivery, burster provides a warranty for the proper condition and functioning of these products covering material and production defects for the period specified in the warranty document accompanying the product. However, burster excludes guarantee or warranty obligations, as well as any liability beyond that, for consequential damages caused by improper use of the product, in particular the implied warranty of success in the market as well as the suitability of the product for a particular purpose. Furthermore, burster assumes no liability for direct, indirect or incidental damages as well as consequential or other damages arising from the provision and use of the present documentation.

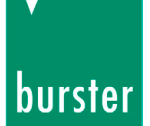

#### The measurement solution.

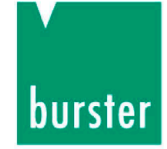

#### EU-Konformitätserklärung (nach EN ISO/IEC 17050-1:2010) EU-Declaration of conformity (in accordance with EN ISO/IEC 17050-1:2010)

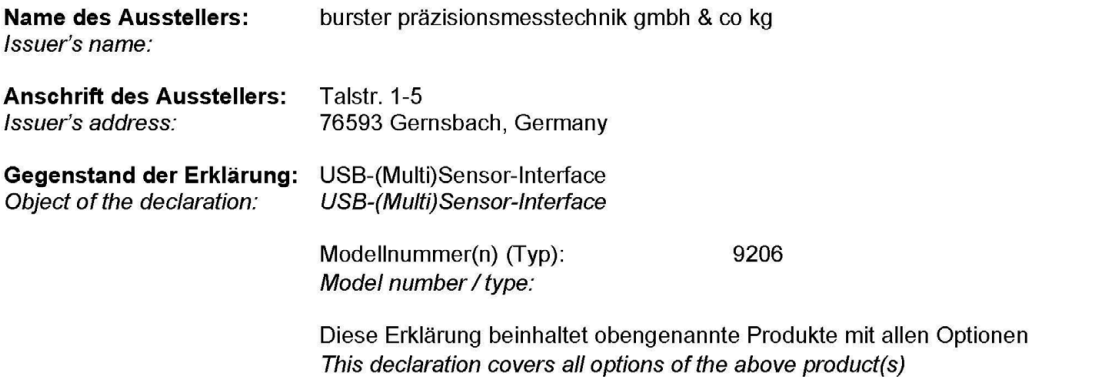

Das oben beschriebene Produkt ist konform mit den Anforderungen der folgenden Dokumente: The object of the declaration described above is in conformity with the requirements of the following documents:

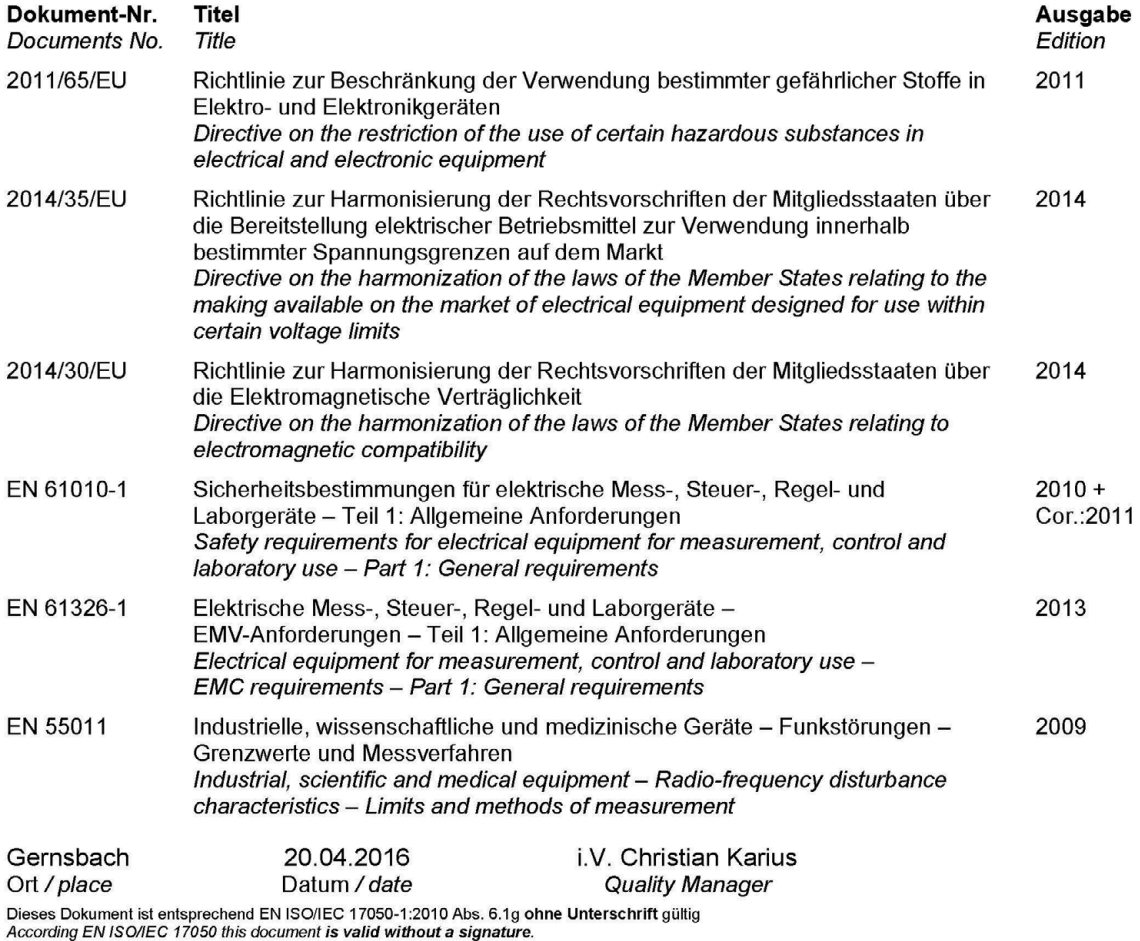

burster präzisionsmesstechnik gmbh & co kg · Talstr. 1-5 DE-76593 Gernsbach (P.O.Box 1432 DE-76587 Gernsbach) · Tel. +49-7224-6450 · Fax 645-88<br>www.burster.com · info@burster.com · burster is ISO 9001:2008 certified

Geschäftsführer/Managing Director: Matthias Burster · Handelsregister/Trade Register: Gernsbach · Registergericht/Register Court: Mannheim HRA 530170<br>Kompl./Gen. Partn.: burster präzisionsmesstechnik Verwaltungs-GmbH · Han

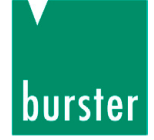

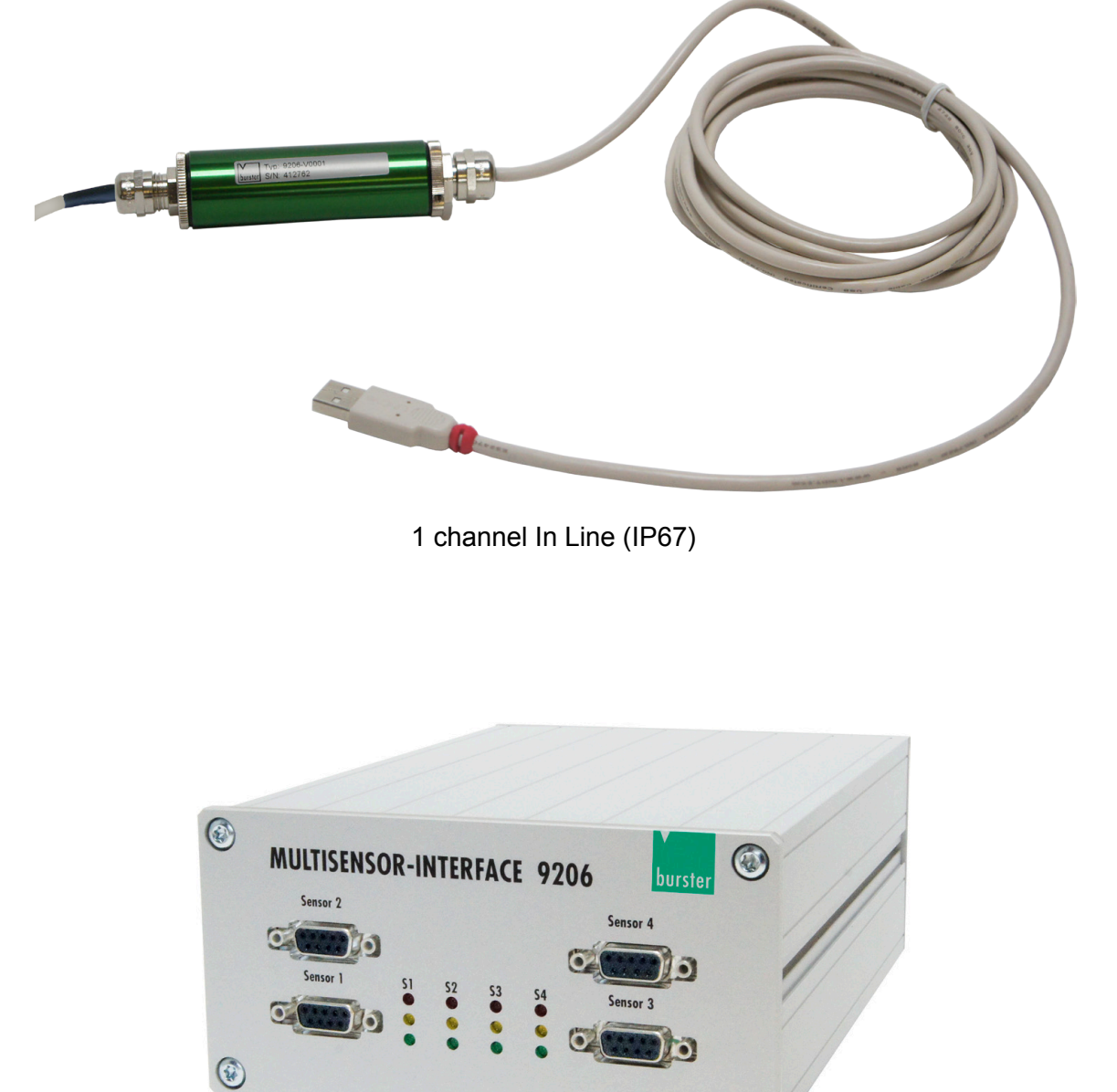

USB Multisensor-Interface desktop unit (IP20)

 $\circled{a}$ 

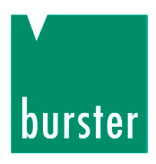

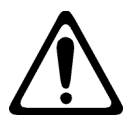

# **Warning!**

**The following instructions must be followed to prevent electric shock and injuries:**

- → Follow all equipment safety procedures.
- $\rightarrow$  Only use the device outside from explosive areas.
- $\rightarrow$  Only use the device when it is undamaged.
- → Do not apply more than the rated voltage. See specifications for supported ranges.
- $\rightarrow$  Any repairs that may be needed must be performed only at the manufacturer's premises.

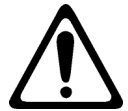

## **Caution!**

**The following points must be followed to prevent injuries and damage to property:**

→ Do not use any cleaning agents that contain organic solvents or concentrated inorganic constituents.

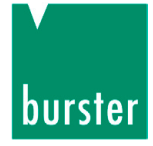

# **Contents**

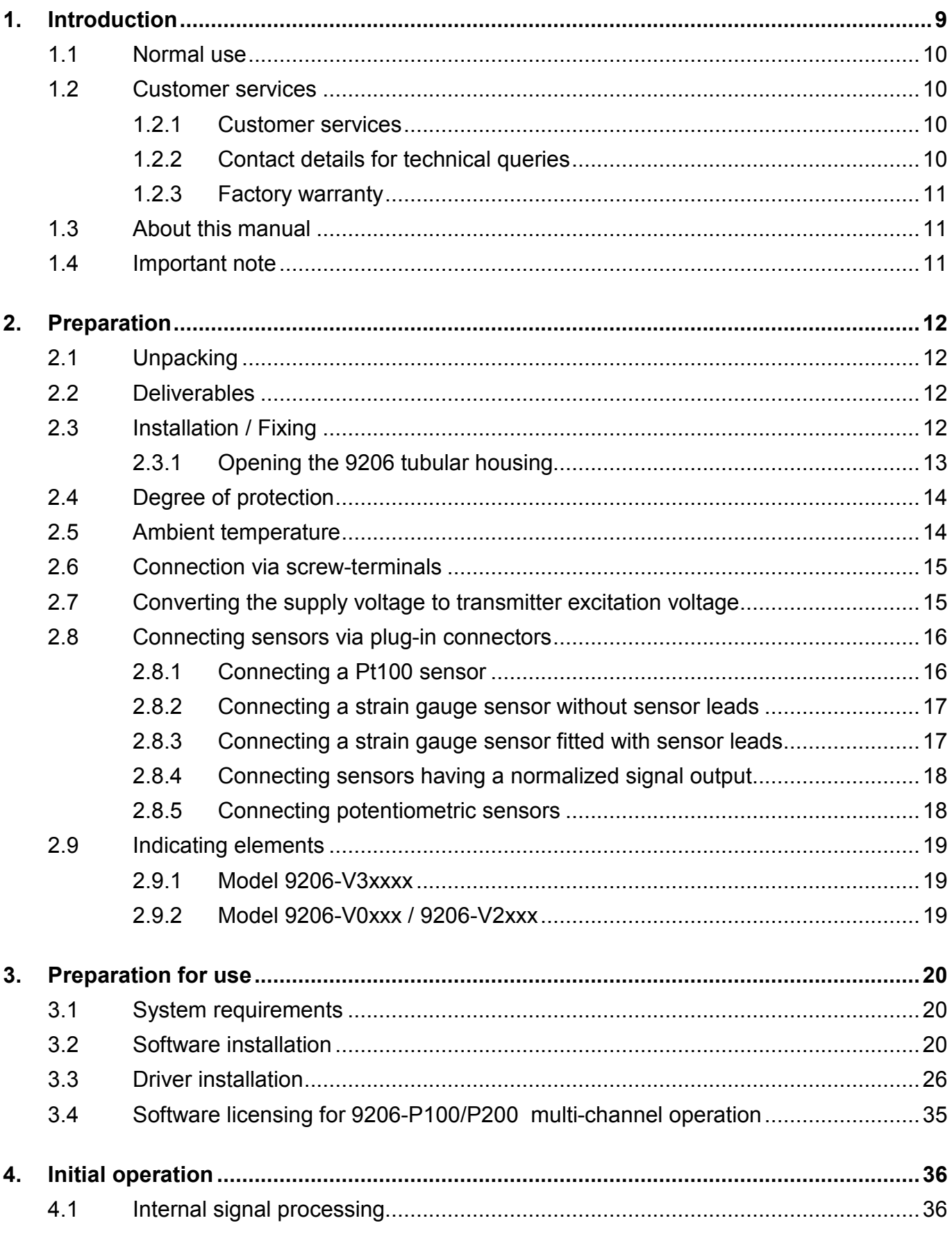

# burster

# **USB Sensor Interface Model 9206**

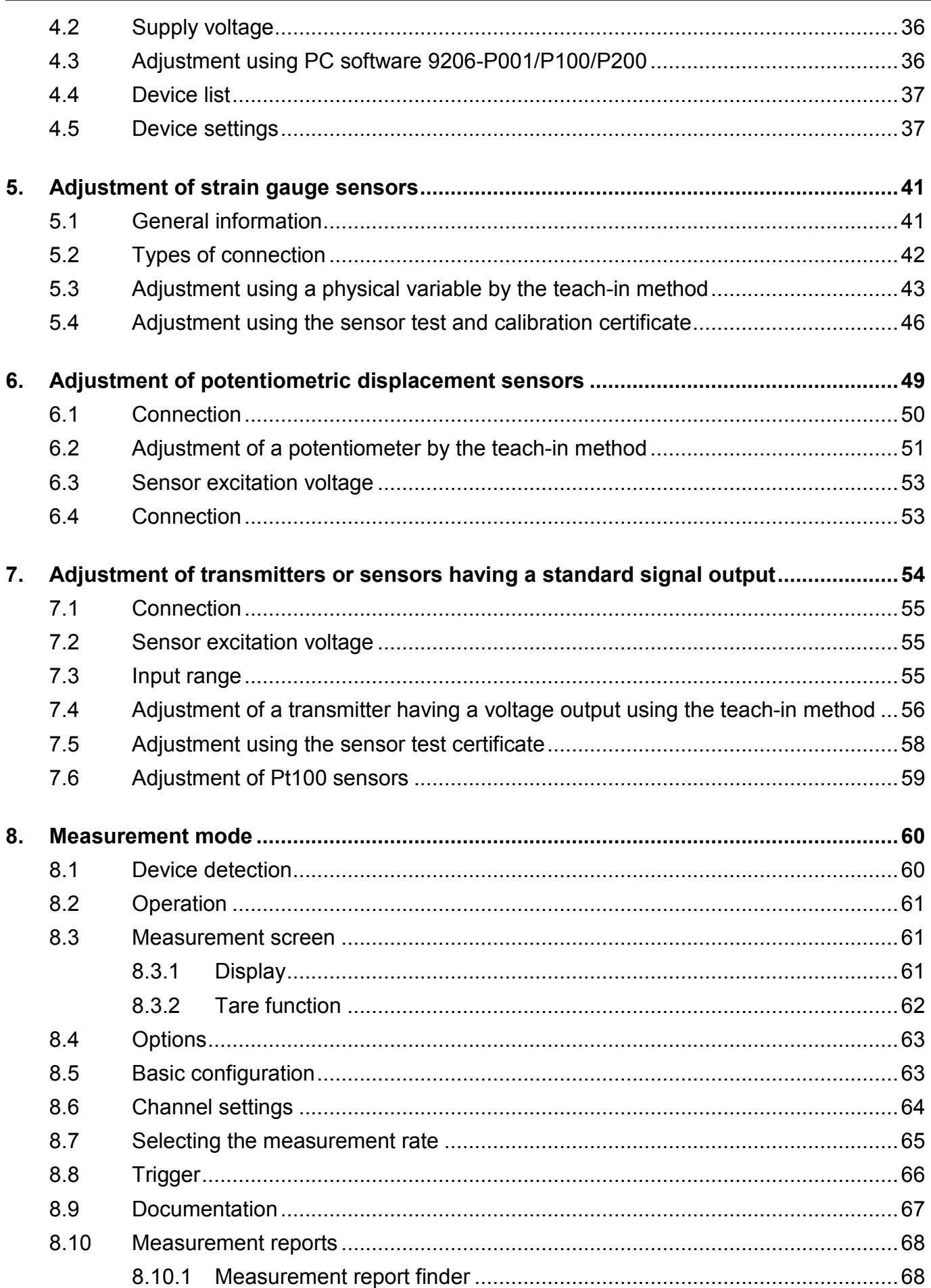

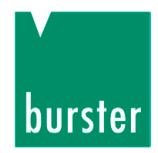

# **USB Sensor Interface Model 9206**

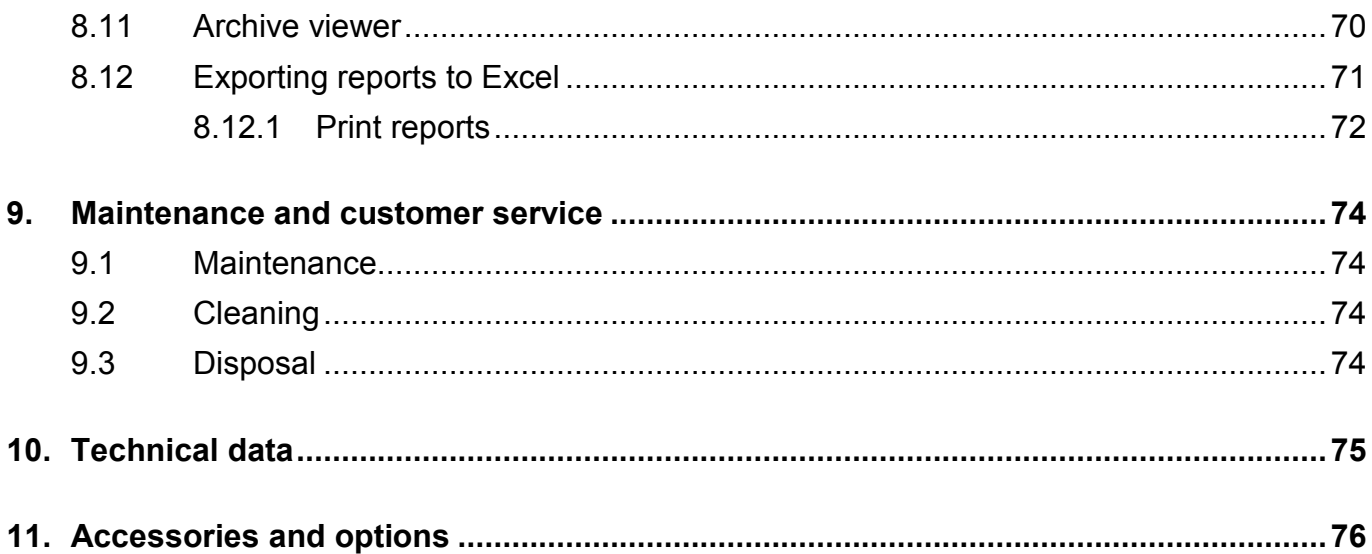

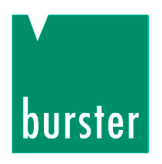

# <span id="page-8-0"></span>**1. Introduction**

The model 9206 USB Sensor Interface is intended for the acquisition and processing of sensor signals.

The model 9206 USB Sensor Interface is a user-configurable single-channel device, or optionally a multi-channel device housed in a desktop unit. The device is configured via the USB port. The model 9206 USB Sensor Interface is ideally suited to measuring mechanical variables such as force, torque, pressure, acceleration, displacement and angle. It makes acquisition and processing of straingage, potentiometric and standard signals straightforward.

Signal conditioning parameters such as gain, offset correction etc., which depend on the sensors used, can be custom set in software. No external amplifier needs to be used. A high-performance A/D converter combined with special ratiometric measurement techniques ensure accurate and high-speed processing of the analog sensor signals.

Functions such as arithmetic averaging, tare and MIN/MAX buffer can be configured and recorded using the configuration and analysis software. High-speed data acquisition is guaranteed by a measurement rate of up to 1200 readings/s. The free software only supports a measurement rate of up to 200 readings/s.

The device itself generates a stable and precise sensor supply voltage. The calibration and configuration data is saved in an EEPROM to prevent data loss in the event of power failure.

The device includes a free version of the DigiVision configuration and analysis software, which can run on standard commercial PCs under Windows, XP, 7, 8 and 10.

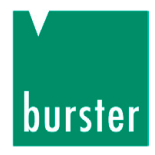

#### <span id="page-9-0"></span>**1.1 Normal use**

The model 9206 USB Sensor Interface has been developed specifically for high-speed measurements, and therefore covers a huge range of applications. Designed for use with a variety of analog sensors, the device can capture a huge range of output signals for conditioning in mobile systems.

Industry-compatible connection and installation technologies make it easier for the user to adapt and integrate the unit in existing mechanical and electrical environments. The outstanding measuring quality combined with a large number of values used for averaging makes it ideally suited to use in both development and testing.

The model 9206 USB Sensor Interface is designed only for measurement functions in industry and test laboratories, and for reference measurements, but is **not intended** for use in medical applications or where people are at risk.

Typical applications of the model 9206 USB Sensor Interface include:

- Mobile test measurements via laptop
- Laboratory test set-ups
- Instrumentation and control
- Diagnostic measurements in the chemical industry
- PC-based recording of expansion figures in biotechnology

#### <span id="page-9-1"></span>**1.2 Customer services**

#### <span id="page-9-2"></span>**1.2.1 Customer services**

If you need to ask about repairs or repair progress, please telephone our Service department on +49 7224 645-53.

Please have your serial number ready for such enquiries. This information is essential in order to find out the technical status of the device and hence provide help quickly. The serial number is shown on the type plate.

#### <span id="page-9-3"></span>**1.2.2 Contact details for technical queries**

If you have any questions relating to the model 9206 USB Sensor Interface, please contact your

representative or go directly to burster präzisionsmesstechnik gmbh & co. kg.

#### **Head office:**

burster praezisionsmesstechnik gmbh & co kg Talstraße  $1 - 5$ 76593 Gernsbach Germany Telefon:  $(+49)$  07224 – 645 – 0 Fax: (+49) 07224 – 645 – 88<br>E-Mail: info@burster.com info@burster.com

#### <span id="page-10-0"></span>**1.2.3 Factory warranty**

burster praezisionsmesstechnik gmbh & co kg provides a manufacturer's warranty for a period of 24 months after delivery.

Any repairs required during this time will be made without charge.

Damage caused by improper use of the device is not covered by the warranty.

If the device needs to be returned for repairs, please note the following requirements for packing and shipping:

- If you have a problem with the device, please attach a note to the case summarizing the fault.
- The technical data can change at any time without notification. We also state explicitly that we do not accept liability for consequential damage.

#### <span id="page-10-1"></span>**1.3 About this manual**

This equipment manual contains important information on the operation, installation and configuration of the model 9206 USB Sensor Interface.

#### <span id="page-10-2"></span>**1.4 Important note**

Note that the model 9206 USB Sensor Interface must be used in accordance with the instructions, technical data and conditions of use listed in this manual.

If handled improperly or used incorrectly, one cannot rule out the possibility of faults, incorrect measurements, effects on or from other equipment and installations or potential risks to life and property.

Note the specific requirements that must be observed for applications in a explosive area (EExi, ... ).

The model 9206 USB Sensor Interface comes with ferrite beads as standard for protection against EMC interference.

burster

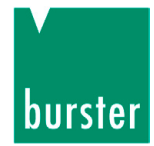

# <span id="page-11-0"></span>**2. Preparation**

## <span id="page-11-1"></span>**2.1 Unpacking**

The unit is packaged for protection against shock during shipment.

- $\triangleright$  Carefully unpack the unit and verify that all items are present.
- $\triangleright$  Inspect the instrument carefully for damage.

If you suspect that the unit has been damaged during shipping, notify the delivery company immediately.

The packaging should be retained for examination by a representative of the manufacturer and/or the delivery company.

The model 9206 USB Sensor Interface must be shipped only in its original packaging provided by us or in a container capable of providing an equivalent degree of protection.

#### <span id="page-11-2"></span>**2.2 Deliverables**

A single-channel device includes the following parts as standard:

- 1 model 9206 USB Sensor Interface
- 1 CD-ROM containing configuration and analysis software DigiVision (DV)
- 1 manual

## <span id="page-11-3"></span>**2.3 Installation / Fixing**

The in-line USB Sensor Interface in tubular housing (model 9206) can be fixed in place using standard hose clips or cable ties.

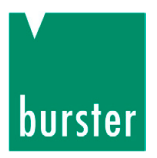

#### <span id="page-12-0"></span>**2.3.1 Opening the 9206 tubular housing**

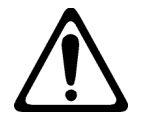

#### **Caution!**

**Risk of damage!**

**Before opening the tubular housing always undo both PG cable glands.**

**Before opening or closing the tubular housing, isolate the 9206 from the power supply.**

For the in-line 9206 model, all controls and connections are located inside the tubular housing.

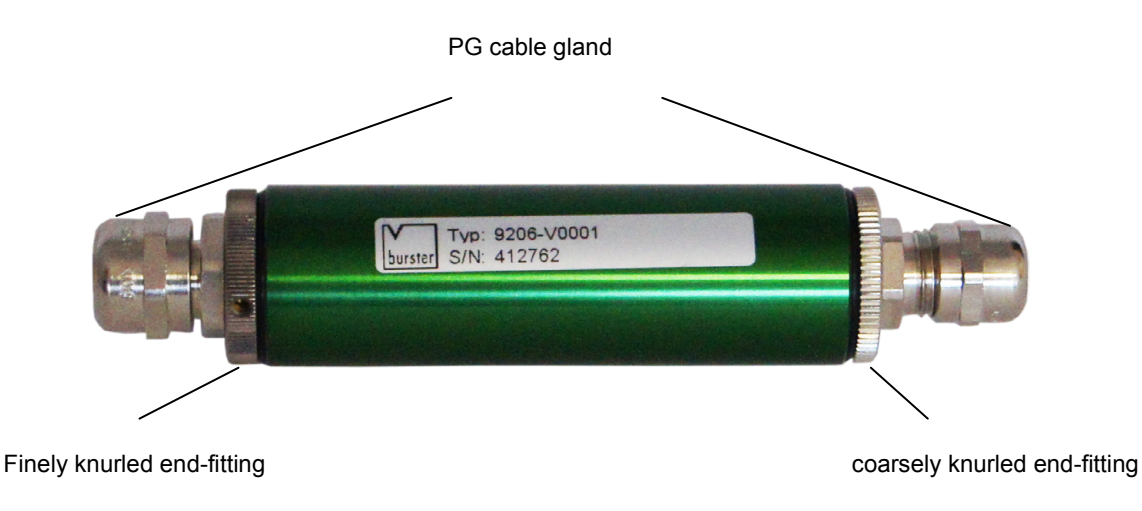

Diagram 1: One of the end fittings is coarsely knurled.

#### **How to open the tubular housing**

 $\triangleright$  Undo the PG cable glands at both ends of the tubular housing.

By doing this you reduce the risk of damaging the connection cable when opening the housing.

 $\triangleright$  Unscrew the coarsely knurled end fitting from the housing.

The end fittings on the housing are connected to the rest of the housing via a threaded fitting.

- $\triangleright$  Now carefully slide the end fitting away from the housing.
- $\triangleright$  Unscrew the housing from the finely knurled end fitting.
- $\triangleright$  Slide the housing away from the circuit board.

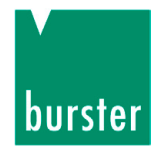

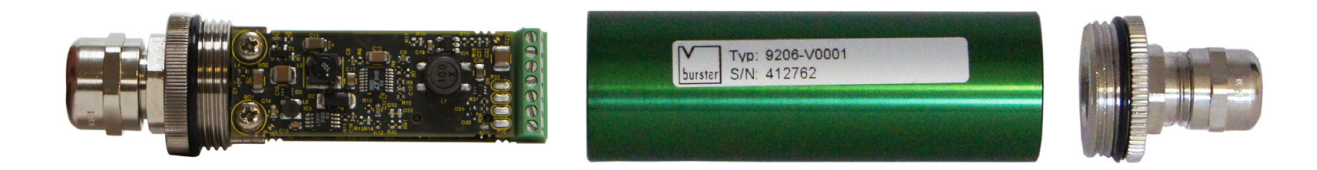

Diagram 2: Once the housing is unscrewed from the end fittings, the circuit board is exposed.

## <span id="page-13-0"></span>**2.4 Degree of protection**

The In Line unit of the model 9206 USB Sensor Interface has IP67 degree of protection. The module is therefore protected from the effect of temporary immersion in water and accessing dangerous components using a wire of diameter  $\geq 1.0$  mm.

The desktop unit has IP20 degree of protection.

## <span id="page-13-1"></span>**2.5 Ambient temperature**

The permitted ambient temperature range for the model 9206 USB Sensor Interface during operation is -20 °C to +60 °C.

The device can be stored at temperatures between -40 °C and +70 °C.

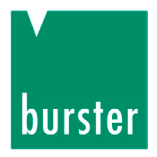

## <span id="page-14-0"></span>**2.6 Connection via screw-terminals**

The screw terminals located on the circuit board of the 9206 USB Sensor Interface are listed in the figure below.

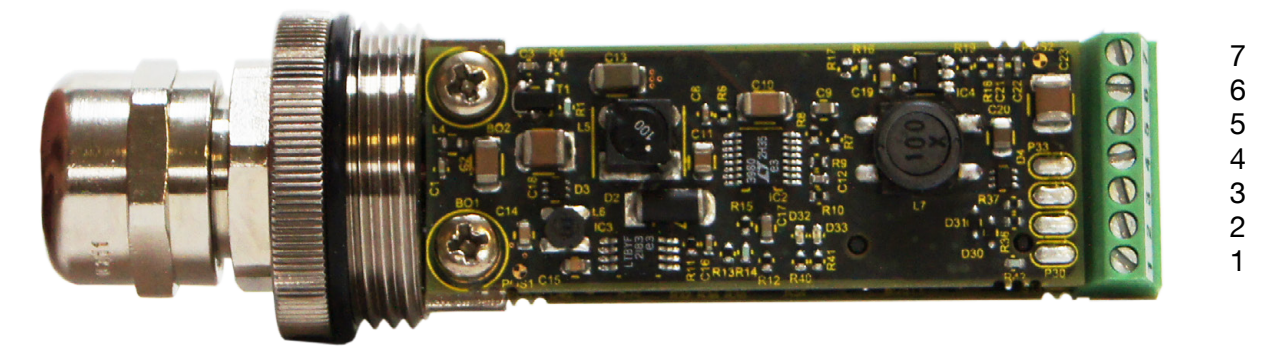

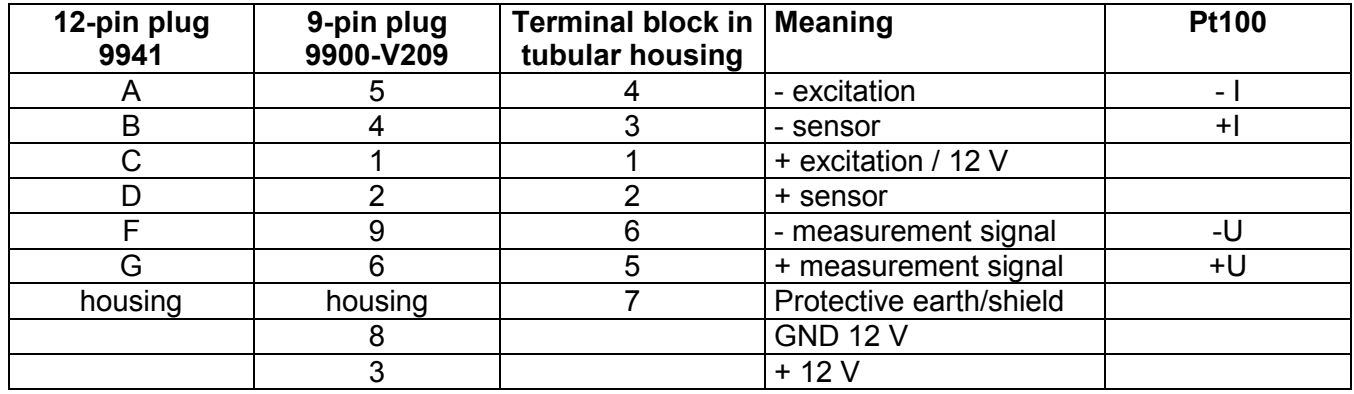

Diagram 3: Screw terminals and pin assignments

## <span id="page-14-1"></span>**2.7 Converting the supply voltage to transmitter excitation voltage**

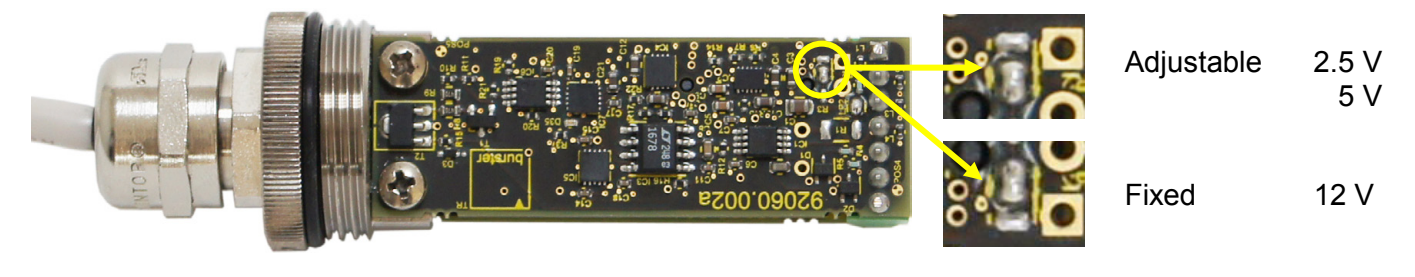

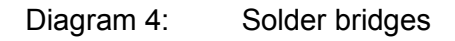

The solder bridges must be closed as shown. Only applies to tubular housing model.

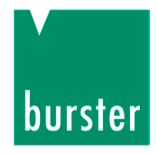

# <span id="page-15-0"></span>**2.8 Connecting sensors via plug-in connectors**

# <span id="page-15-1"></span>**2.8.1 Connecting a Pt100 sensor**

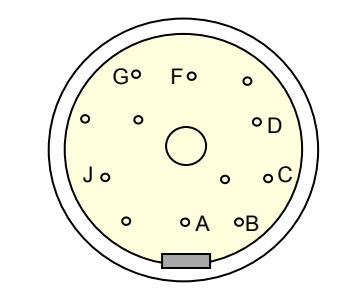

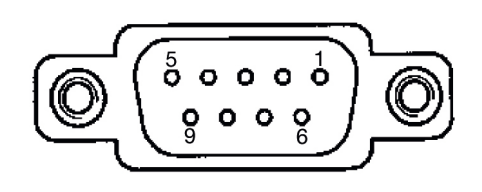

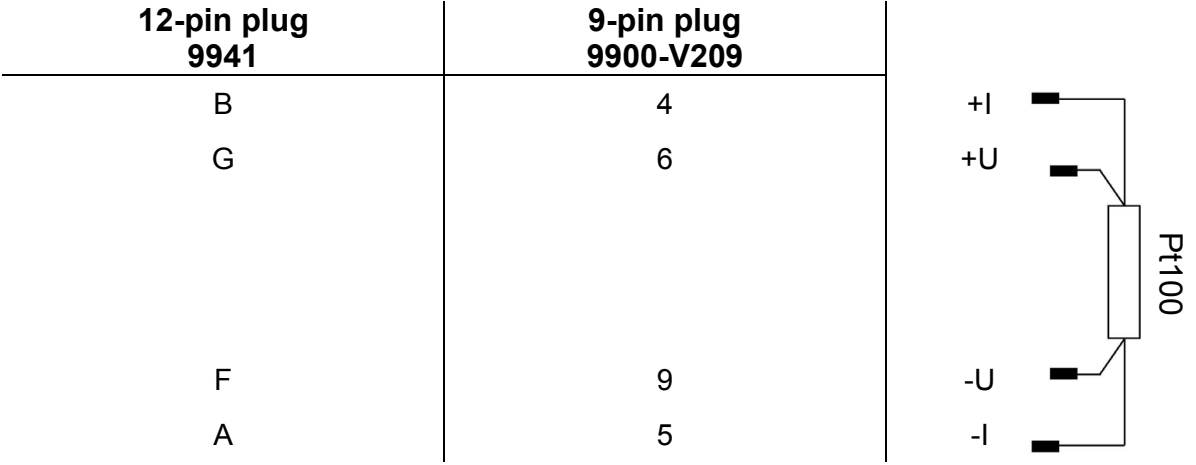

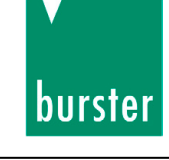

#### <span id="page-16-0"></span>**2.8.2 Connecting a strain gauge sensor without sensor leads**

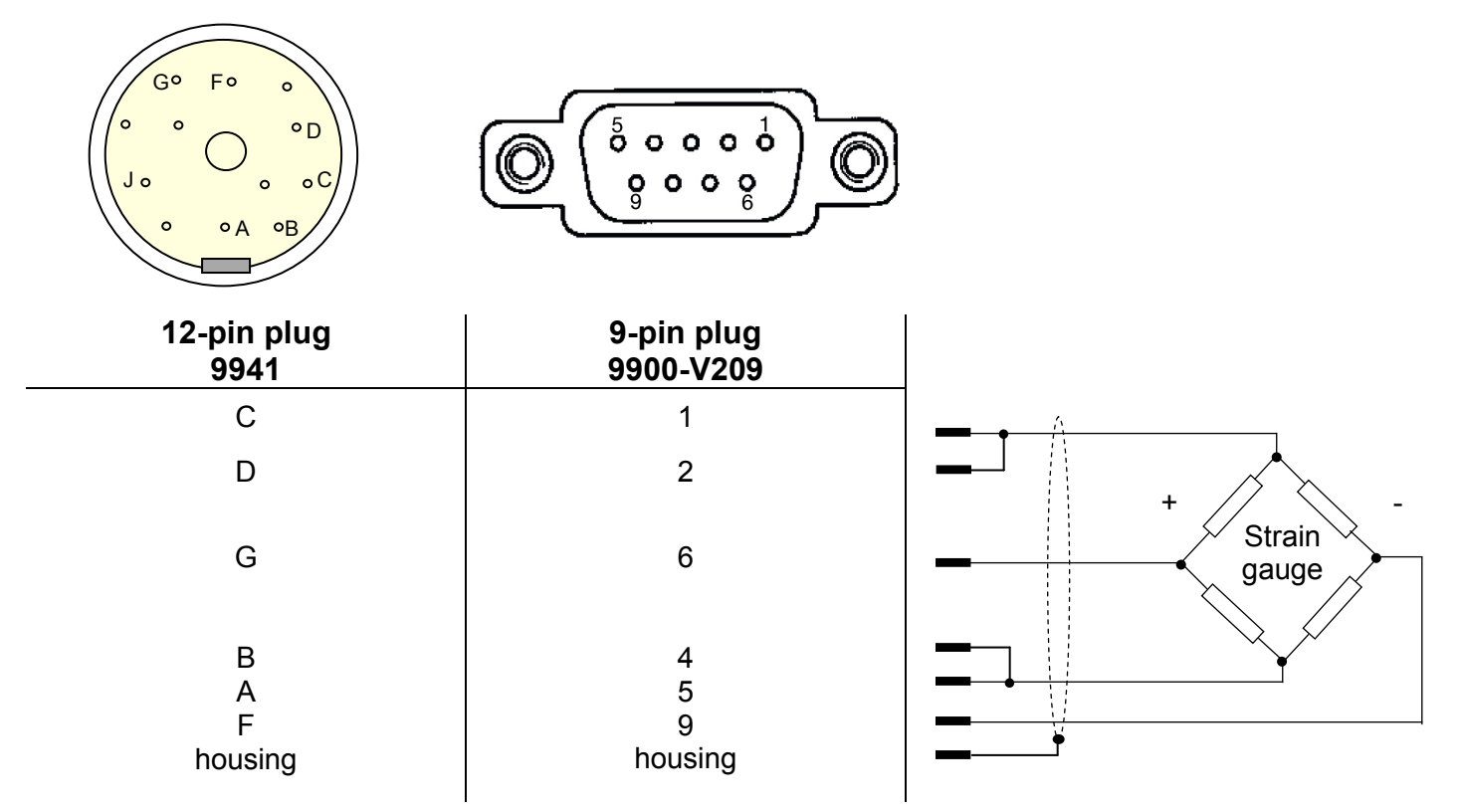

#### <span id="page-16-1"></span>**2.8.3 Connecting a strain gauge sensor fitted with sensor leads**

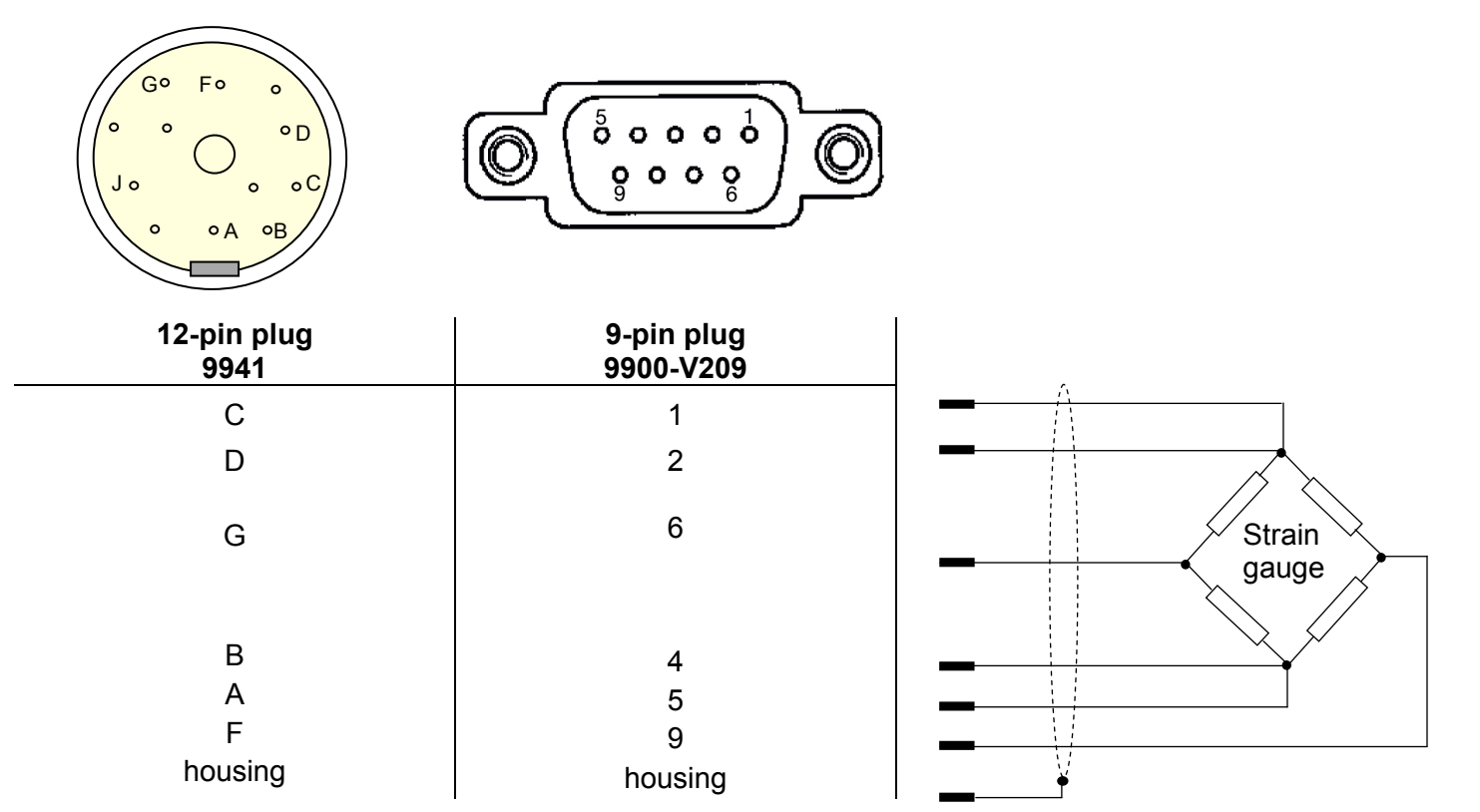

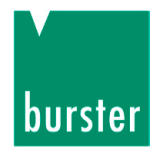

#### <span id="page-17-0"></span>**2.8.4 Connecting sensors having a normalized signal output**

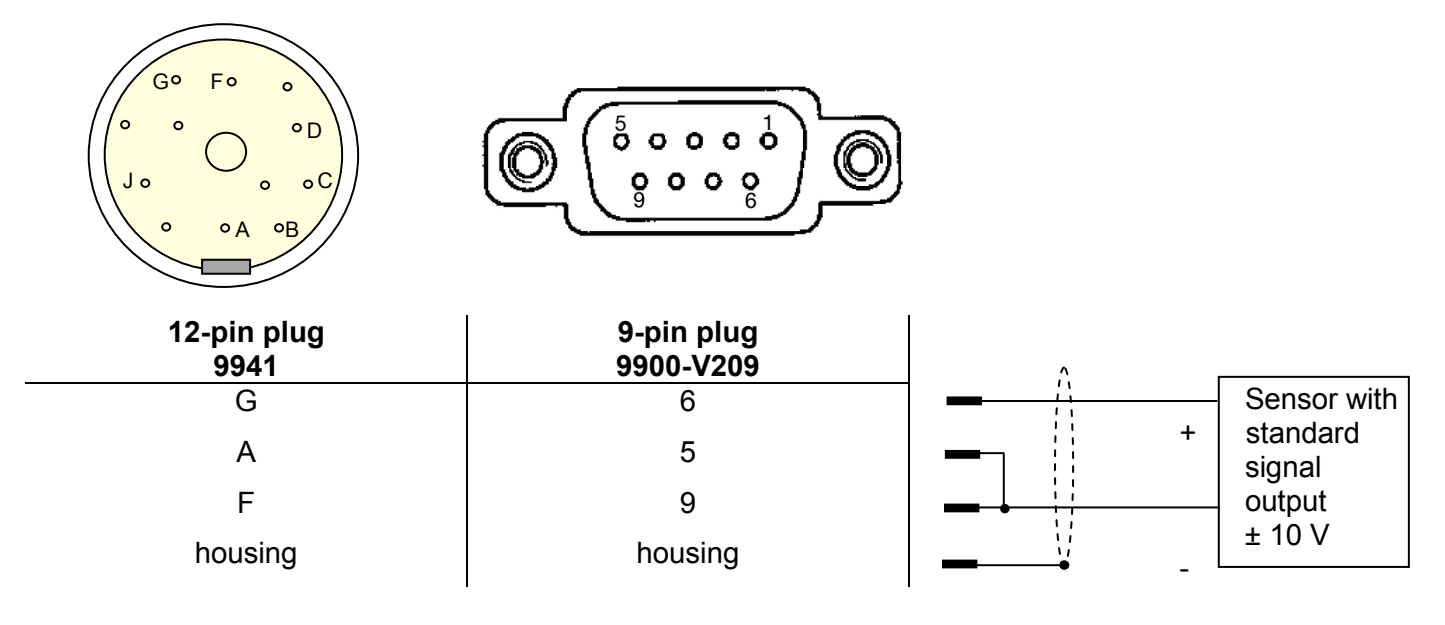

#### <span id="page-17-1"></span>**2.8.5 Connecting potentiometric sensors**

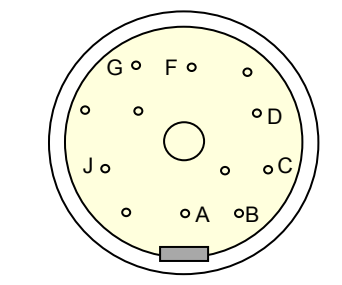

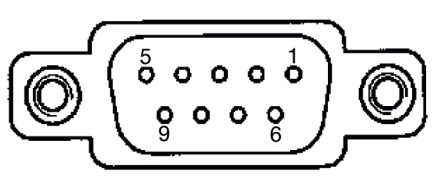

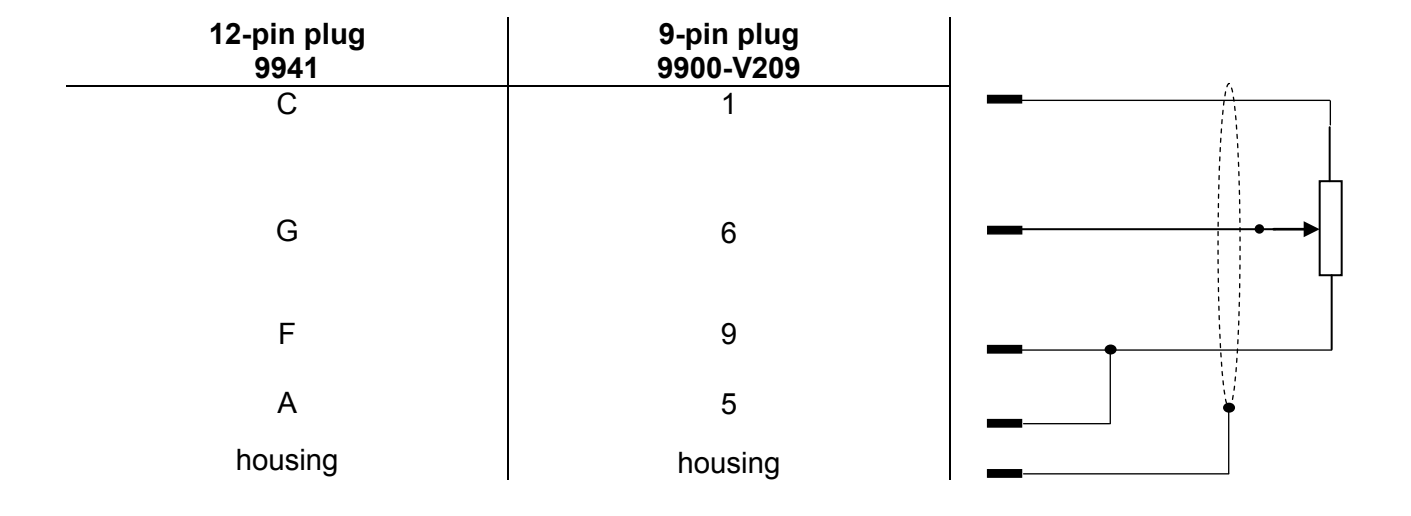

## <span id="page-18-0"></span>**2.9 Indicating elements**

#### <span id="page-18-1"></span>**2.9.1 Model 9206-V3xxxx**

There is an LED light for every measurement channel on the front panel. The following table describes the meaning of the different colours:

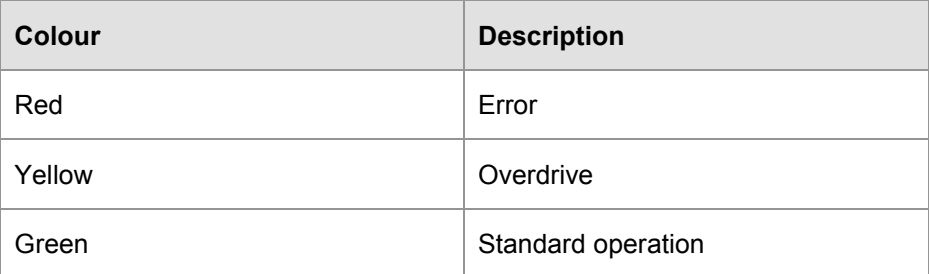

Additionally, the following operation states are indicated by the LEDs:

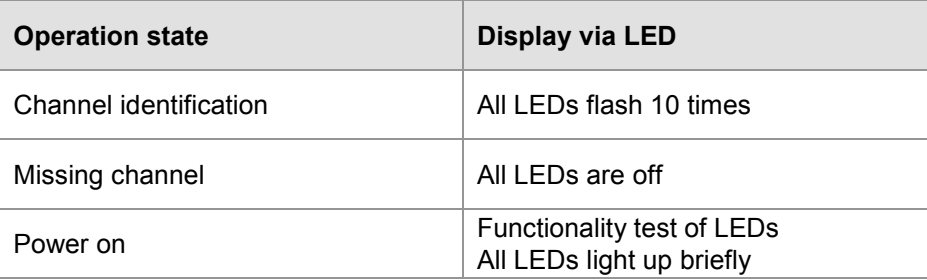

#### <span id="page-18-2"></span>**2.9.2 Model 9206-V0xxx / 9206-V2xxx**

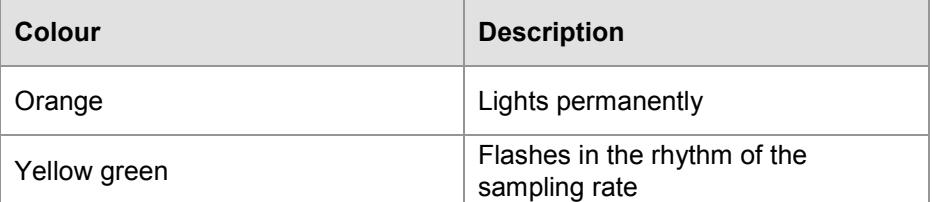

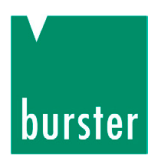

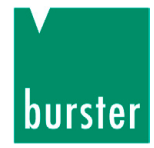

# <span id="page-19-0"></span>**3. Preparation for use**

#### <span id="page-19-1"></span>**3.1 System requirements**

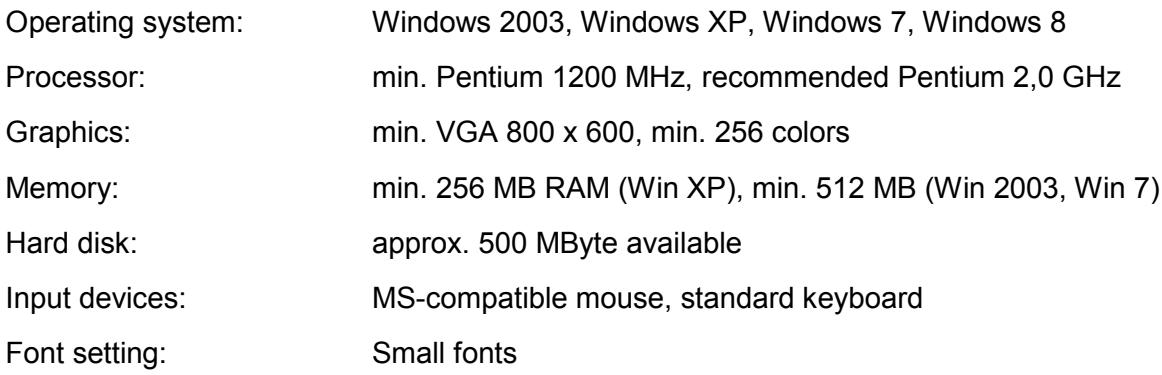

#### <span id="page-19-2"></span>**3.2 Software installation**

The user must be logged onto the system at least as user.

To start installation of the configuration and analysis software, insert the supplied CD-ROM in the CD-ROM drive.

 $\triangleright$  Switch to the directory of your CD-ROM drive and run the installation wizard by double-clicking on "setup.exe".

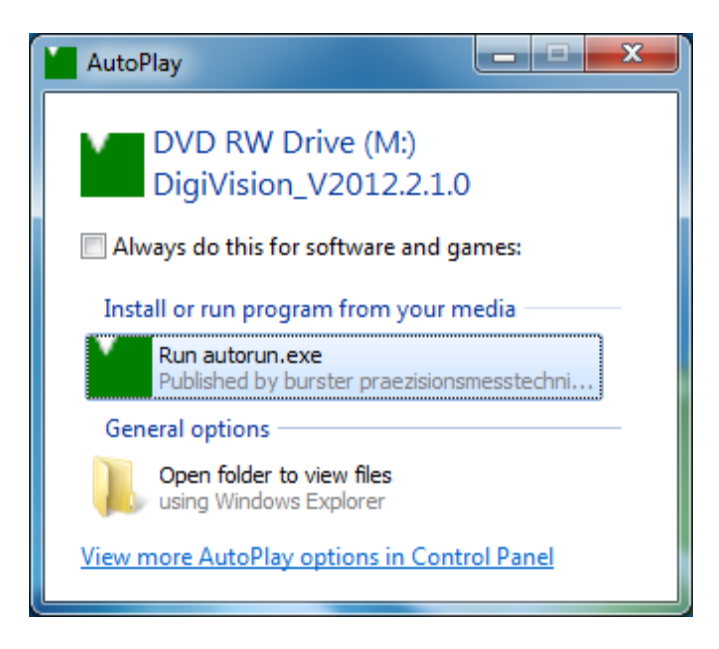

Diagram 5: Installing DV, autorun.exe

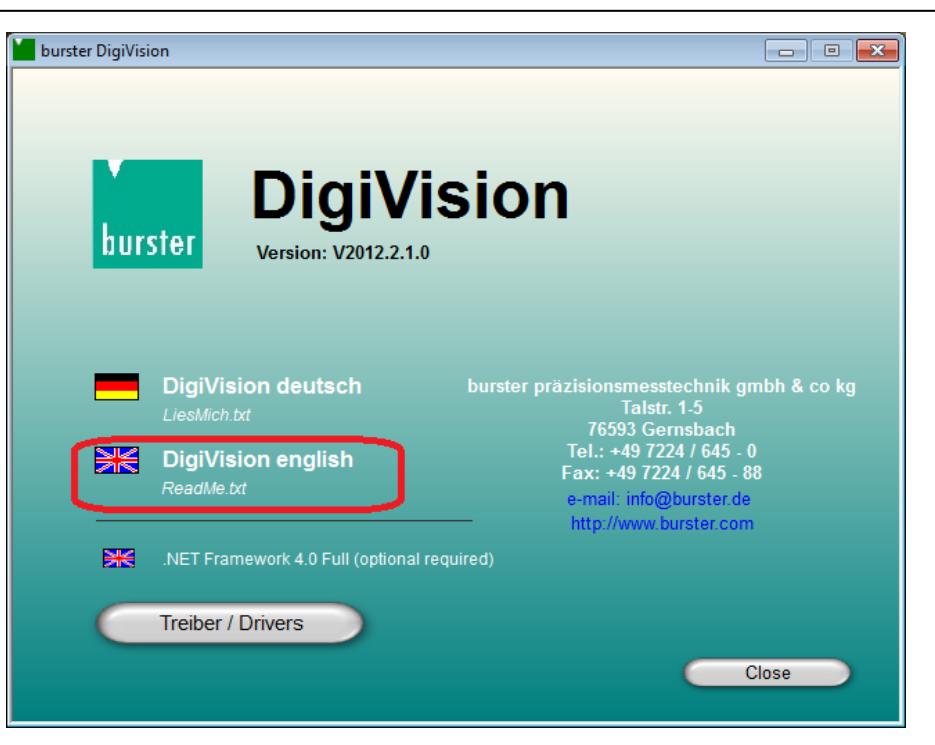

Diagram 6: Installing DV, startup screen

Double-click to choose a language and start installation:

If Microsoft .NET Framework 4.0 is not already installed on the PC, it is installed automatically.

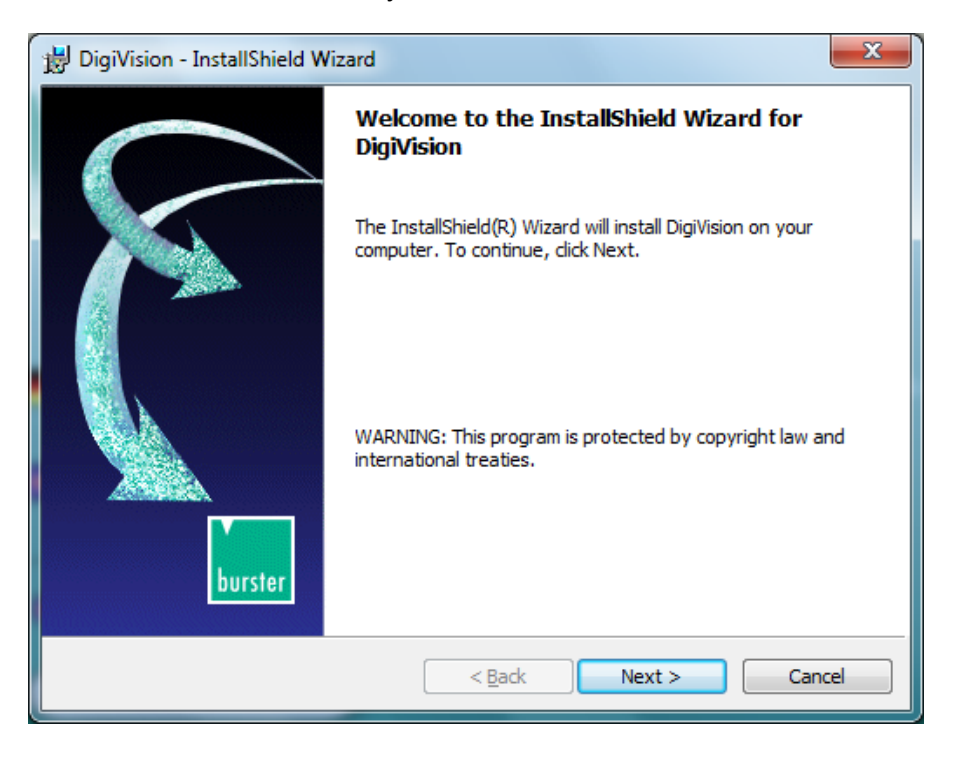

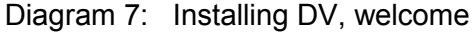

> Click on button "Next".

burster

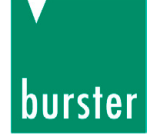

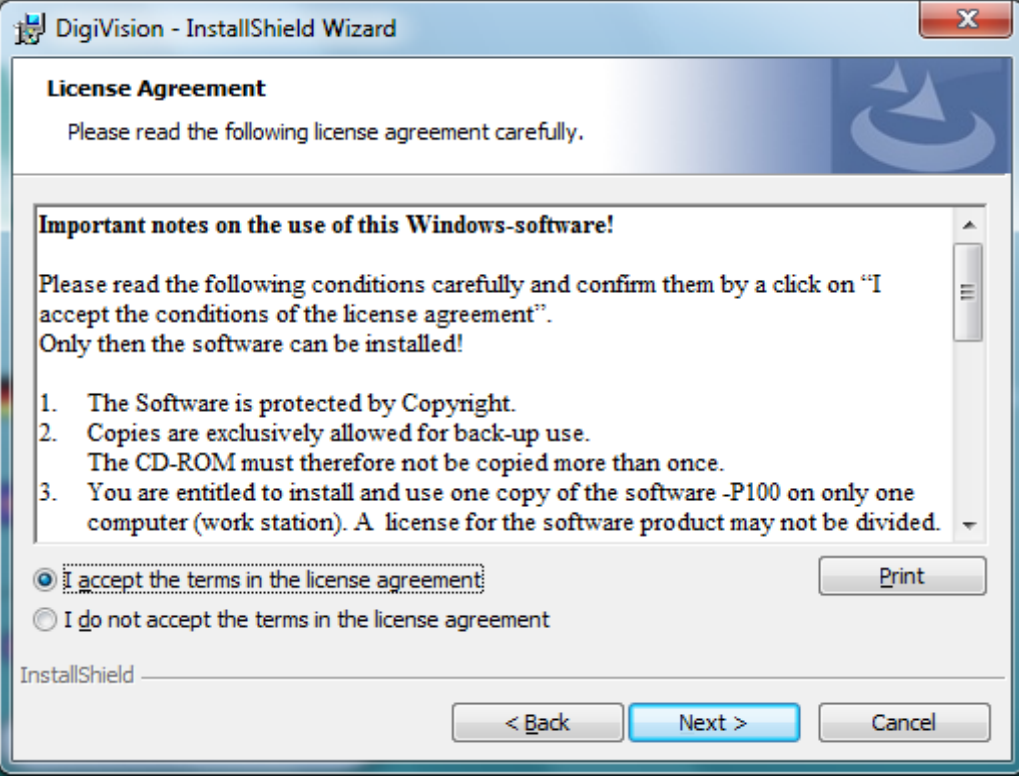

Diagram 8: Installing DV, license agreement

 $\triangleright$  Accept the license agreement then confirm with "Next".

The installation will terminate if you don´t accept the license agreement.

This window lists all relevant information. This information is also held in the file "readme.txt", if you need to refer to it again later.

 $\triangleright$  Confirm with "Next".

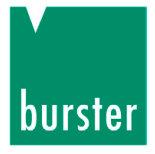

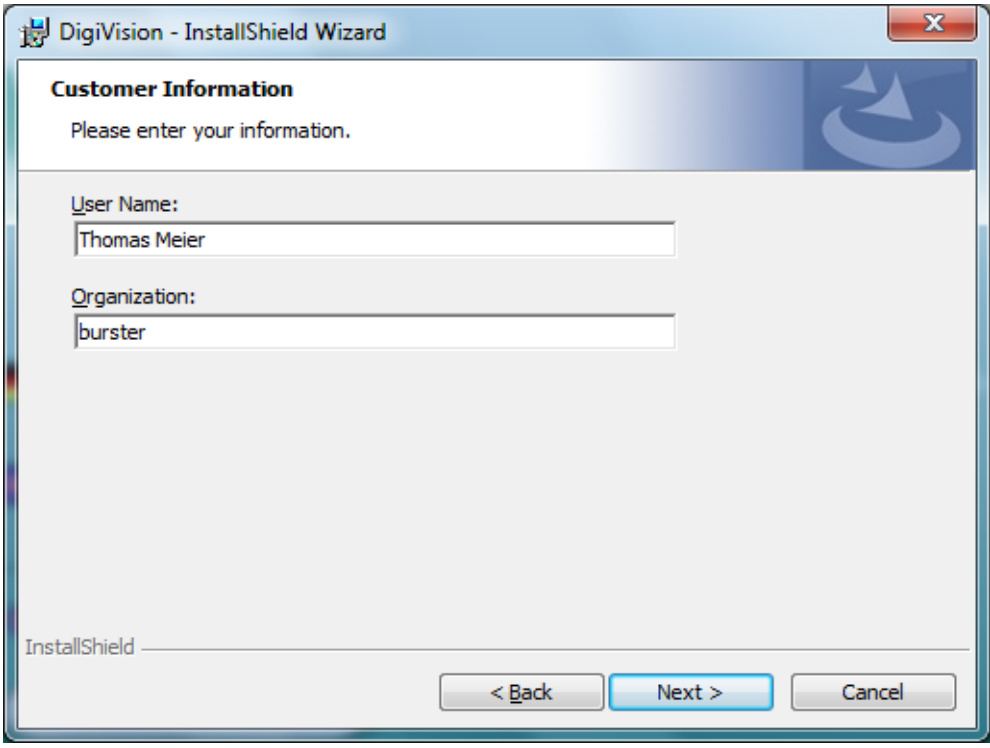

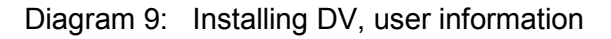

- $\triangleright$  Insert the username and the company or organization.
- $\triangleright$  Specify to whom the application will be installed.
- $\triangleright$  Confirm with "Next".

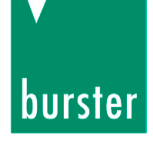

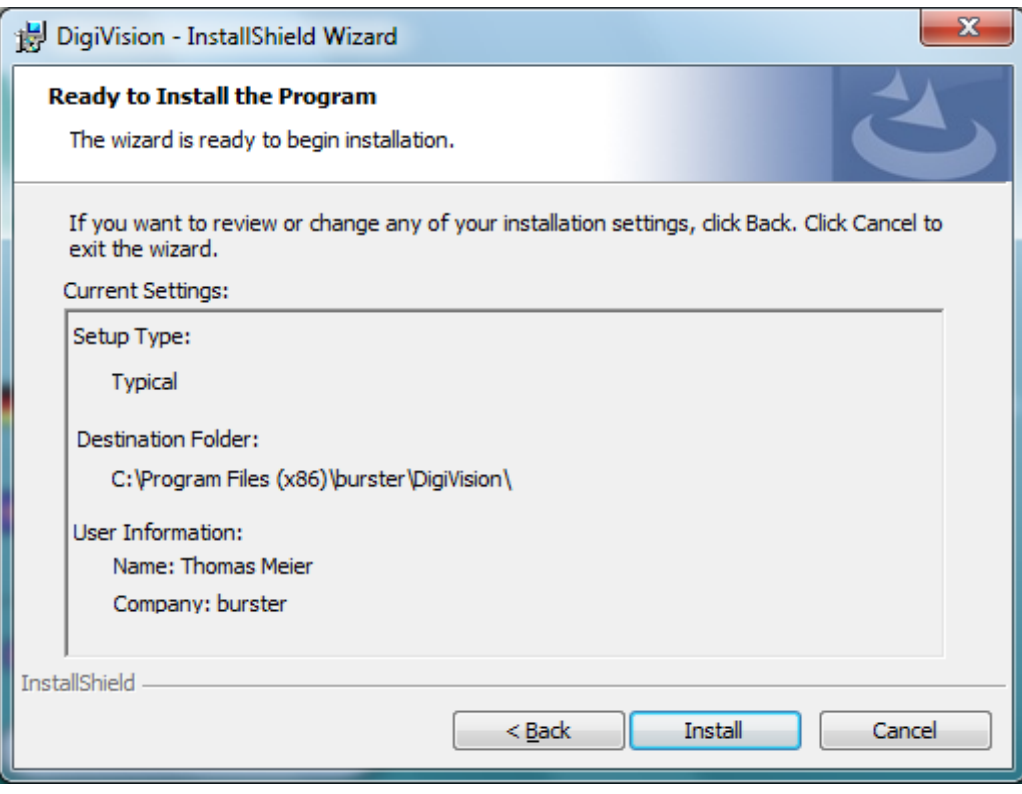

Diagram 10: Installing DV, installation path

 **Make a note of the installation path.** The sensor driver is located in a subdirectory. You will need to know this path later when you install the driver.

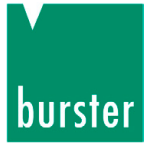

 $\triangleright$  Click on button "Install".

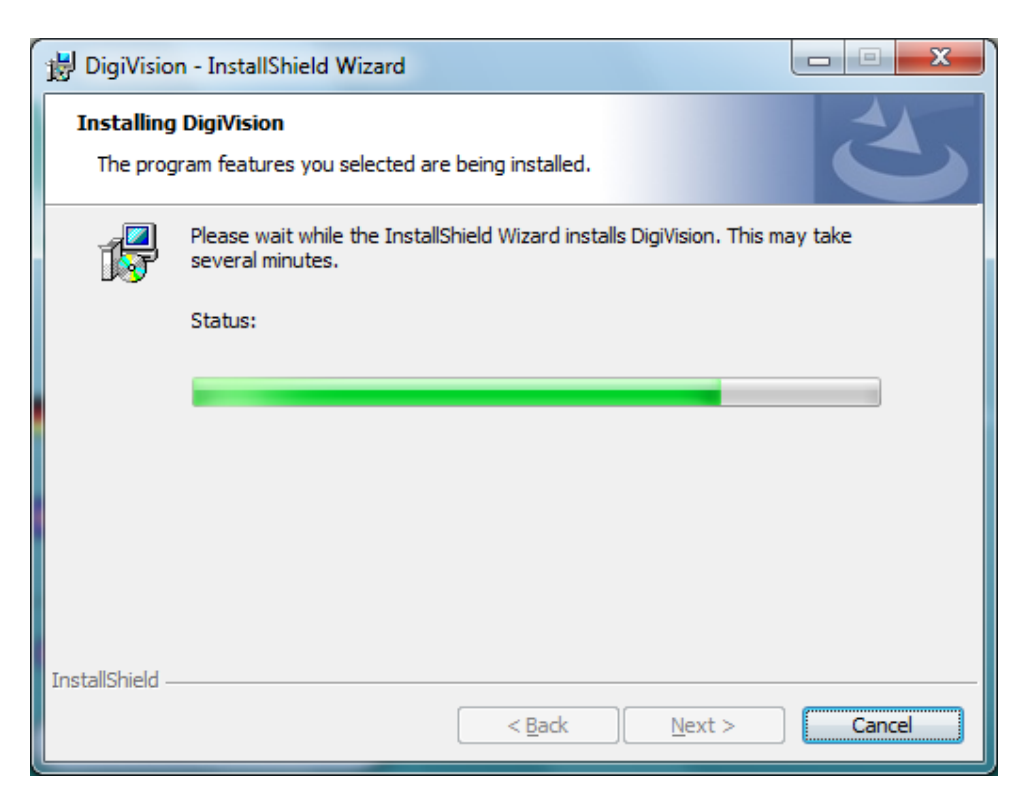

Diagram 11: Installing DV, installation running

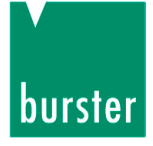

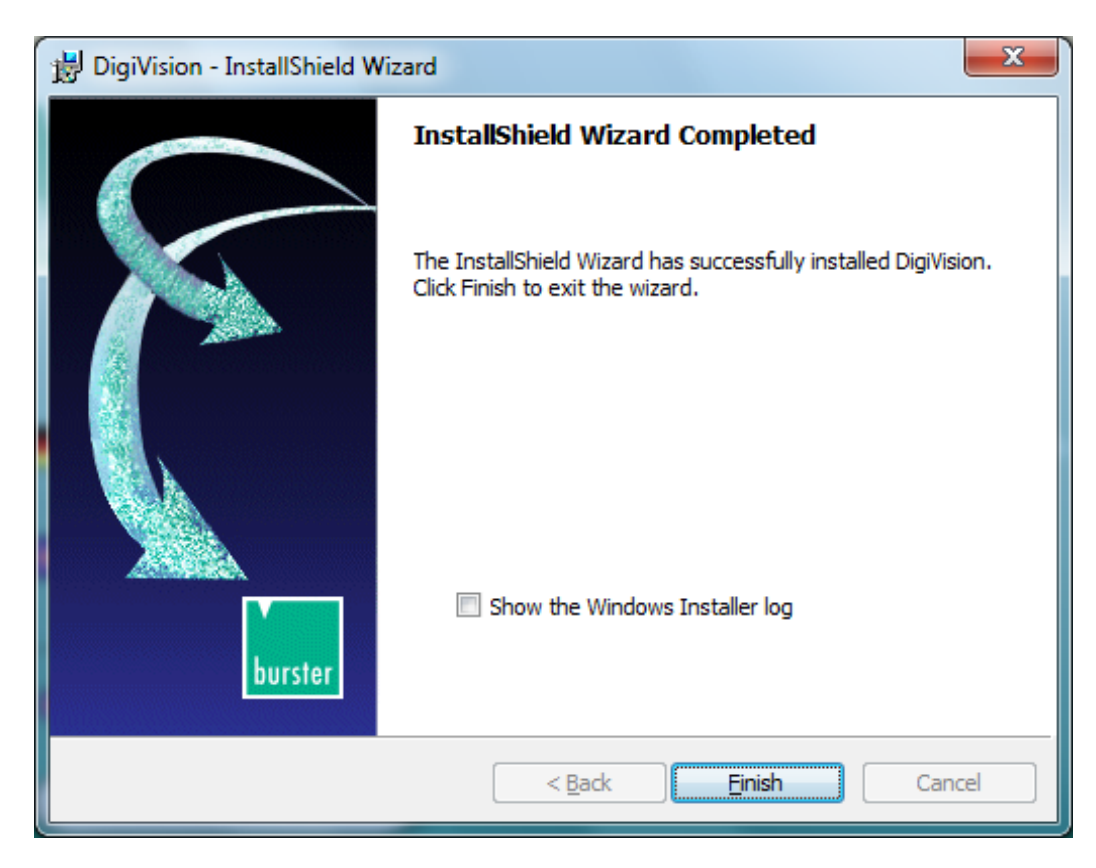

Diagram 12: Installing DV, finish installation

The DigiVision configuration and analysis software is fully installed on your system.

 $\triangleright$  Click on "Finish" to close the installation wizard.

#### <span id="page-25-0"></span>**3.3 Driver installation**

This guide describes how to install the drivers under Windows 7. The installation procedure under other operating systems is effectively the same.

#### **Note:**

It is a Windows requirement that you must have Administrator rights to install drivers. Please contact your system administrator if you do not have these rights.

 $\triangleright$  Plug the model 9206 USB Sensor Interface into a spare USB port of your PC.

If you are using a USB hub, make sure that this can supply sufficient current. In the multi-channel version, a USB hub is already included in the unit.

Open the Device Manager.

(Go to Start  $\rightarrow$  Control Panel  $\rightarrow$  Hardware  $\rightarrow$  Device Manager).

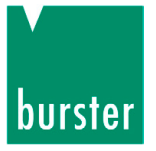

 $\triangleright$  In Device Manager, select the sensor's interface.

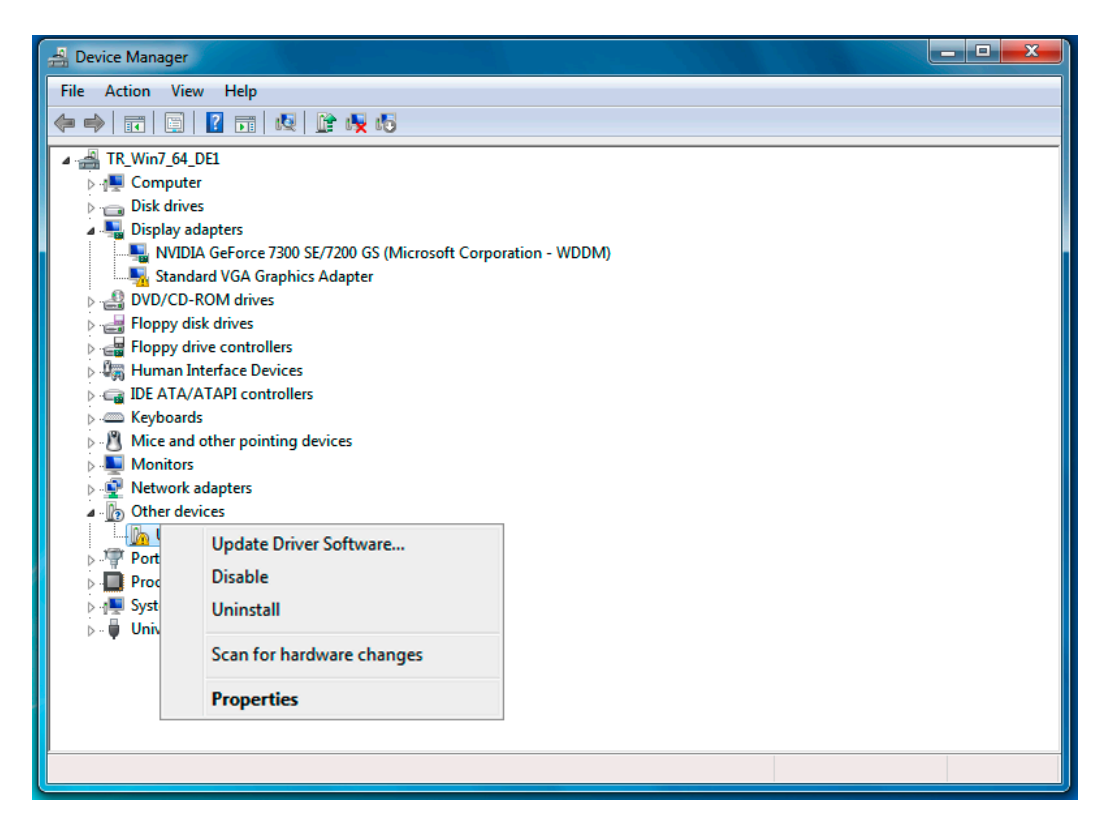

Diagram 13: Installing driver software, Device Manager

▶ Select "Update Driver Software... "

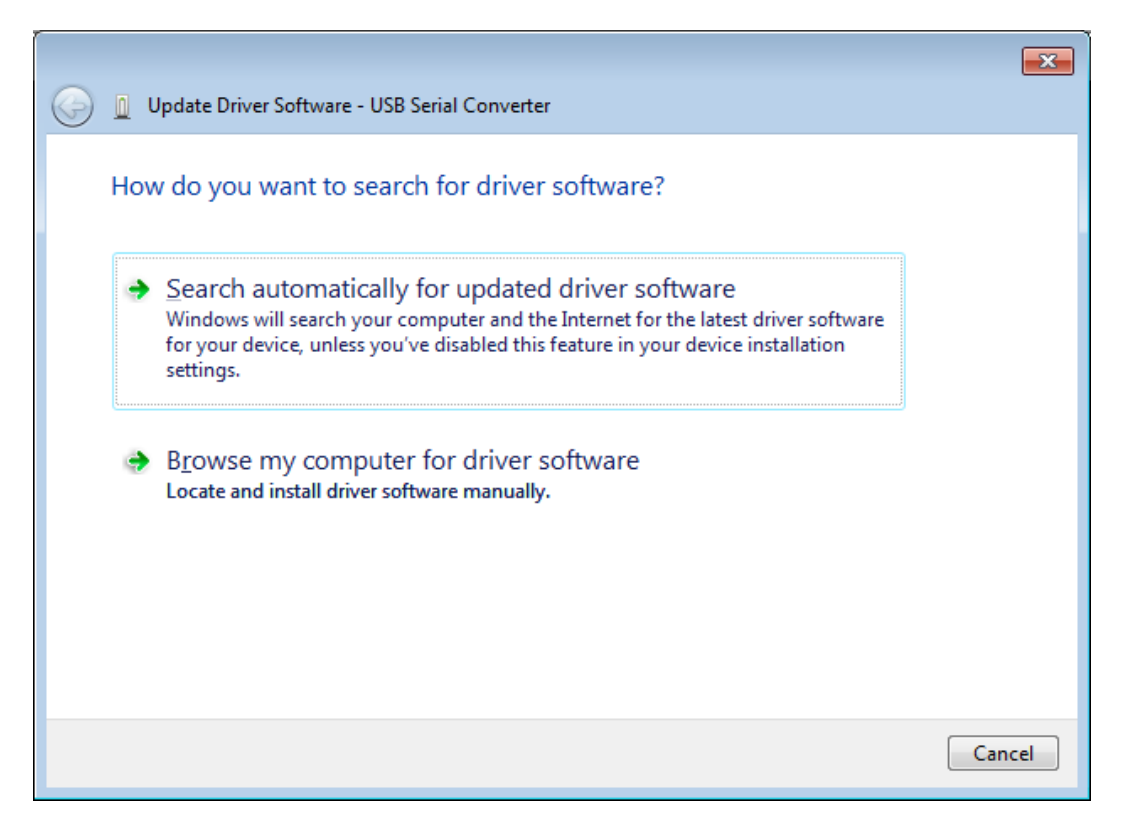

Diagram 14: Installing driver software, select type of search

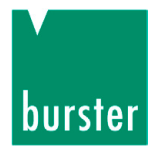

> Select "Browse my computer for driver software"

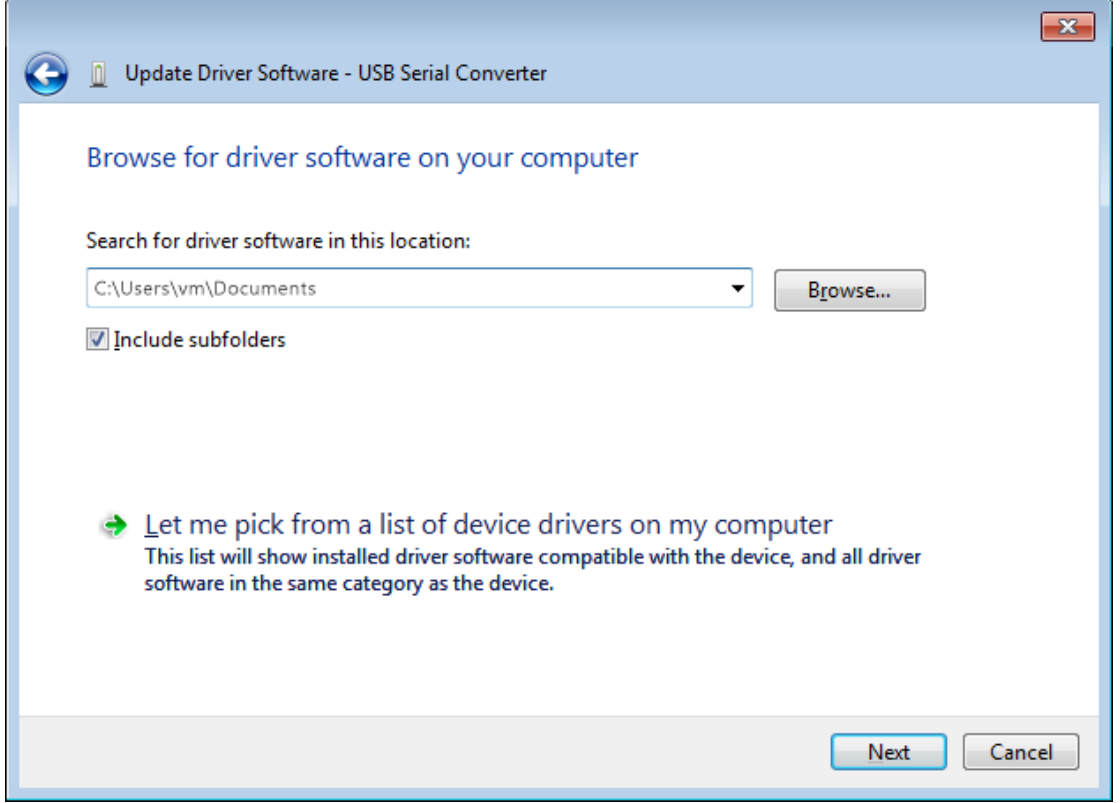

Diagram 15: Installing driver software, search path

- Specify the path to the driver installation files. After installing the DigiVision configuration and analysis software, the driver installation files are located in the folder you specified when installing DigiVision.
- $\triangleright$  You can use the "Browse" button to select the correct directory.

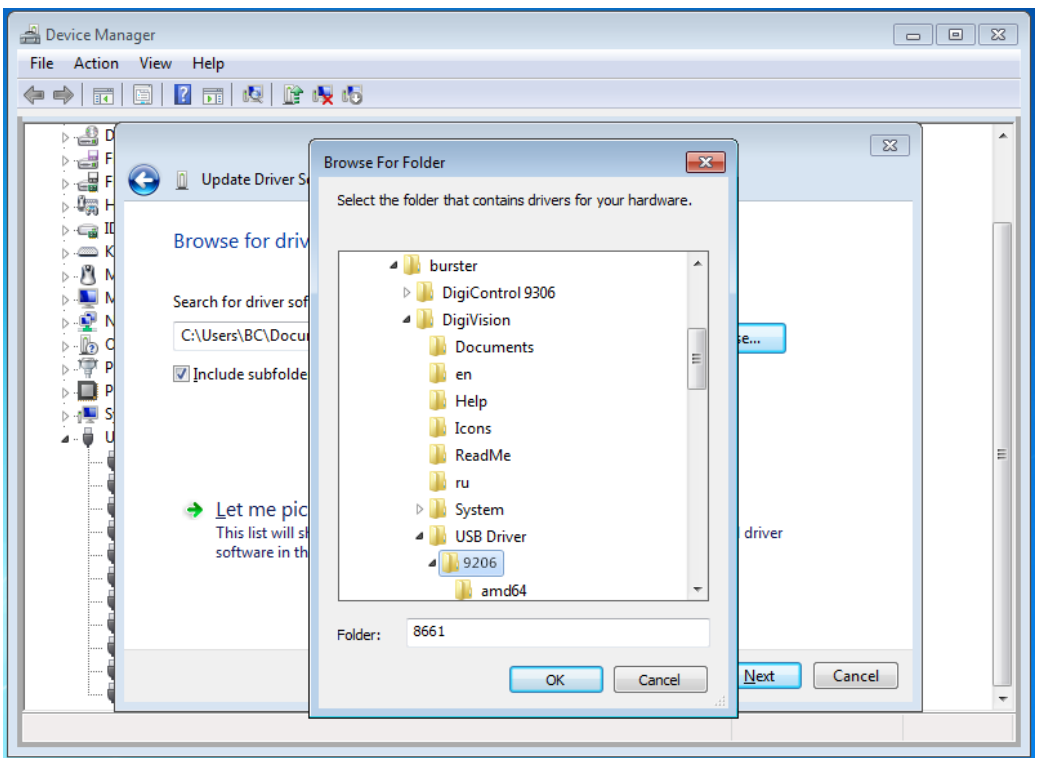

Diagram 16: Installing driver software, select folder with driver

 $\triangleright$  Confirm with "OK".

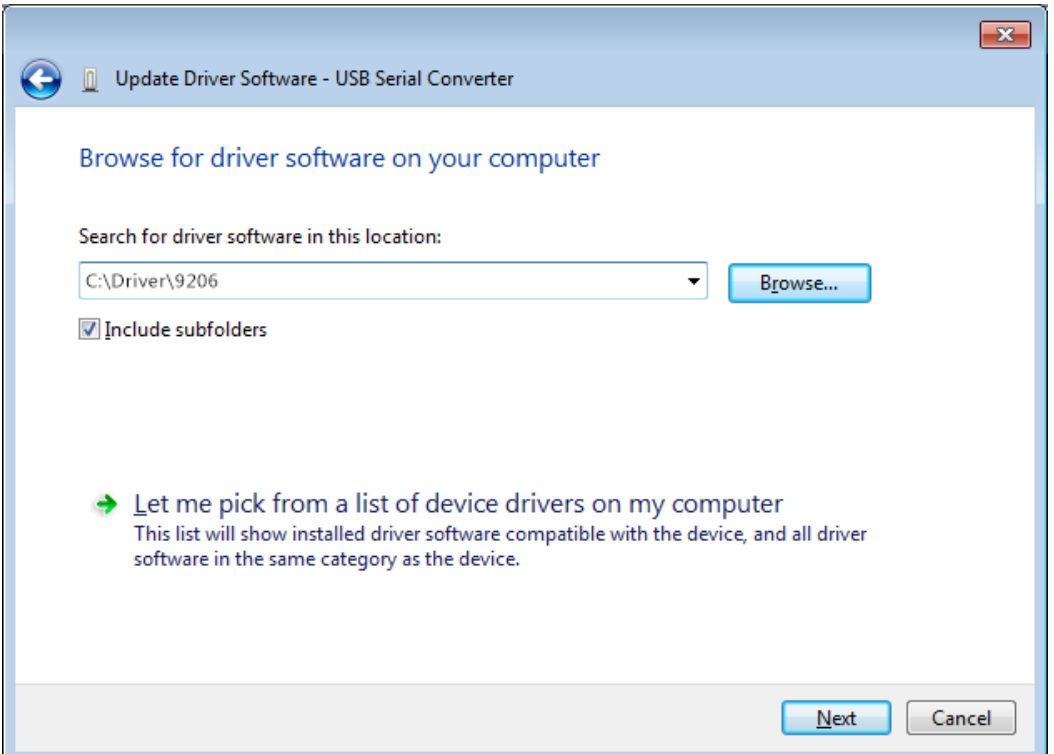

Diagram 17: Installing driver software, confirm path

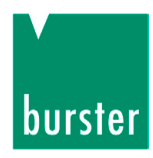

 $\triangleright$  Confirm with "Next".

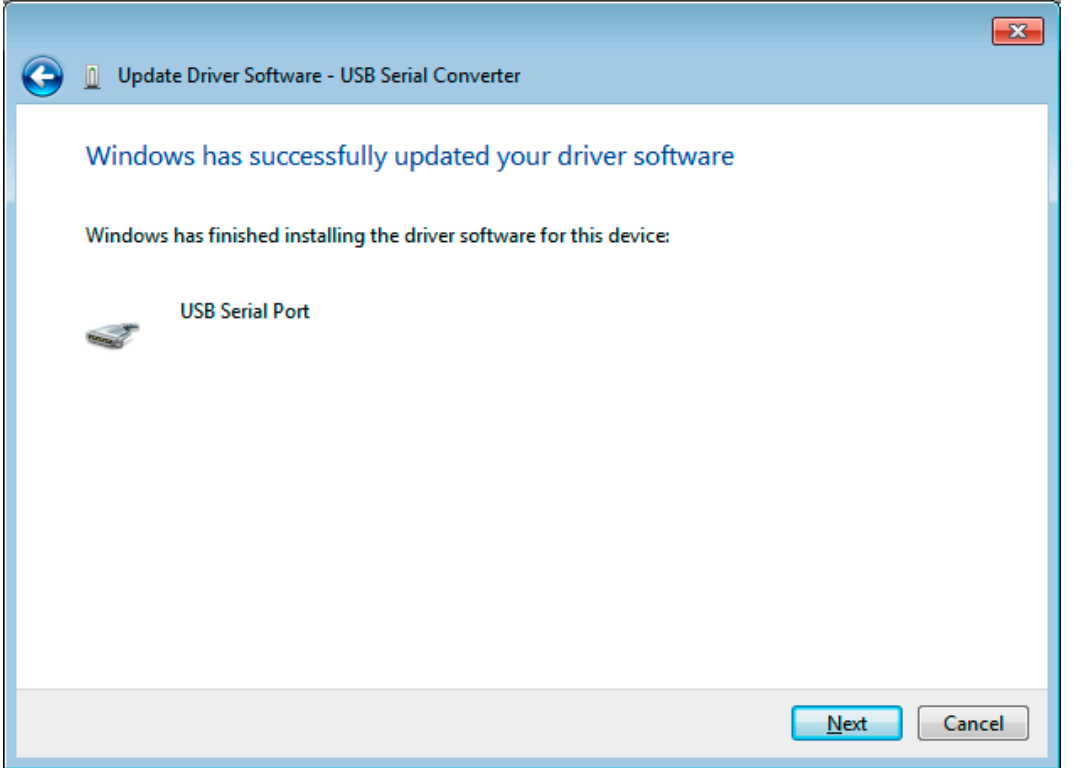

Diagram 18: Installing driver software, installation successful

The operating system now confirms that the driver for the model 9206 USB Sensor Interface has been installed successfully.

# **USB Sensor Interface Model 9206**

The installation procedure for the virtual COM port then starts.

Open the Device Manager again.

(Go to Start  $\rightarrow$  Control Panel  $\rightarrow$  Hardware  $\rightarrow$  Device Manager).

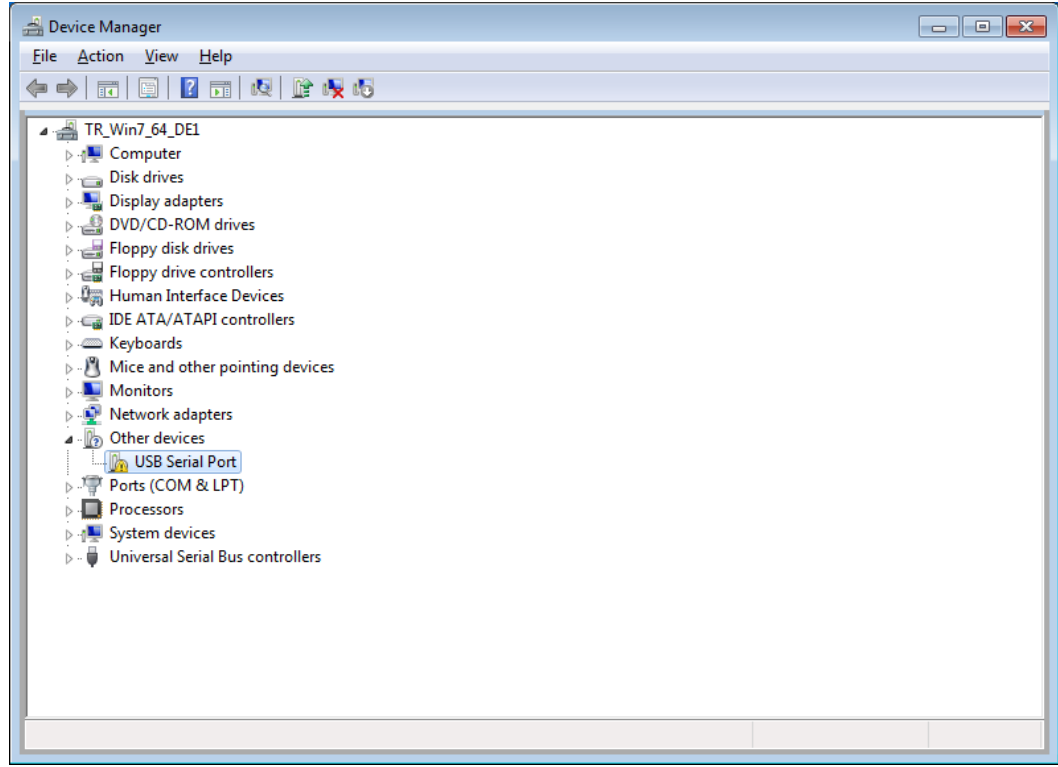

Diagram 19: Port installation, Device Manager

Right-click on USB Serial Port and select Update Driver Software…

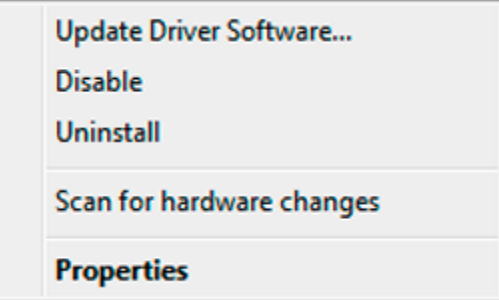

Diagram 20: Port installation, updating the port driver

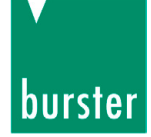

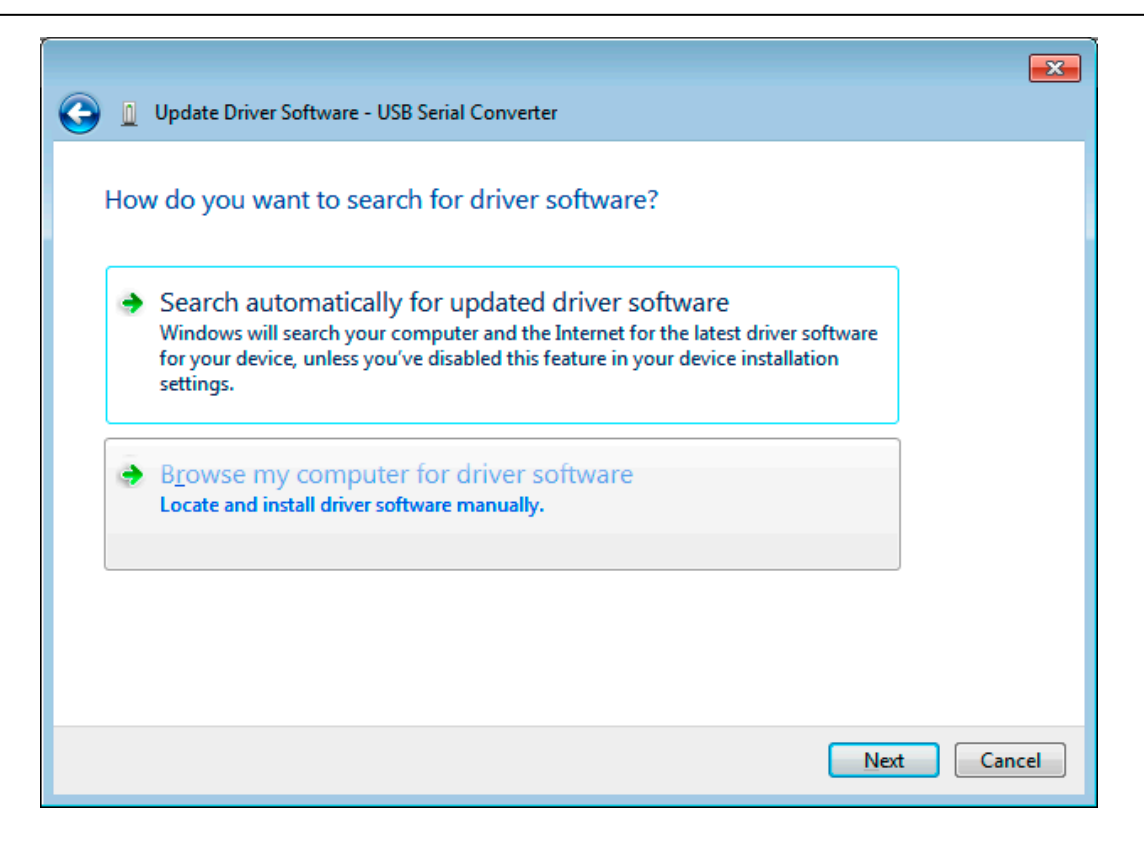

Diagram 21: Installing port driver, install driver, select type of search

 $\triangleright$  Select "Browse my computer for driver software".

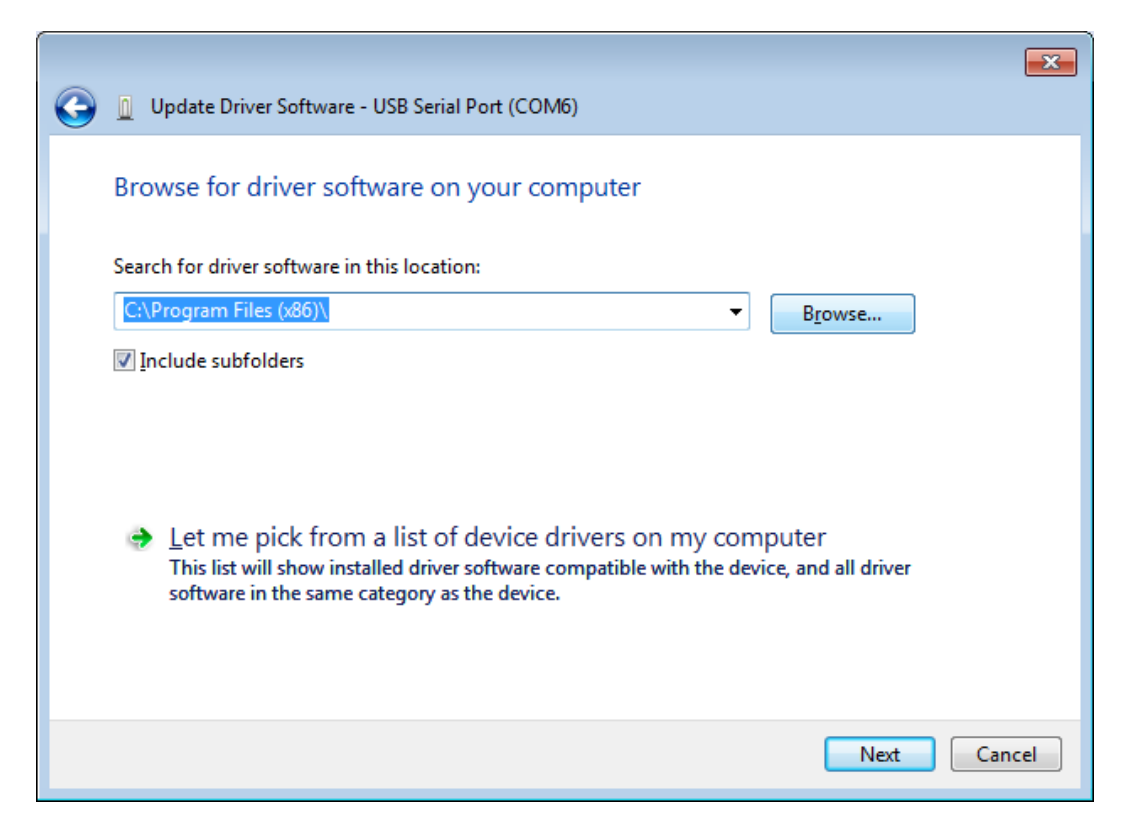

Diagram 22: Installing port driver, search path

# **USB Sensor Interface Model 9206**

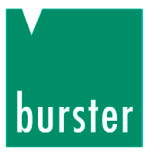

- $\triangleright$  Enter the same file path you specified in the first part of the installation procedure.
- $\triangleright$  Confirm with "Next".

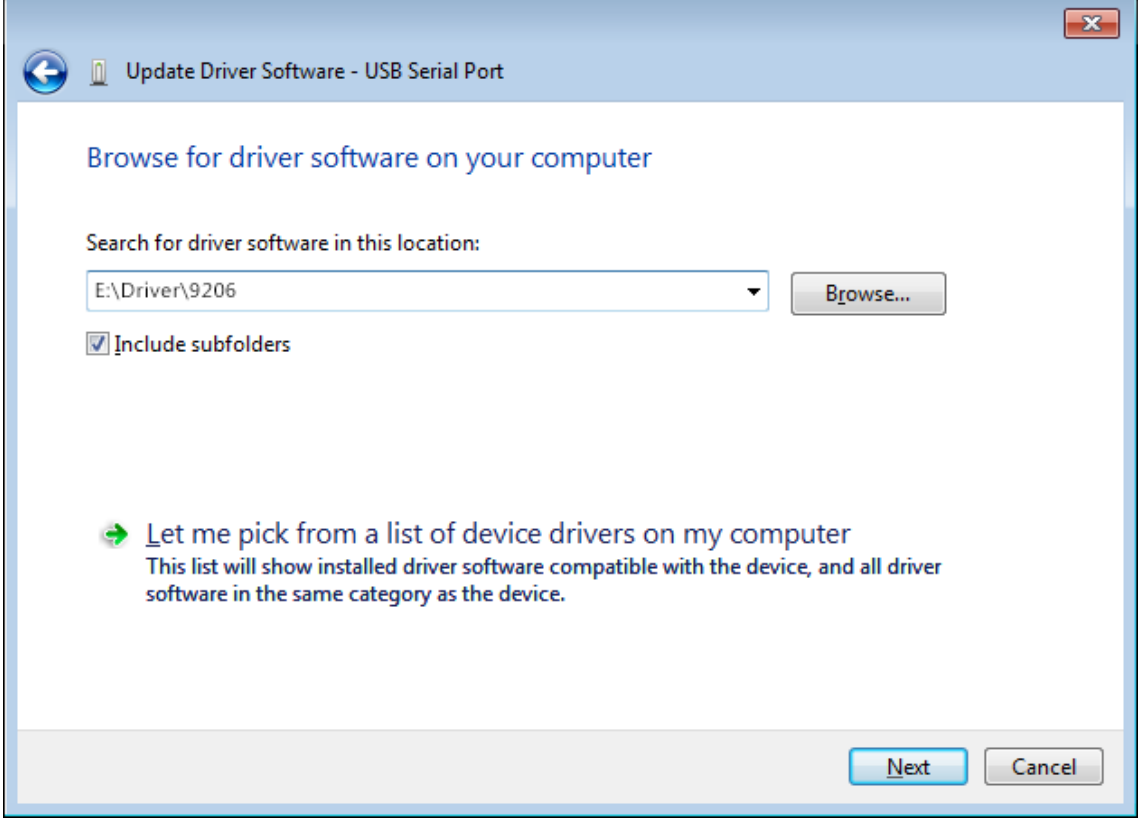

Diagram 23: Installing port driver, confirm path

Confirm with "Next".

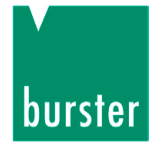

The operating system confirms the installation of the virtual COM port.

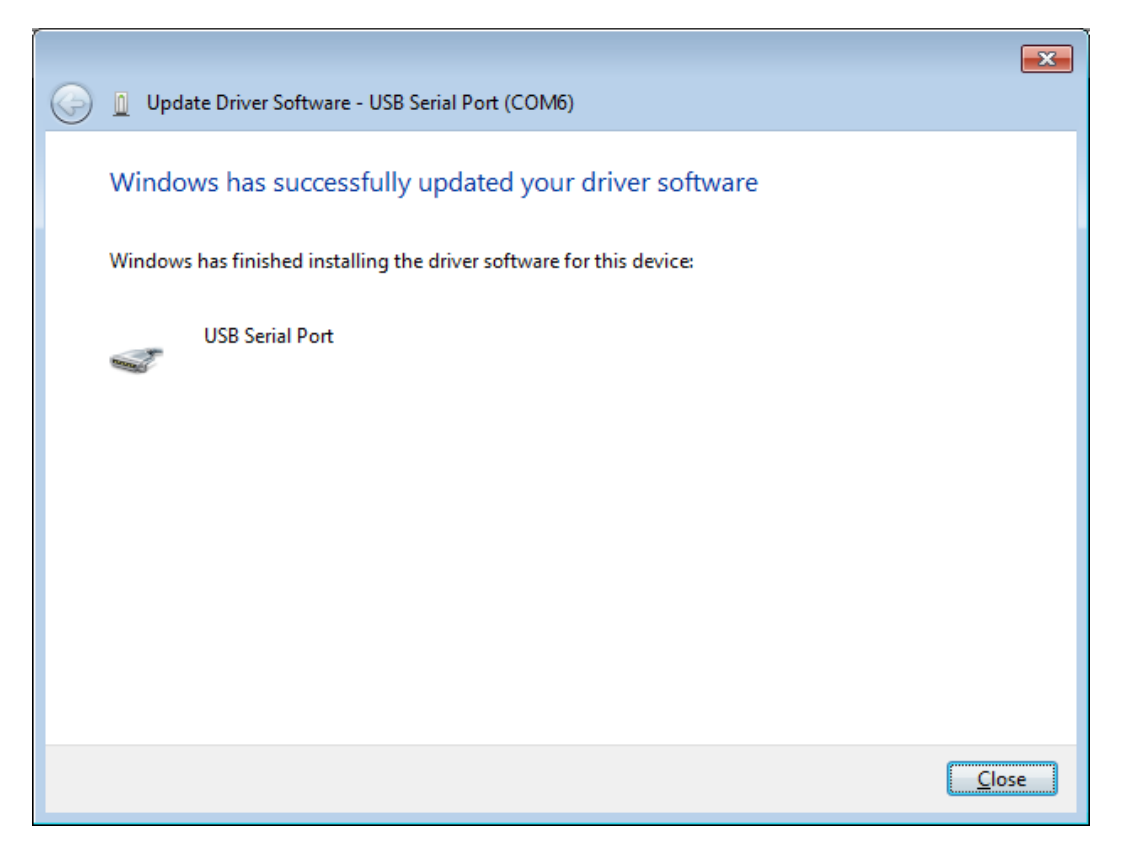

Diagram 24: Installing port driver, installation successful

 $\triangleright$  Click on "Finish" to close the window.

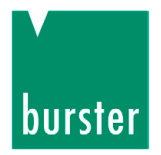

## <span id="page-34-0"></span>**3.4 Software licensing for 9206-P100/P200 multi-channel operation**

The multi-channel version, which you can always order subsequently, provides a graphical display facility for up to eight model 9206 USB Sensor Interfaces in parallel. This version also releases the full measurement rate capability of 2500 measurements/second.

To enable the multi-channel version for the 9206 equipment series in DigiVision, follow the steps below:

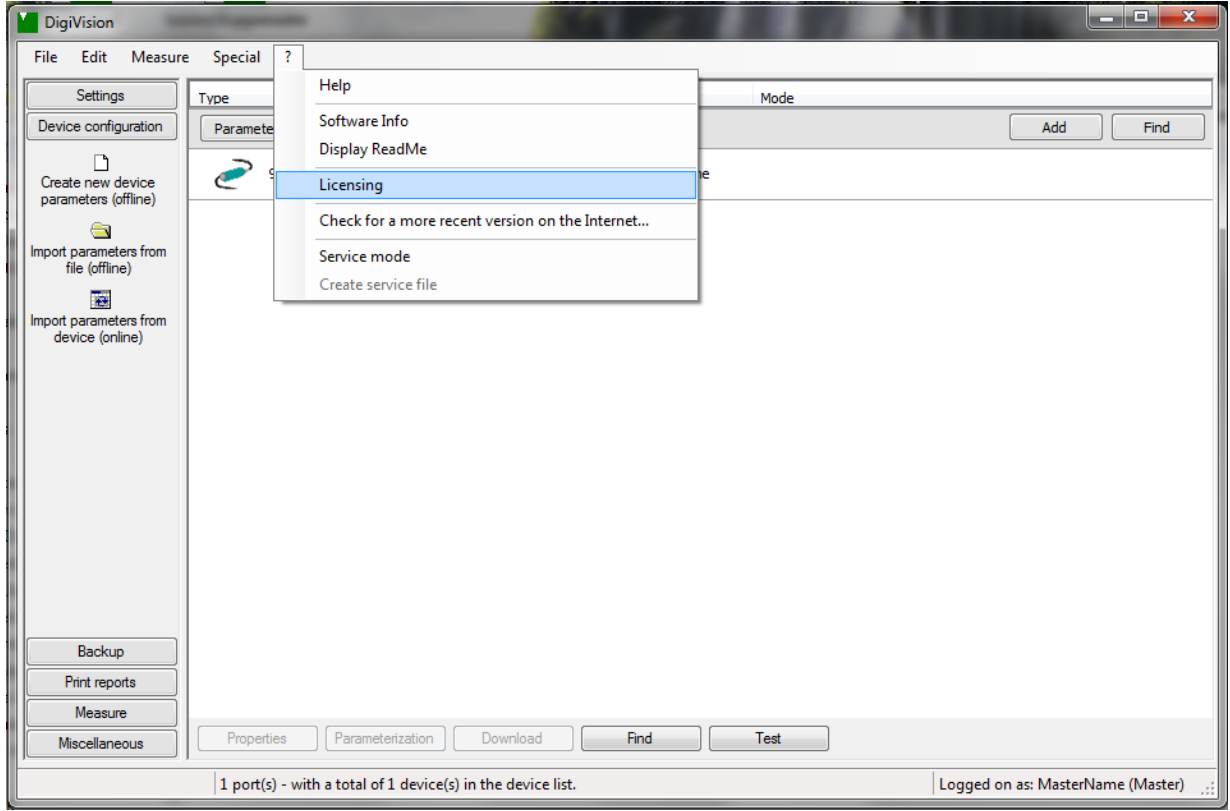

Diagram 25: DV, software licensing

After clicking on "**? > Licensing**", enter the license code.

This could look like this:

12345-12345-12345-12345

#### **Note:**

Make sure that you enter the license code exactly as it appears in your license documents.

Click on "Next".

If the license code has been entered correctly then the corresponding device model is enabled.

If the license code is invalid, the licensing process is terminated.

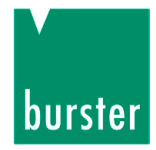

# <span id="page-35-0"></span>**4. Initial operation**

## <span id="page-35-1"></span>**4.1 Internal signal processing**

The A/D converter amplifies and converts the signals according to the design and type of the connected sensor. The A/D converter digitizes all incoming signals with a resolution of 24 bits. The analog multiplexer and A/D converter are controlled by the microprocessor.

The configuration settings, linearization and scaling data etc. required by the microprocessor are saved in an EEPROM to prevent data loss in the event of power failure.

The large signal amplification required for small input signals inevitably means a higher noise component. In order to increase the measurement accuracy in this case, the user can select to use averaging as part of signal conditioning. This method performs arithmetic averaging over a number of measured values. Although this does reduce the measurement rate, the measurement accuracy is increased dramatically. The number of values used to find the average can be set in the range 1 to 256.

#### <span id="page-35-2"></span>**4.2 Supply voltage**

The model 9206 USB Sensor Interface takes its supply from the USB port of the connected PC or USB hub. In the multi-channel version, power is supplied from an internal power supply unit included in the package.

To avoid unnecessary noise on the supply-voltage line of the single-channel devices, we recommend using a dedicated external voltage supply for sensors with high current consumption.

The maximum power consumption of the model 9206 USB Sensor Interface is 2.5 VA or 30 VA.

## <span id="page-35-3"></span>**4.3 Adjustment using PC software 9206-P001/P100/P200**

The PC configuration program "9206-P001/P100/P200" (P100/P200 is the multi-channel version available at extra cost) and a notebook or PC can be used for convenient configuration of the device via the USB port. The "9206-P001" configuration program is held on the CD-ROM included with the device.

You can use this software to:

- Create device configurations offline and online.
- Create and reload backups of device configurations.
- Print device configurations.
- Perform teach-ins of sensor signals.
- View measurements in graphical displays.
- Make general settings.
- Conveniently archive measurement reports.
- Export into XLS files.
- Link measurements from the measurement channels.
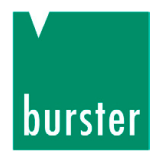

### **4.4 Device list**

You can use the device finder facility to get the computer to detect automatically the model 9206 USB Sensor Interfaces that are connected. All detected devices are displayed.

To display all connected devices:

 $\triangleright$  After opening the DigiVision software, click on the "Find" button.

A list is displayed of all available serial ports present, and a search made for existing devices. Once they have been found, the interfaces are listed under the ports.

| $\overline{\mathbf{x}}$<br>$ - 0 $<br><b>DigiVision</b>     |                                                                                              |                  |               |              |      |                                        |
|-------------------------------------------------------------|----------------------------------------------------------------------------------------------|------------------|---------------|--------------|------|----------------------------------------|
| Edit<br>Measure<br>Eile                                     | $Special$ ?                                                                                  |                  |               |              |      |                                        |
| Settings                                                    | Type                                                                                         | Address          | Serial number | Station name | Mode |                                        |
| Device configuration                                        | COM31 USB Serial Port (COM31)<br>Parameters<br>921600, 8 data bits - 1 stop bits - no parity |                  |               |              |      | Add<br>Find                            |
| Backup                                                      | 9206                                                                                         | 0                | SN_412762     | Stationsname |      |                                        |
| Print reports                                               |                                                                                              |                  |               |              |      |                                        |
| Measure                                                     |                                                                                              |                  |               |              |      |                                        |
|                                                             |                                                                                              |                  |               |              |      |                                        |
| Start measurement<br>mode                                   |                                                                                              |                  |               |              |      |                                        |
| Ď.                                                          |                                                                                              |                  |               |              |      |                                        |
| Find and manage<br>measurement reports                      |                                                                                              |                  |               |              |      |                                        |
|                                                             |                                                                                              |                  |               |              |      |                                        |
|                                                             |                                                                                              |                  |               |              |      |                                        |
|                                                             |                                                                                              |                  |               |              |      |                                        |
|                                                             |                                                                                              |                  |               |              |      |                                        |
|                                                             |                                                                                              |                  |               |              |      |                                        |
|                                                             |                                                                                              |                  |               |              |      |                                        |
|                                                             |                                                                                              |                  |               |              |      |                                        |
|                                                             |                                                                                              |                  |               |              |      |                                        |
|                                                             |                                                                                              |                  |               |              |      |                                        |
|                                                             |                                                                                              |                  |               |              |      |                                        |
|                                                             |                                                                                              |                  |               |              |      |                                        |
| Miscellaneous                                               | Properties                                                                                   | Parameterization | Download      | Find         | Test |                                        |
| 1 port(s) - with a total of 1 device(s) in the device list. |                                                                                              |                  |               |              |      | Logged on as: MasterName (Master) [11] |

Diagram 26: DV, device list

#### **4.5 Device settings**

Once the devices have been found, the interfaces can be configured as follows:

- $\triangleright$  Select the interface you wish to configure by clicking on it once.
- > Click on the "Parameterization" button.

This takes you to the Device Settings page.

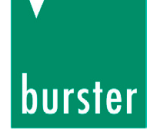

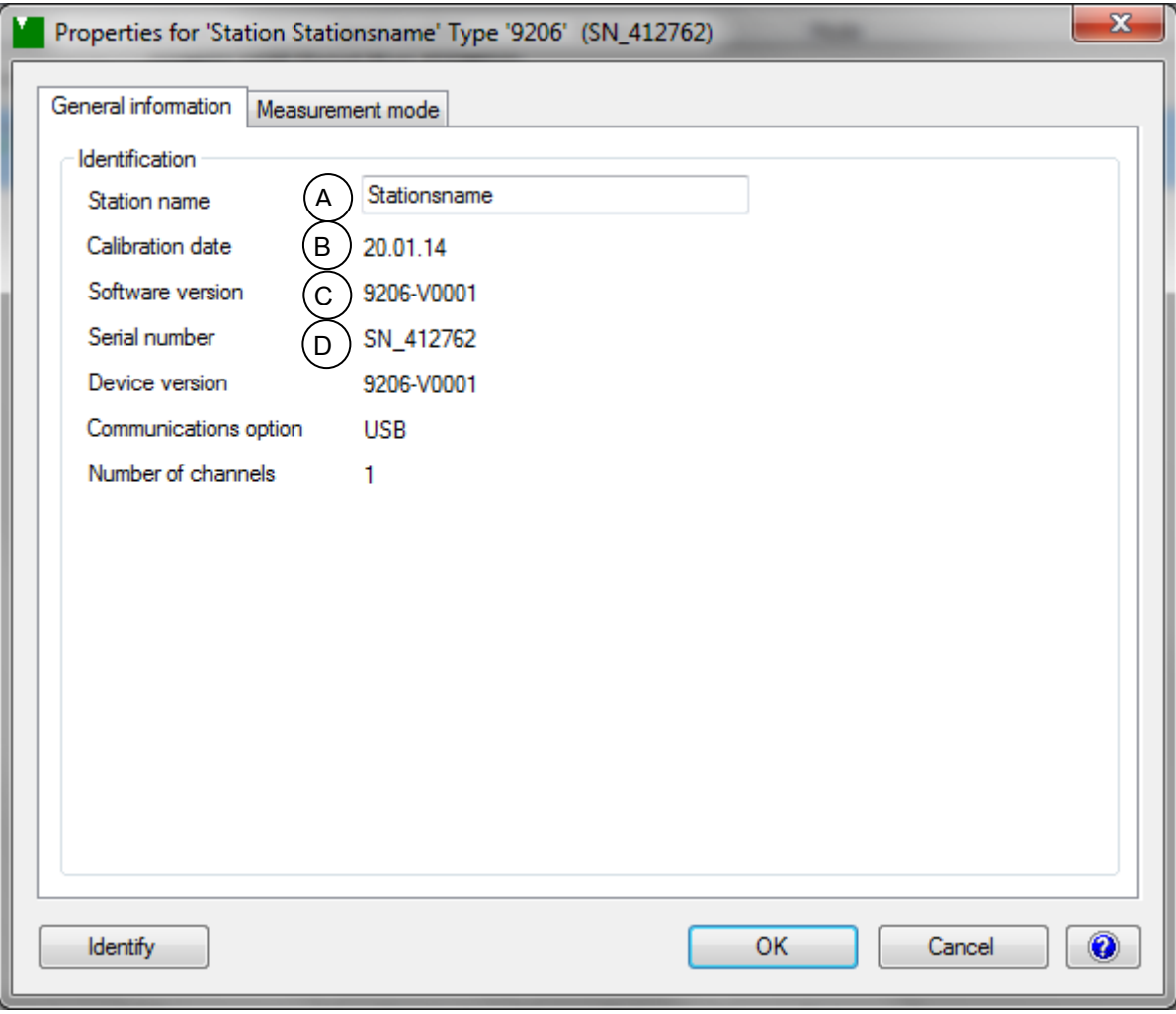

Diagram 27: DV, general information

#### **Device name**  $(A)$

You can enter any device name of your choice in this field.

#### **Calibration date** B

The calibration date is updated with the date and time whenever new data is transferred to the model 9206 USB Sensor Interface.

#### **Software version** C

Shows the current software version in the model 9206 USB Sensor Interface.

#### **Serial number** D

This field displays the serial number of the model 9206 USB Sensor Interface currently connected.

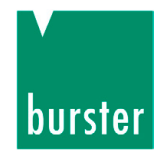

# **USB Sensor Interface Model 9206**

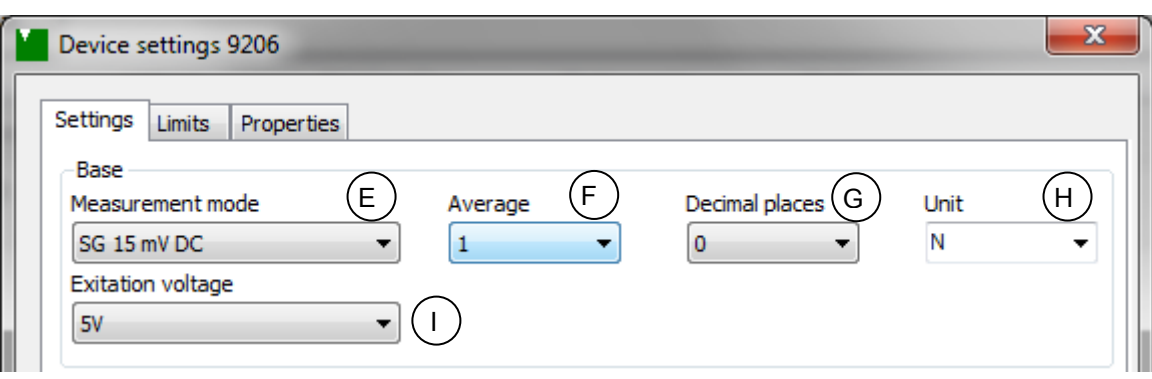

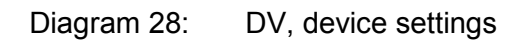

#### **Measurement input**  $(E)$

In order to be able to use 100 % of the measurement range of the connected sensor, the selected input range must be the ≥ the sensor sensitivity.

The following input measurement ranges are possible:

- $15 \text{ mV}$
- 30 mV
- 250 mV
- Potentiometer 5V
- $+/-10V$

#### **Mean value** (F

The large signal amplification required for small input signals inevitably means a higher noise component. In order to increase the measurement accuracy in this case, the user can select to use averaging as part of signal conditioning. This method performs arithmetic averaging over a number of measured values. Although this does reduce the measurement rate, the measurement accuracy is increased. The number of values used to find the average can be set in the range 1 to 256.

#### **Decimal places** G

The setting for decimal places refers to the measured value. The number of decimal places can range from 0 to 6. The number of decimal places is permanently set to 4 for calibration values. If the connected sensor supports less than 4 decimal places, trailing zeros can be added to fill the remaining places.

#### **Units** H

Set here the physical units required for the measurement. If the units that you require are not included in the list, you can also enter these by hand.

The adjustment area of the software is described in the following sections.

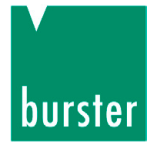

#### **Sensor excitation voltage** I

The following sensor excitation voltages are possible:

- $\bullet$  2.5 V
- $5V$

The correct value for the sensor excitation voltage is listed on the datasheet or the test certificate.

# **USB Sensor Interface Model 9206**

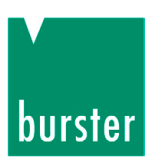

# **5. Adjustment of strain gauge sensors**

### **5.1 General information**

The model 9206 USB Sensor Interface can be calibrated by a choice of methods.

- Adjustment using a physical variable
- Adjustment by entering data from the sensor test certificate

The following sections describe in greater detail the various calibration and adjustment options.

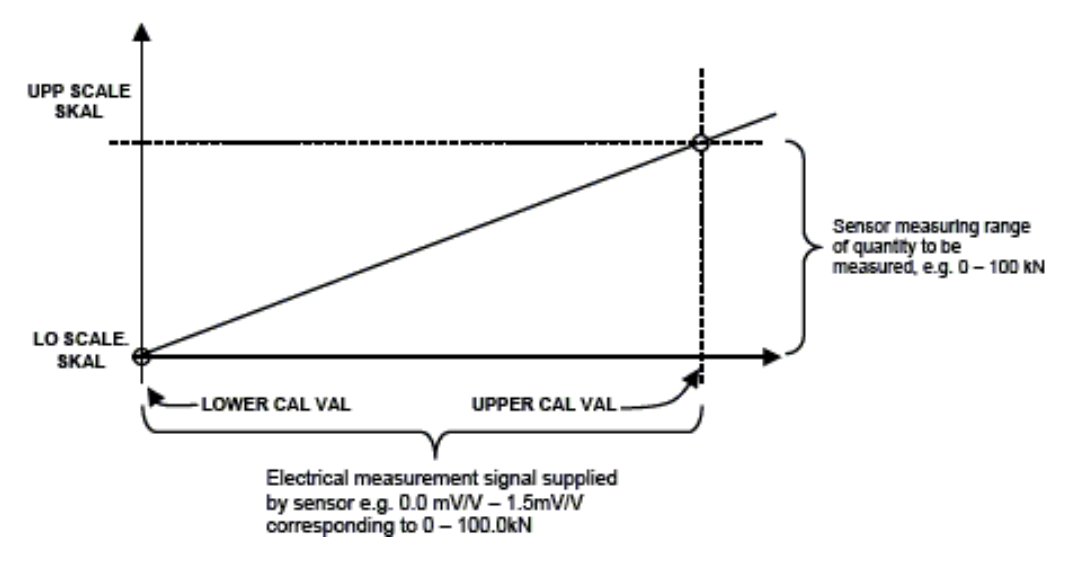

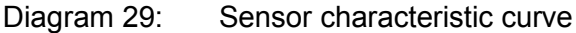

The calibration procedure is used to define the relationship between the electrical measurement signal from the connected strain gage sensor (lower calibration value, upper calibration value) and the measurement that is to be displayed (lower scale value, upper scale value). It is a simple two-point calibration procedure.

The values are related as follows:

- Lower scale value  $\xi \rightarrow$  Lower calibration value
- Upper scale value  $\leftrightarrow$  Upper calibration value

The lower calibration value is the electrical signal from the sensor when the "load" given by the lower scale value is applied (usually the zero point of the sensor). Since the zero point of a strain gage tends to shift from the origin as a result of the way the gage is mounted (components used to transfer the force exert an initial load themselves) or material ageing, the electrical value specified under "zero point" in the sensor test certificate rarely tallies with the value actually measured. We therefore advise that you always perform the teach-in for this value.

Other terms:

- Rated load  $\rightarrow$  Upper scale value
- Zero signal  $\rightarrow$  Zero point, zero signal without assembly parts, lower calibration value
- Rated output  $\rightarrow$  Output signal at rated load, sensitivity in preferential measurement direction, upper calibration value

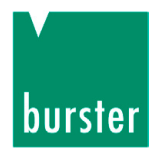

# **5.2 Types of connection**

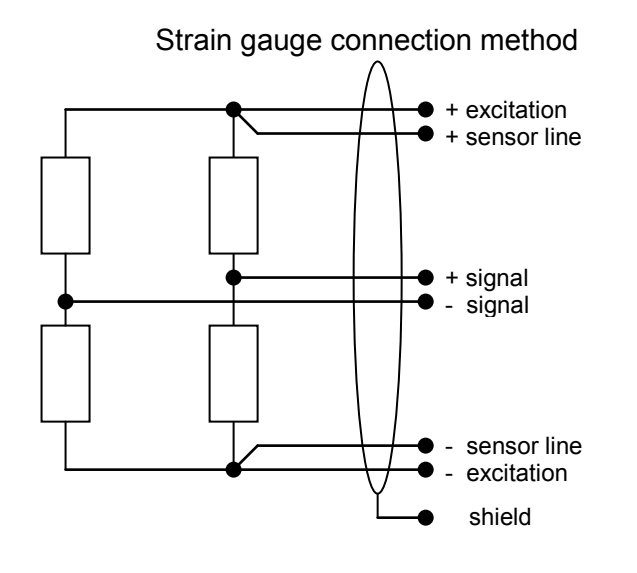

Diagram 30: Strain gauge connection method

#### **Note:**

A measuring chain contains a number of components, each contributing to the overall measurement accuracy of the test setup. You can avoid these accuracy problems by using the standard solution of the 6-wire circuit, or by calibrating as a unit the 4-wire as the complete measuring chain.

#### **4-wire connection method**

In most applications, however, the 4-wire connection is quite adequate. In this case, the sensor lines are not connected.

#### **6-wire connection method**

This connection should be used to achieve the best possible measurement accuracy with strain gauges, because it avoids the complex effect of resistances, such as the internal excitation lines and connecting elements in the Sensor Profibus Module, on the behavior of the measuring chain. In this arrangement, the measuring lead contains additional "sensor lines" that detect the excitation voltage at the sensor input and feed this information back to the instrument.

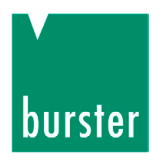

### **5.3 Adjustment using a physical variable by the teach-in method**

This method involves a two-stage online teach-in of sensor data to the model 9206 USB Sensor Interface, where two teach-in states are applied sequentially. The first state is the zero point under no load (lower scale value), and the second state is the upper limit (upper scale value).

- $\geq$  Start the software and make sure that the model 9206 USB Sensor Interface is connected correctly and appears in the device list.
- $\triangleright$  Then click in the left-hand menu bar on "Import parameters from device (online)"

When you do this, you import the sensor parameters saved in the model 9206 USB Sensor

Interface into the configuration software.

Now you can perform the teach-in to obtain the new sensor parameters.

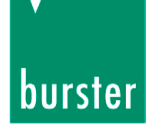

#### **Perform the teach-in as follows:**

- Example 2 Remove any load from the load cell to set the zero point,  $F = 0 N(A)$  (lower scale value). A
- $\triangleright$  Now enter the lower scale value of the sensor measurement range.

This is normally "0".

> Then click on the "Teach-in lower calibration value" button  $\left($  B  $\right)$  and confirm with "OK".

The lower calibration value now appears in the field (e.g. 0.0765).

This value is the electrical signal from the sensor when the "load" given by the lower scale value is applied (usually the zero point of the sensor).

With strain-gage sensors, the way in which the sensor is mounted (components used to transfer the force, couplings, adapters etc. exert an initial load themselves) or material ageing can cause a shift in the zero point. This means that the electrical value entered for the zero point in the sensor test certificate rarely agrees with the actual value measured. We therefore advise that you always perform the teach-in for this value.

 $\triangleright$  Now enter the upper scale value of the sensor measurement range.

For load cells, this is usually the rated load of the sensor.

In our example the rated load (nominal force) equals 100 N.

- $\triangleright$  Then apply a known reference load to the load cell e.g. F = 100 N( C ) to set the upper limit (upper scale value).
- $\triangleright$  Now press the "Teach-in upper calibration value" button D
- > Then click on "OK"

The value obtained from the teach-in will in practice differ from the theoretical value given in the sensor test certificate. One reason for this may be that the reference load used for the teach-in cannot be 100 % accurate.

This can be remedied by entering a corrected value for the rated output of the sensor in the preferential measurement direction. Add the teach-in value for the lower calibration value (0.0765 in our example) to the rated output of the sensor. This value appears in the sensor test certificate (e.g. 1.1802). Type in the corrected value ((1.1802  $*$  5 V) + 0.0765 = 5.977500) as the upper calibration value D

# **USB Sensor Interface Model 9206**

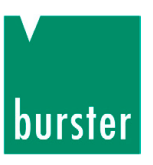

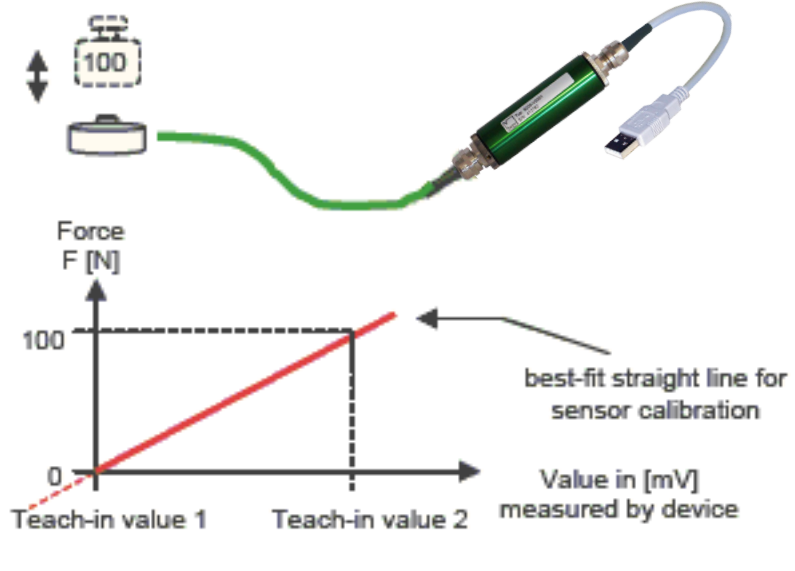

Diagram 31: Sensor characteristic curve

You now need to "Transfer" these sensor parameters to the sensor interface. You can also save them in a file.

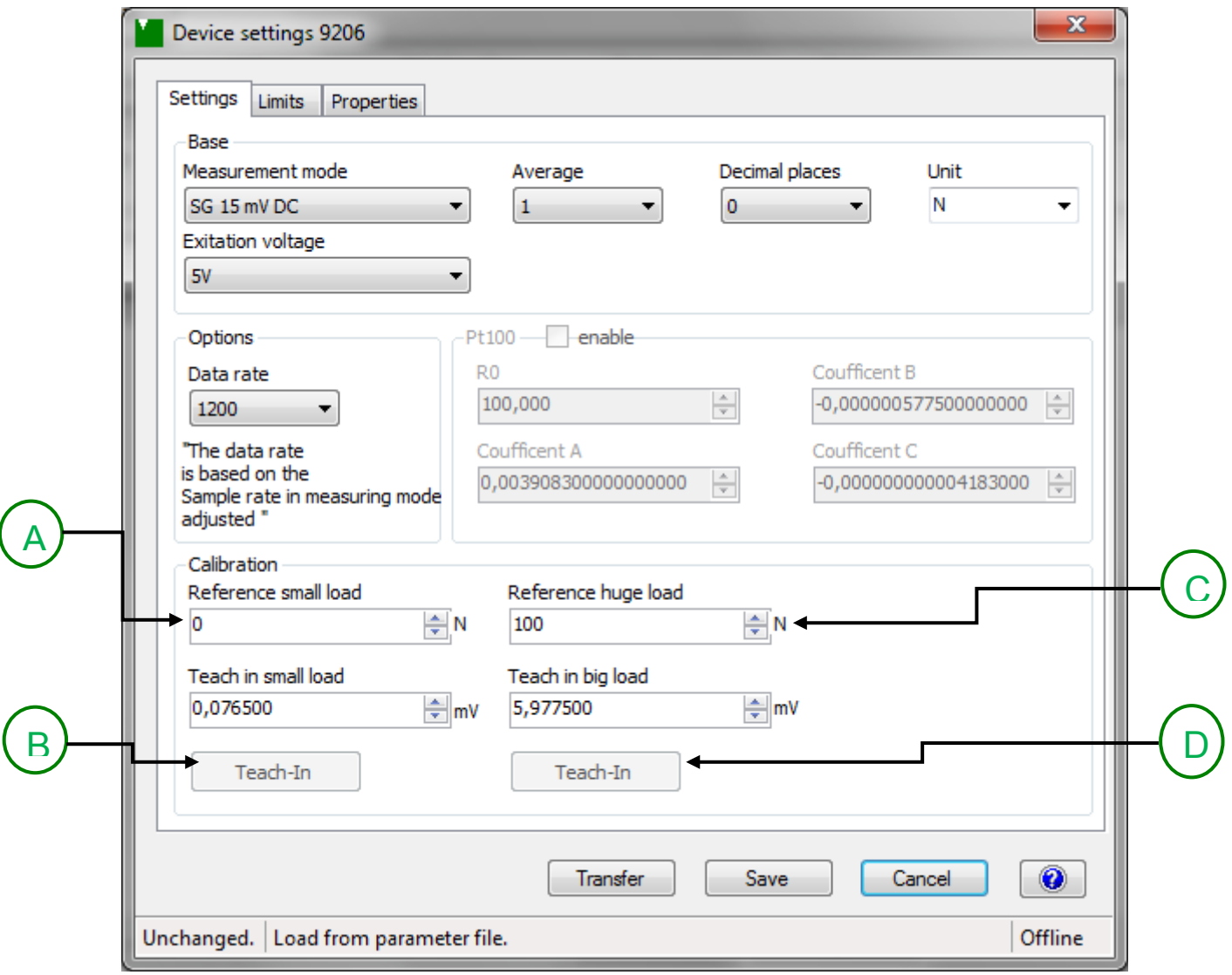

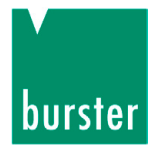

### **5.4 Adjustment using the sensor test and calibration certificate**

This method involves using the test and calibration certificate to enter the sensor data directly in the model 9206 USB Sensor Interface. All necessary adjustment data can be found from the sensor test certificate.

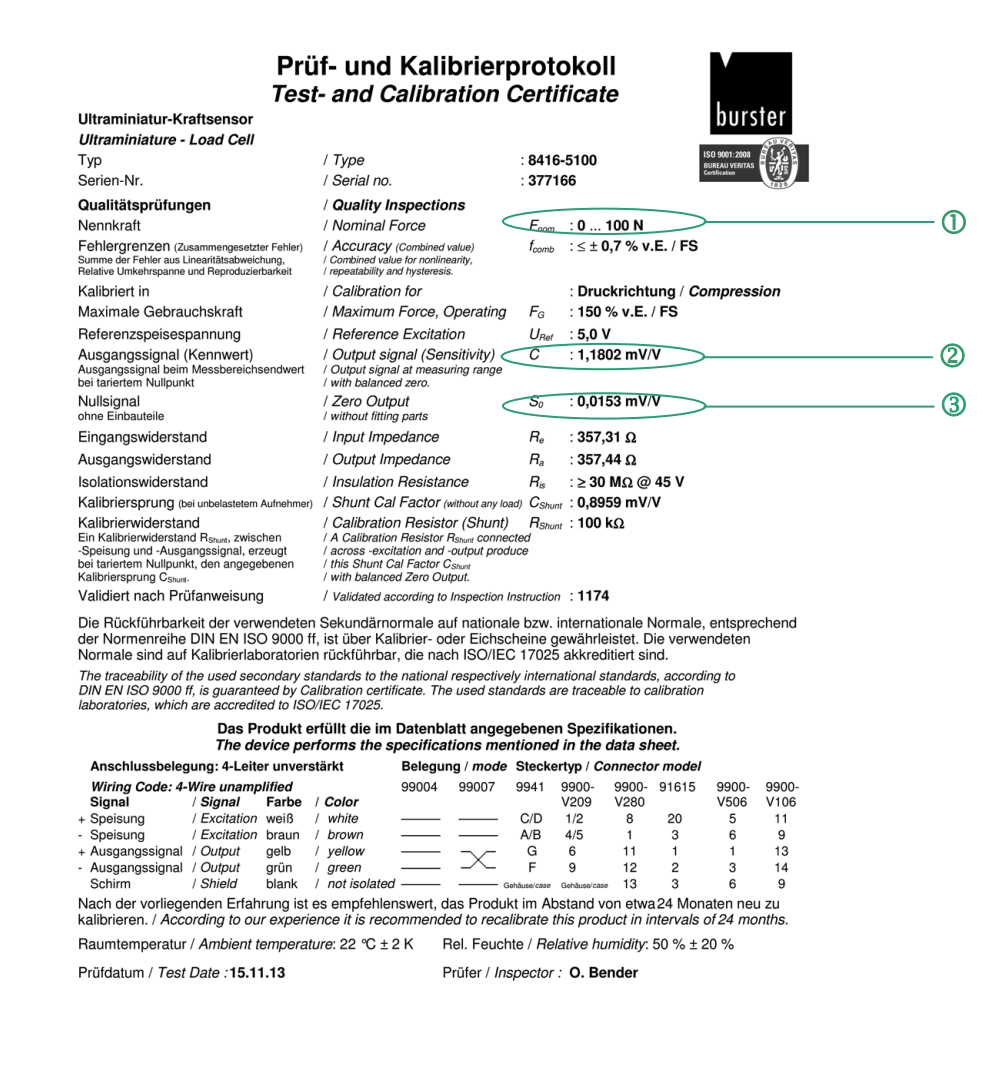

Teilegruppe: 8416 Prüfvariante: 1174 Protokollnr: 1071 Inforn: 13 Druckdatum: 05.12.13 08:59:05 Anwender.jf<br>burster präzisionsmeßtechnik gmbh und ob kg Talst: 1-5 D-76593 Gemsbach 1432 D-7687 Gernsbach) Teil. 07224/645-<br>ht

Diagram 33: Test- and Calibration Certificate, Ultraminiature-load cell

#### About the values:

This value is adopted directly from the test and calibration certificate.

Formula for calculating the upper calibration value:

Rated output + (zero signal without assembly parts) = upper calibration value

 $\oslash$  Rated output + ( $\oslash$  zero signal without assembly parts) = upper calibration value

# **USB Sensor Interface Model 9206**

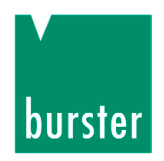

The method of "Adjustment using the sensor test and calibration certificate" is a two-point calibration of the sensor data for the model 9206 USB Sensor Interface, with two points being entered one after the other. The first point is the zero point without load (lower scale value), and the second point is the upper limit (upper scale value).

- $\triangleright$  Start the software and make sure that the model 9206 USB Sensor Interface is connected correctly and appears in the device list.
- $\triangleright$  Then click in the left-hand menu bar on "Import parameters from device (online)".

When you do this, you import the sensor parameters saved in the model 9206 USB Sensor Interface into the configuration software.

Now you can enter the new sensor parameters.

To do this, follow these steps:

- $\triangleright$  Remove any load from the load cell.
- $\triangleright$  Set the zero point, F = 0 N( A )(lower scale value).
- $\triangleright$  Now enter the lower scale value of the sensor measurement range.

This is normally "0".

 $\triangleright$  Then click on the "Teach-in lower calibration value" button and confirm with "OK".

The lower calibration value  $\left( \begin{array}{cc} B \end{array} \right)$  how appears in the field (e.g. 0.0765).

This value is the electrical signal from the sensor when the "load" given by the lower scale value is applied (usually the zero point of the sensor).

With strain-gage sensors, the way in which the sensor is mounted (components used to transfer the force, couplings, adapters etc. exert an initial load themselves) or material ageing can cause a shift in the zero point. This means that the electrical value entered for the zero point in the sensor test certificate rarely agrees with the actual value measured. We therefore advise that you always perform the teach-in for this value.

 $\triangleright$  Now enter the upper scale value  $\binom{C}{b}$  of the sensor measurement range.

For load cells, this is usually the rated load of the sensor. In our example the rated load (nominal force) equals 100 N.

 $\triangleright$  Now you need to enter a corrected value for the rated output of the sensor in the preferential measurement direction. Add the teach-in value for the lower calibration value (0.0765 in our example) to the rated output of the sensor.

```
This value appears in the sensor test certificate (e.g. 1.1802). Type in the corrected value 
((1.1802 * 5 V) + 0.0765 = 5.977500) as the upper calibration value
                                                                     D
```
 $\triangleright$  Now transfer these sensor parameters.

To do this click on the "Transfer" button.

You can also save them in a file.

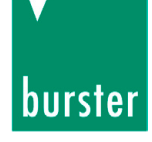

# **USB Sensor Interface Model 9206**

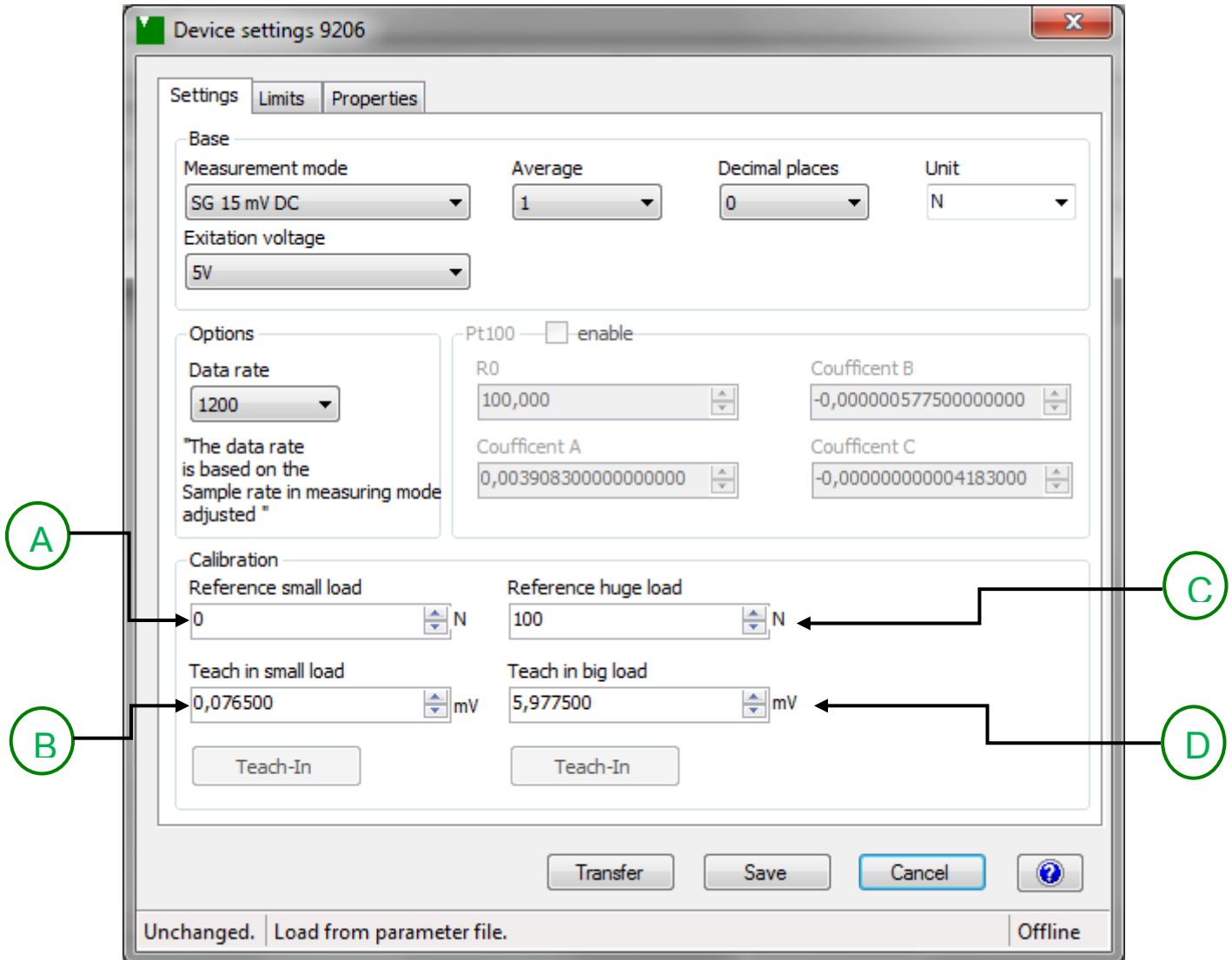

#### Diagram 34: DV, device settings 9206

# **6. Adjustment of potentiometric displacement sensors**

Adjustment is necessary in order to define the relationship between the electrical signals measured by the connected sensors and the measured values to be displayed.

A two-point calibration procedure is used here. Normally the sensors have a test and calibration certificate containing details of the electrical signals.

The typical certificate might look like the example shown below, where the most important values are highlighted. Measurements using a adjusted gage block have proved to be the most straightforward and practical way of adjusting systems that measure displacement and length (such as potentiometric displacement sensors). Potentiometric angle sensors can also be connected.

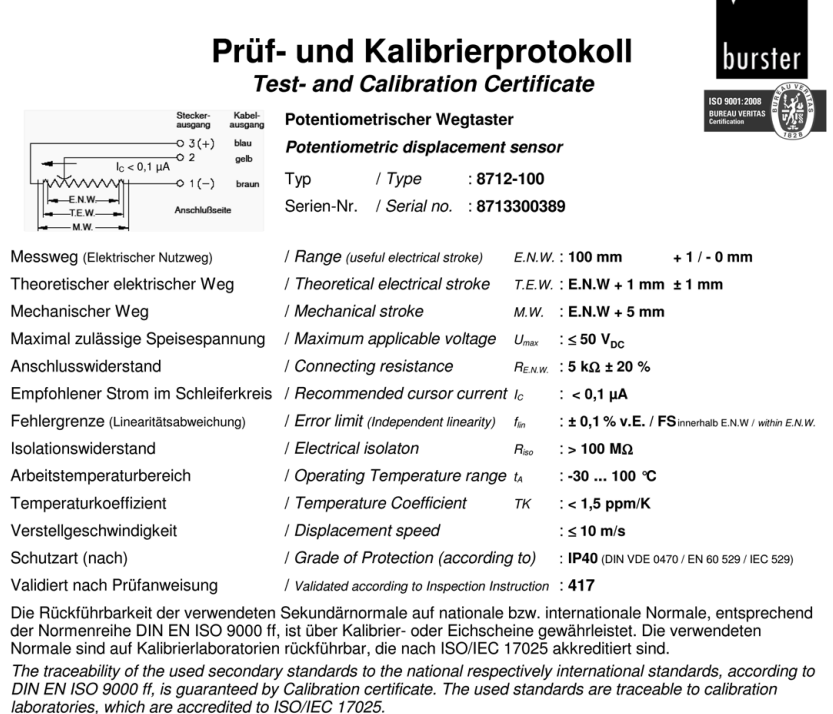

#### Das Produkt erfüllt die im Datenblatt angegebenen Spezifikationen The device performs the specifications mentioned in the data sheet.

Nach der vorliegenden Erfahrung ist es empfehlenswert, das Produkt im Abstand von etwa 24 Monaten neu zu kalibrieren. / According to our experience it is recommended to recalibrate this product in intervals of 24 months

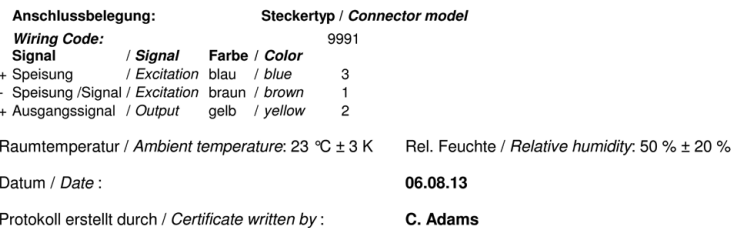

Teilegruppe: 871X Prüfvariante: 417 Protokollnr: 727 Infonr: 1 Druckdatum: 05.12.13 09:02:11 Anwender:jf burster präzisionsmeßtechnik gmbh und co kg Talstr. 1-5 D-76593 Gernsbach (Postfach 1432 D-76587 Gernsbach) Tel. 07224/645-0 Fax. 07224/645-88<br>http://www.burster.de http://www.burster.com e-mail: info@burster.de burster

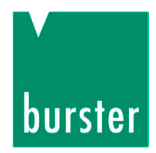

### **6.1 Connection**

The connector-pin numbering for the potentiometric displacement sensor is given in the test and calibration certificate.

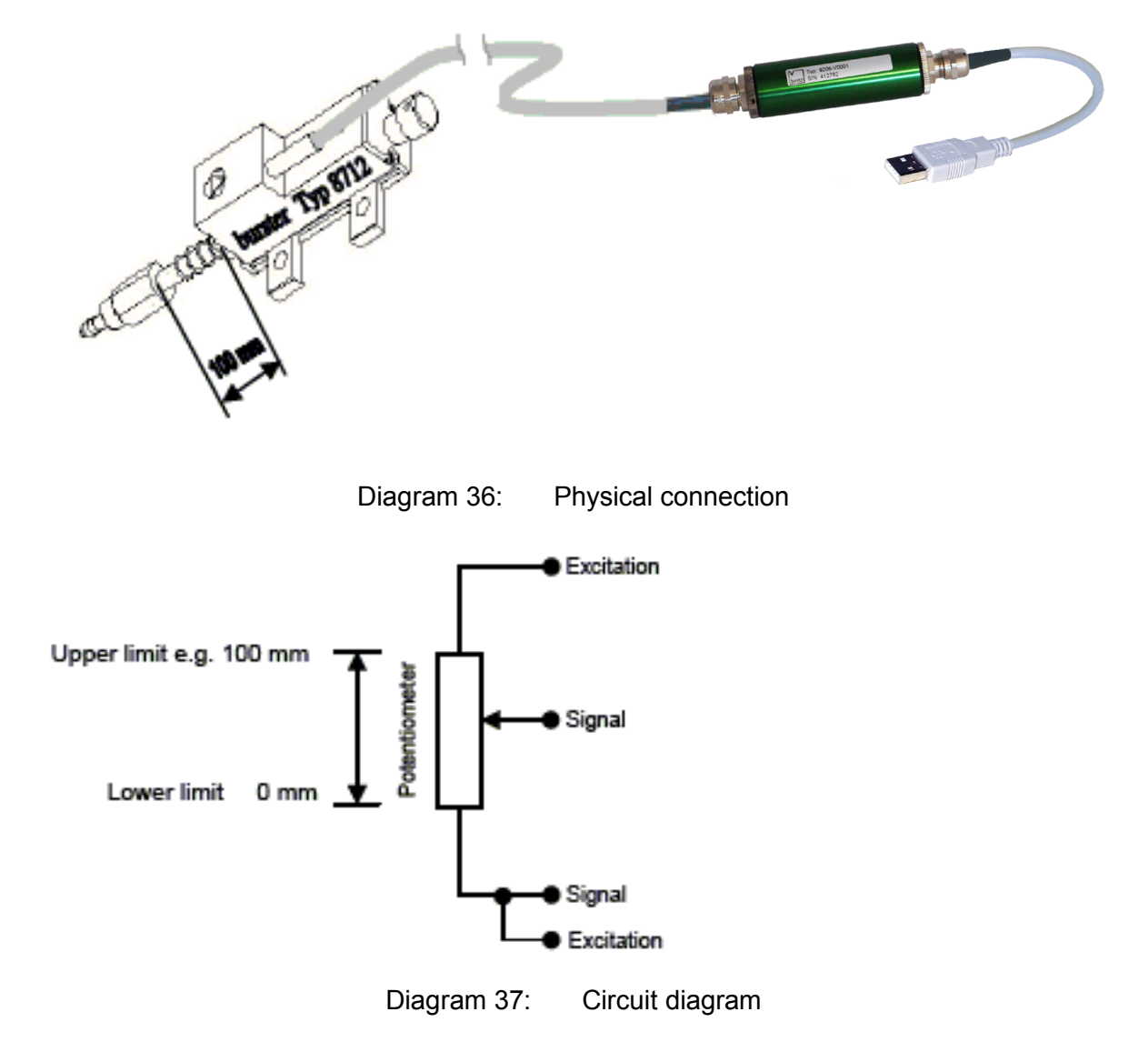

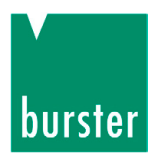

### **6.2 Adjustment of a potentiometer by the teach-in method**

This method involves a two-stage online teach-in of sensor data to the model 9206 USB Sensor Interface, where two teach-in states are applied sequentially.

The first state is the lower scale value, and the second state is the upper scale value.

- $\geq$  Start the software and make sure that the model 9206 USB Sensor Interface is connected correctly and appears in the device list.
- $\geq$  Then click in the left-hand menu bar on "Import parameters from device (online)".

When you do this, you import the sensor parameters saved in the model 9206 USB Sensor

Interface into the configuration software.

Now you can perform the teach-in to obtain the new sensor parameters.

To do this, follow the steps below:

Displacement measurement using the example of a potentiometric displacement sensor model 8712-100:

Set the displacement sensor to the zero position (0.00 mm). Usually this is when the sliding shaft of the sensor is fully pushed in, but there may be slight differences between the mechanical and electrical zero points.

 $\triangleright$  Now enter the lower scale value  $\left(A\right)$  of the sensor measurement range. A

Usually this will be the lower range value of the sensor, e.g. 0.00 mm.

> Now press button (  $\overline{B}$  ) "Teach-in lower calibration value".

The value of the voltage at the input of the USB Sensor Interface appears in the field as the lower calibration value.

- Now enter the upper scale value  $\left( \begin{array}{c} C \end{array} \right)$  of the sensor measurement range, e.g. 100.00 mm. C I
- $\triangleright$  Now move the sliding shaft using a calibrated gage block to S = 100 mm to set the upper scale value.
- $\triangleright$  Press button  $\left( \begin{array}{cc} D \end{array} \right)$  "Teach-in upper calibration value". D

The value of the voltage at the input of the USB Sensor Interface appears in the field as the upper calibration value.

In our example we have specified "2" decimal places.

 $\triangleright$  Now transfer these sensor parameters.

To do this click on the "Transfer" button.

You can also save them in a file.

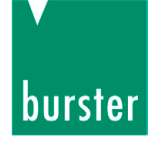

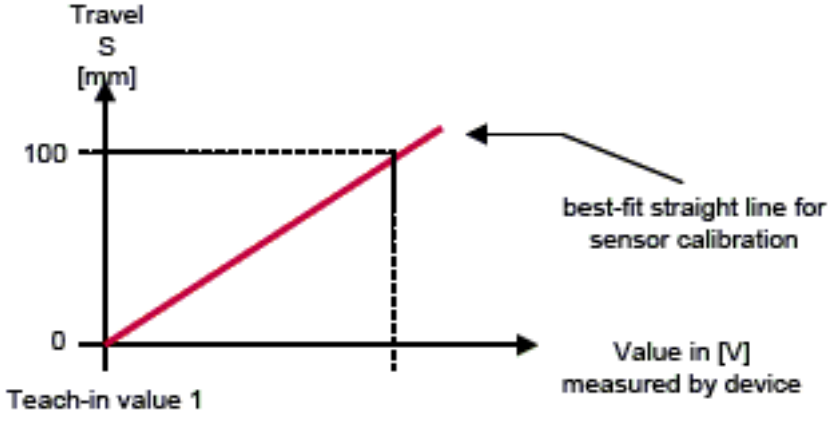

Diagram 38: Sensor characteristic curve

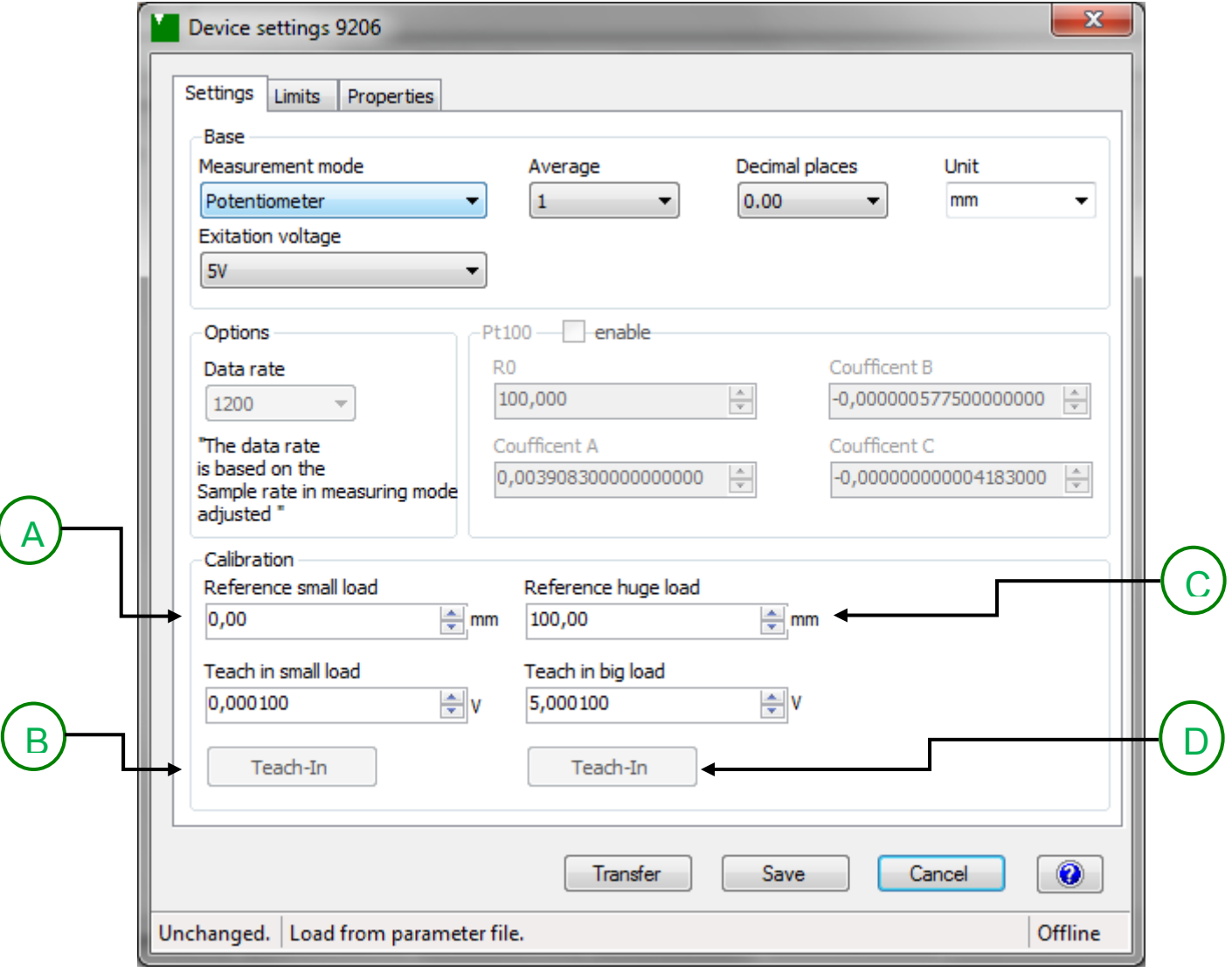

Diagram 39: DV, device settings 9206

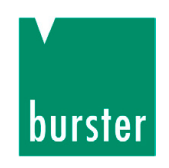

#### **6.3 Sensor excitation voltage**

The maximum applicable sensor excitation voltage for the potentiometric displacement sensors is given in the test and calibration certificate. To enable practical measurements, choose the terminal with the 5 V excitation voltage. The maximum measurement signal output from potentiometers to the model 9206 USB Sensor Interface is always the excitation voltage.

### **6.4 Connection**

The connector-pin numbering for the potentiometric displacement sensor is given in the test and calibration certificate.

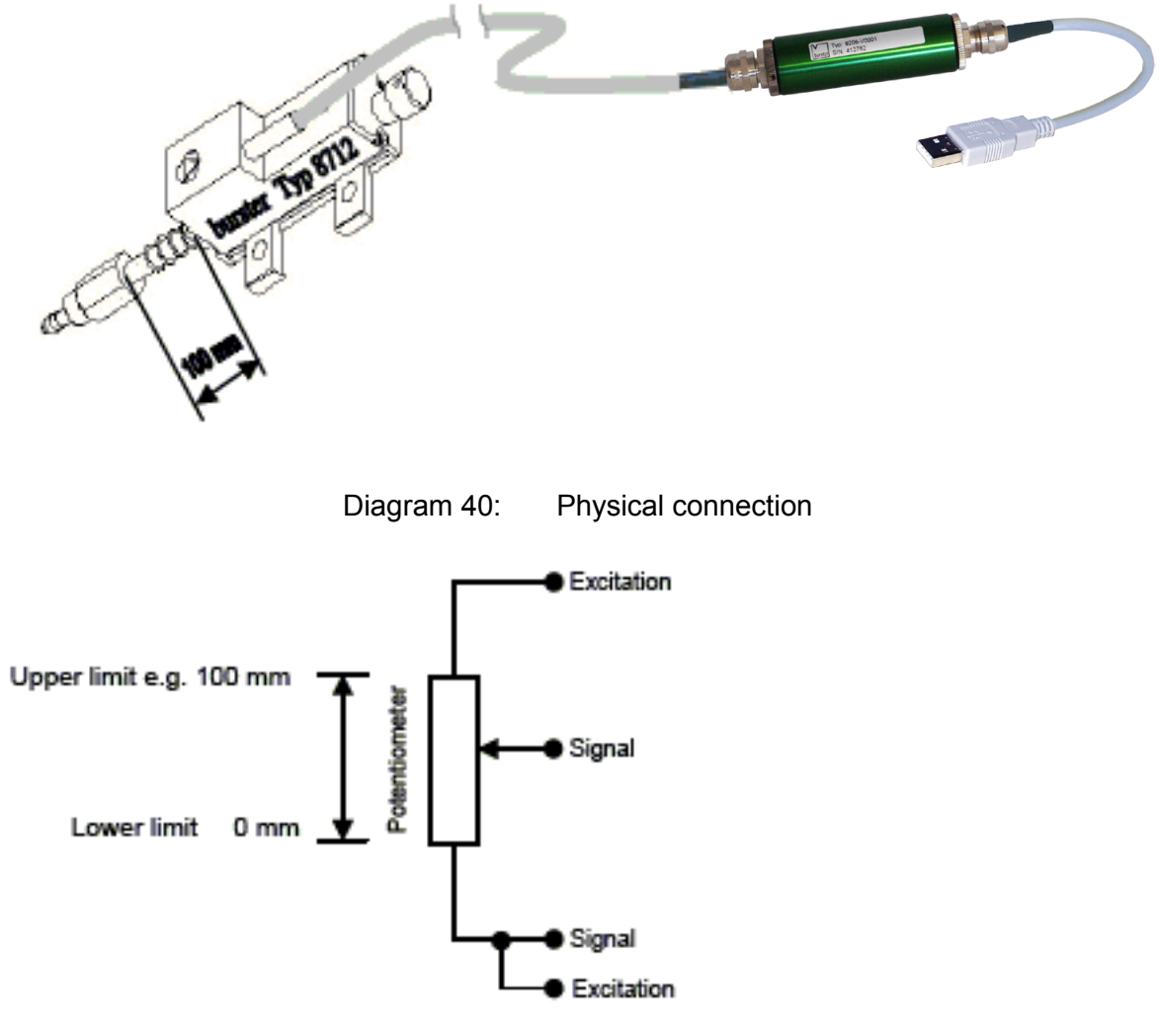

Diagram 41: Circuit diagram

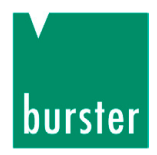

# **7. Adjustment of transmitters or sensors having a standard signal output**

Adjustment is necessary in order to define the relationship between the electrical signals measured by the connected sensors and the measured values to be displayed. A two-point calibration procedure is used here. Normally the sensors have a test and calibration certificate containing details of the electrical signals.

The typical certificate might look like the example shown below, where the most important values are highlighted.

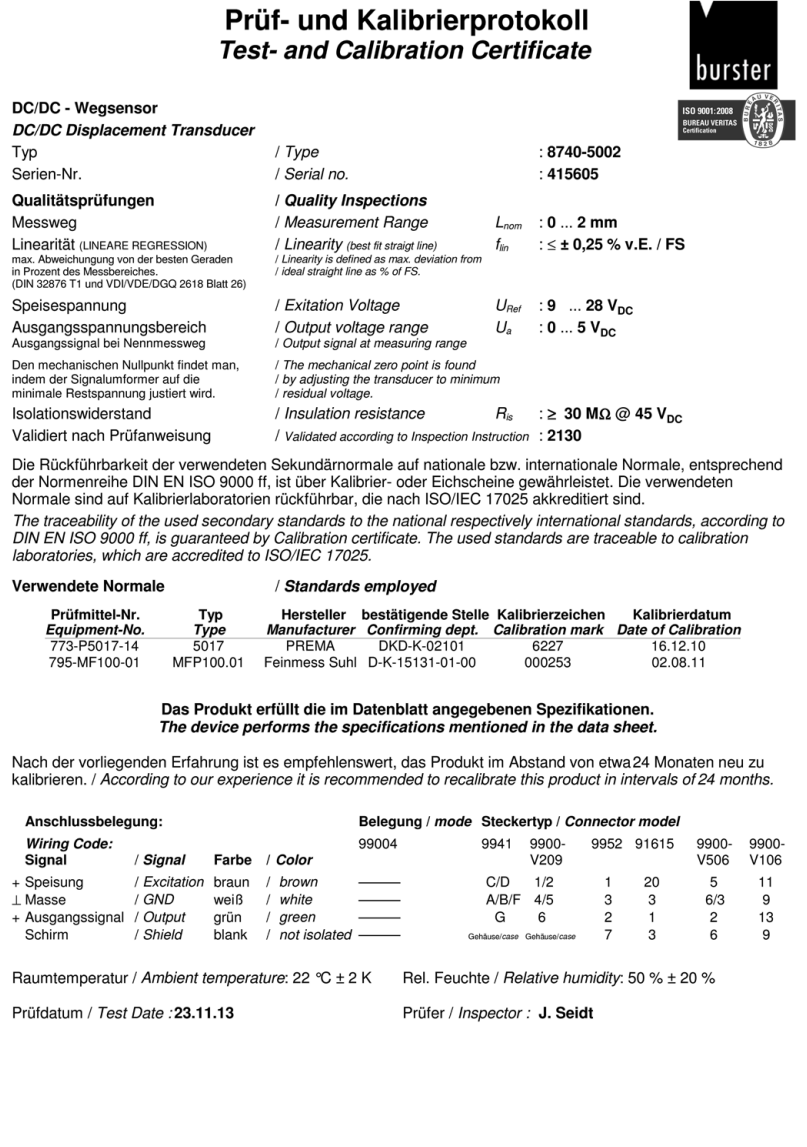

Teilegruppe: 8740 Prüfvariante: 2130 Protokollnr: 1263 Infonr: 2 Druckdatum: 05.12.13 09:05:56 Anwender.jf<br>burster präzisionsmeßtechnik gmbh und co ka Talstr. 1-5 D-76593 Gernsbach (Postfach 1432 D-76657 Gernsbach) Tel. 07

Diagram 42: Test- and Calibration Certificate, DC/DC displacement transducer

# **7.1 Connection**

The connector-pin numbering for the sensor is given in the test and calibration certificate.

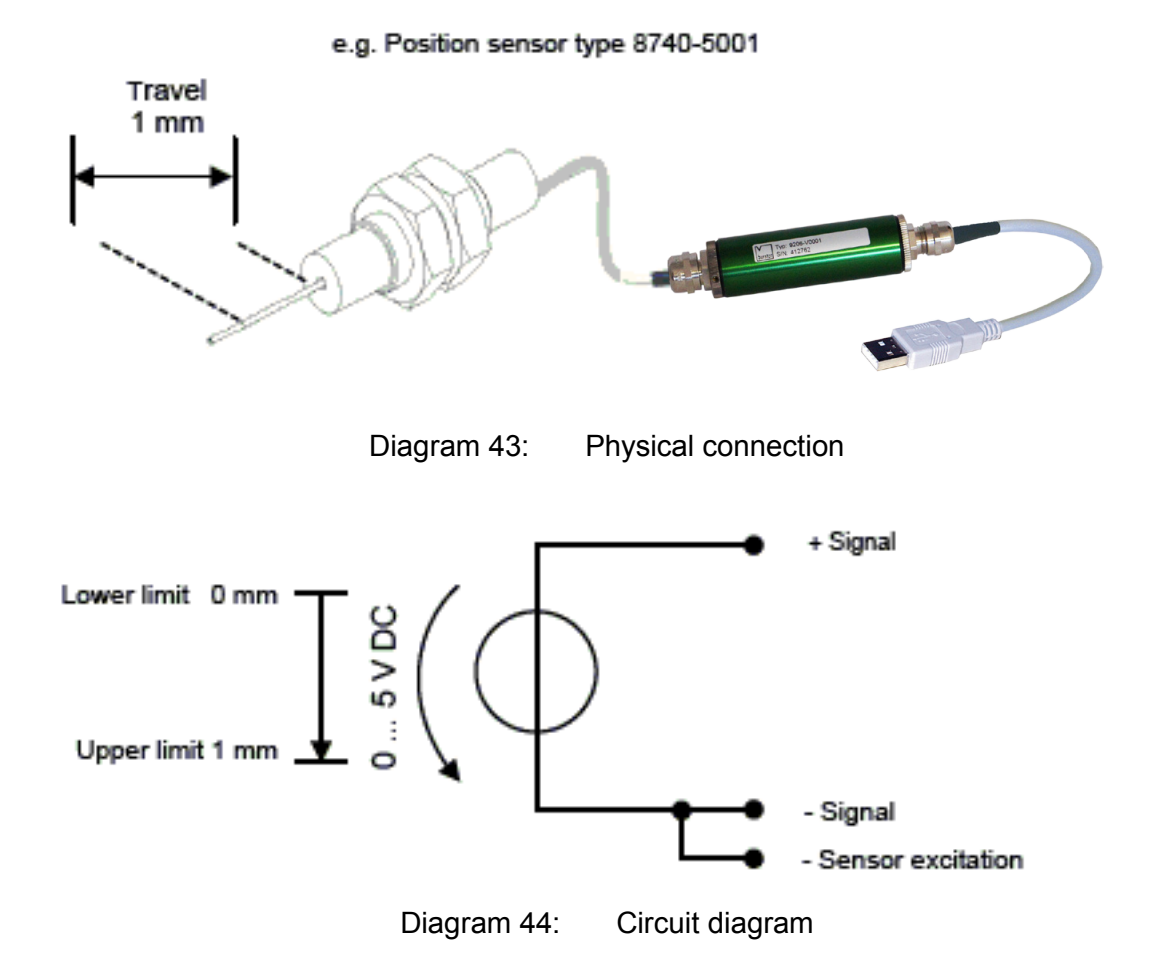

### **7.2 Sensor excitation voltage**

The model 9206 USB Sensor Interface provides excitation voltages for sensors and transmitters.

#### **Please note:**

A maximum current of 80 mA Bei der Versorgungsspannung von 12 V darf maximal ein Strom von 80 mA fließen.

## **7.3 Input range**

The measurement signal from the transmitter to be connected, or the standard signal, must lie in the specified range of  $\pm$  10 V.

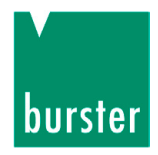

#### **7.4 Adjustment of a transmitter having a voltage output using the teach-in method**

This method involves a two-stage online teach-in of sensor data to the model 9206 USB Sensor Interface, where two teach-in states are applied sequentially.

The first state is the lower scale value, and the second state is the upper scale value.

- $\geq$  Start the software and make sure that the model 9206 USB Sensor Interface is connected correctly and appears in the device list.
- $\geq$  Then click in the left-hand menu bar on "Import parameters from device (online)"

When you do this, you import the sensor parameters saved in the model 9206 USB Sensor Interface into the configuration software.

Now you can perform the teach-in to obtain the new sensor parameters.

To do this, follow the steps below:

Displacement measurement using the example of a inductive displacement sensor type 8740-5001.

Set the displacement sensor to the zero displacement (0.00 mm). Usually this is when the sliding shaft of the sensor is fully extended, but there may be slight differences between the mechanical and electrical zero points.

 $\triangleright$  Now enter the lower scale value  $\left(A\right)$  of the sensor measurement range.  $\mathbf{A}$ 

Usually this will be the lower range value of the sensor, e.g. 0.00 mm.

 $\triangleright$  Press button  $\left( \begin{array}{cc} B \end{array} \right)$  Teach-in lower calibration value". B

The value of the voltage at the input of the USB Sensor Interface appears in the field as the lower calibration value.

- Now enter the upper scale value  $\binom{C}{k}$  of the sensor measurement range, e.g. 1.00 mm. C
- $\geq$  Move the sliding shaft using a calibrated gage block to S = 1.00 mm to set the upper scale value.
- $\triangleright$  Now press button  $\left( \begin{array}{cc} D \end{array} \right)$  "Teach-in upper calibration value". D

The value of the voltage at the input of the USB Sensor Interface appears in the field as the upper calibration value.

In our example we have specified "2" decimal places.

 $\triangleright$  Now transfer these sensor parameters.

To do this click on the "Transfer" button.

You can also save them in a file.

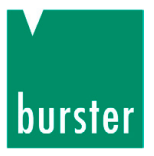

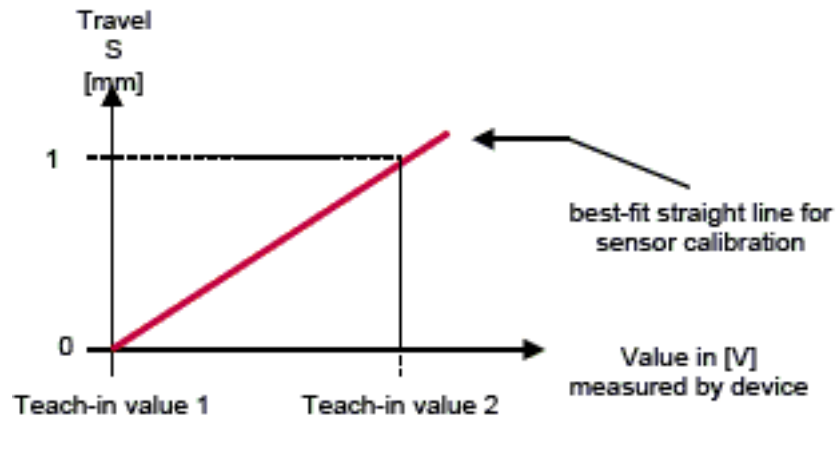

Diagram 45: Sensor characteristic curve

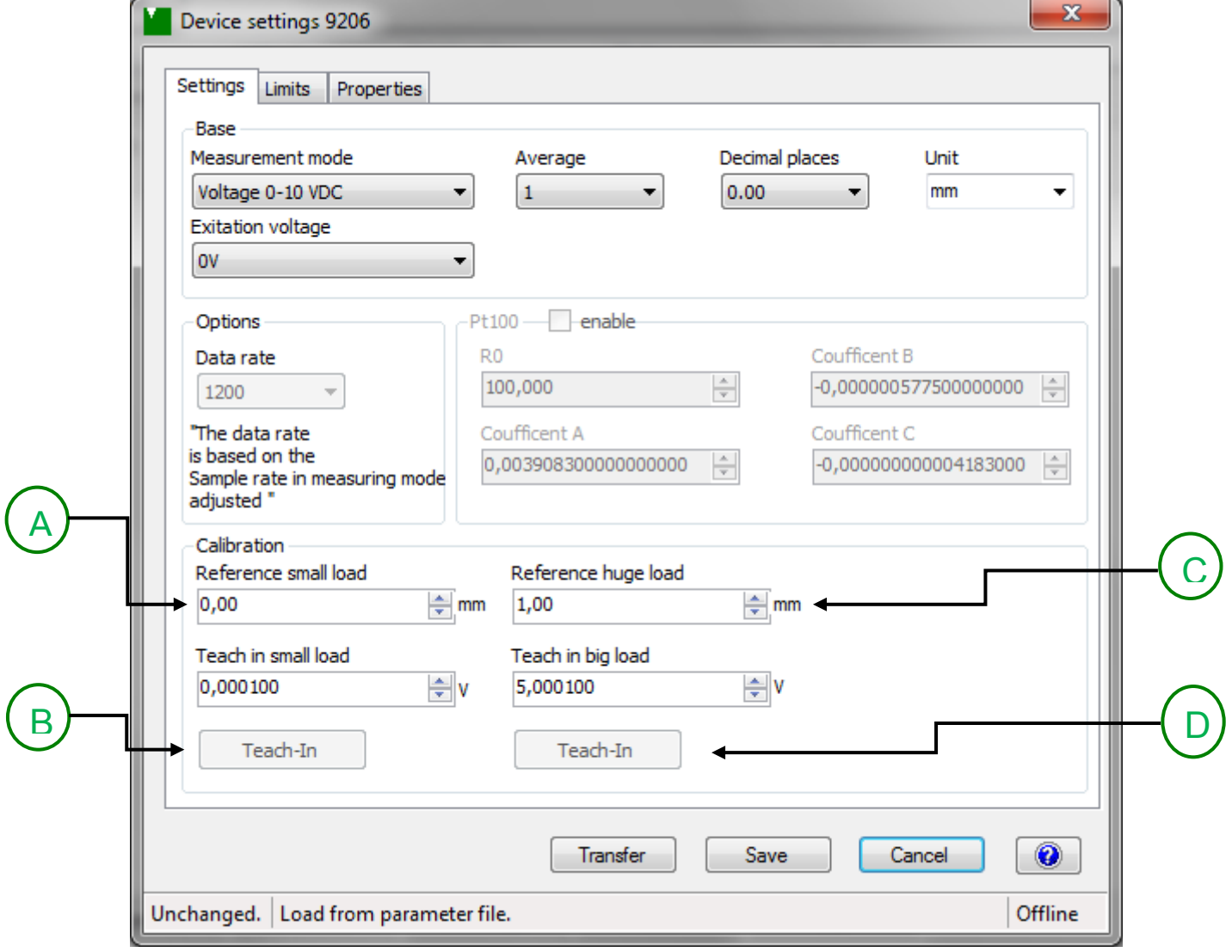

Diagram 46: DV, device settings 9206

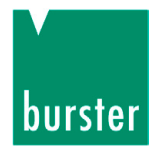

### **7.5 Adjustment using the sensor test certificate**

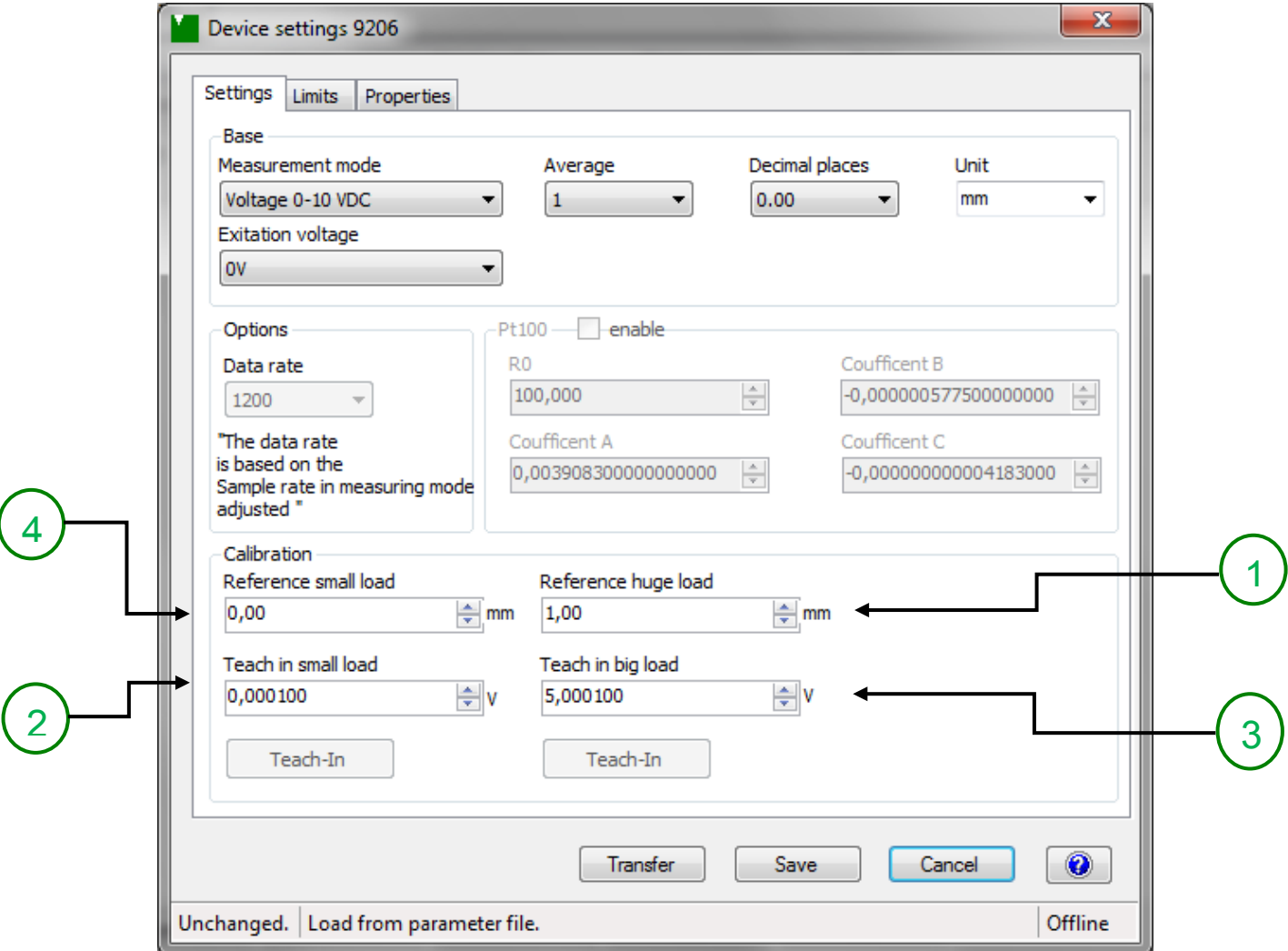

Diagram 47: DV, device settings 9206

About the values:

**0** ... **3** These values are adopted directly from the test and calibration certificate.

Origin of slope. In this case this equals 0 (zero)

The adjustment was performed as follows:

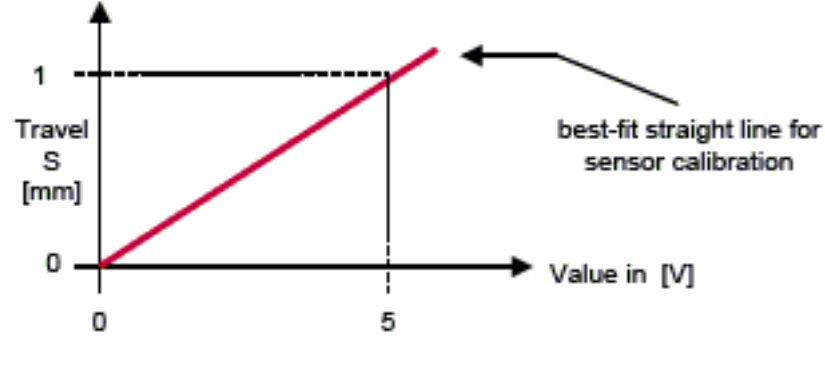

Diagram 48: Sensor characteristic curve

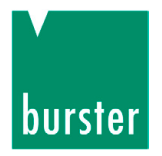

# **USB Sensor Interface Model 9206**

Electrical range of 0 to 5 V corresponds to a mechanical range of 0 to 1 mm.

This adjustment data must now be transferred to the sensor interface device; if required it can also be saved.

### **7.6 Adjustment of Pt100 sensors**

The 9206 USB Sensor Interface includes a Pt100 linearization facility using standard values for uncalibrated sensors or specific values for calibrated sensors.

1) Manual input of specific coefficients of a Pt100s sensor for linearization in accordance with ITS 90 / EN 60751  $R_0$ = 100 Ohms and an Alpha value of 3.851:

A Pt100 sensor must be calibrated at 3 or 4 points in order to be able to calculate the coefficients A, B and C and to determine the resistance at 0°C.

• Values only in the positive region:

Make measurements at 0°C and two positive temperature values e.g. 100°C and 200°C. Use the value pairs of temperature and corresponding resistance values to obtain  $R_0$ , A and B. Use the standard value for coefficient C.

Values in the positive and negative region:

See above, except in this case a measurement is needed in the negative region e.g.  $-50^{\circ}$ C in order to calculate the specific coefficient C.

2) For uncalibrated sensors, use the standard coefficients specified in DIN EN 60751:

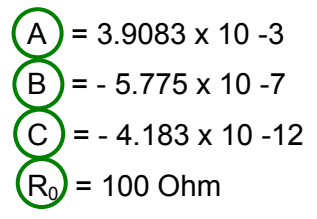

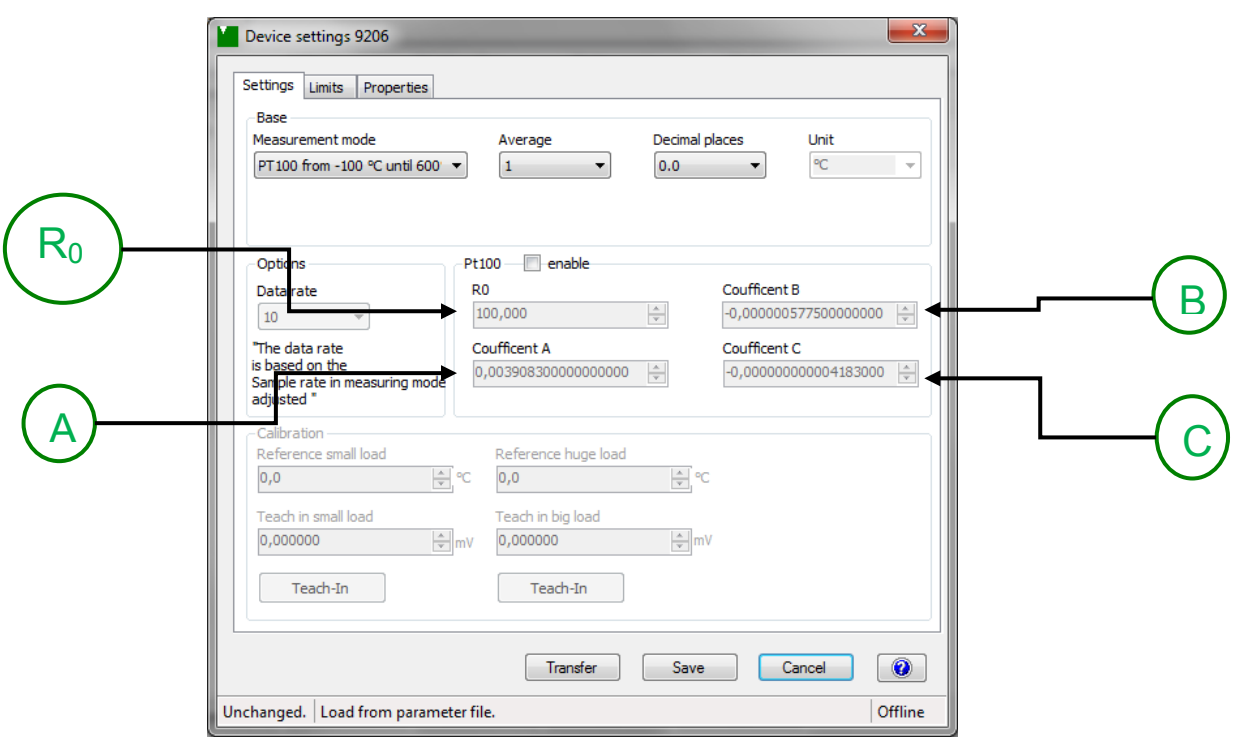

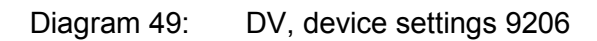

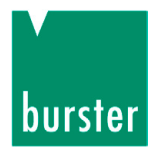

# **8. Measurement mode**

### **8.1 Device detection**

Device detection is possible in the licensed version of the software.

Depending on the installation situation, DigiVision may already recognize the sensor or it may need to find it. If the sensor is not displayed, run the device detection process.

- > Open DigiVision.
- $\triangleright$  Go to file > Find devices...

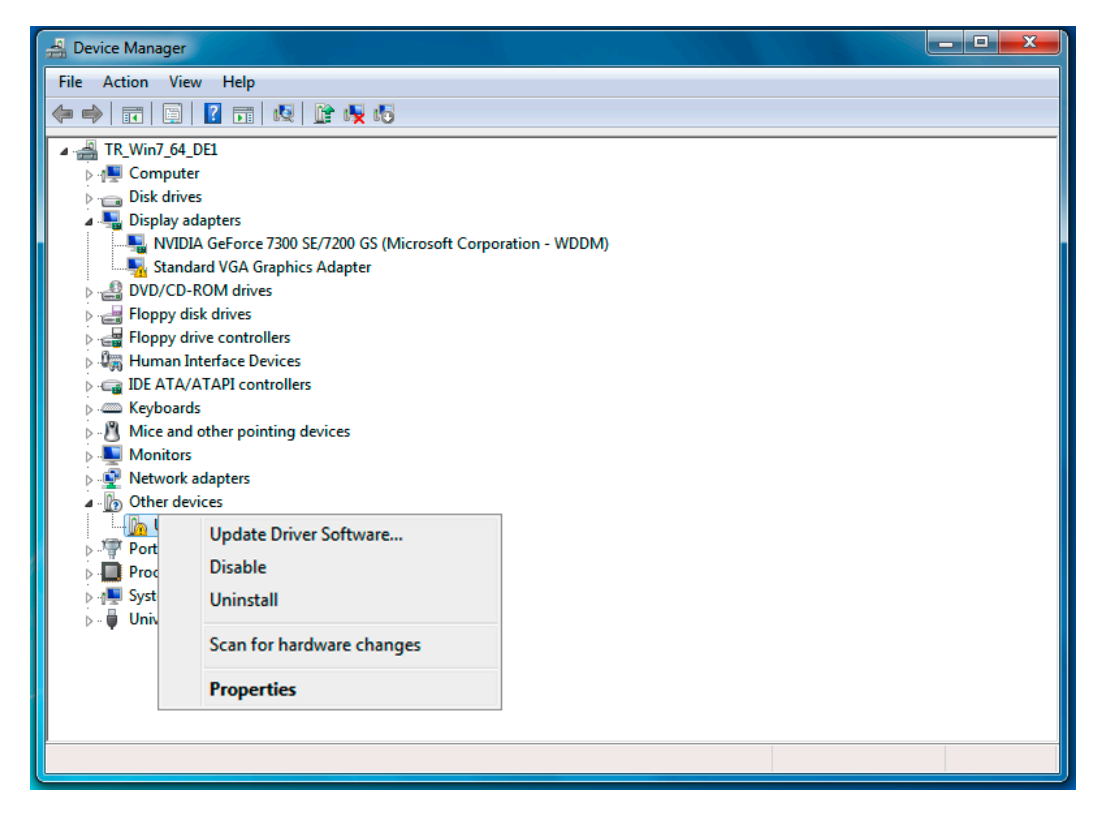

Diagram 50: DV device detection, menu, find devices

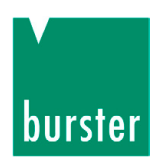

## **8.2 Operation**

#### **Note:**

The information given here is summarized and is intended as a guide when using the device for the first time. Refer to the software manual or the Online Help facility for further details of the DigiVision software.

#### **8.3 Measurement screen**

#### **8.3.1 Display**

The measurement curve is displayed in a line graph of the measurement value plotted against time. A separate measurement curve is displayed for each measurement channel. The MIN and MAX values are also shown with the curve. The measurement channels can be shown and hidden individually.

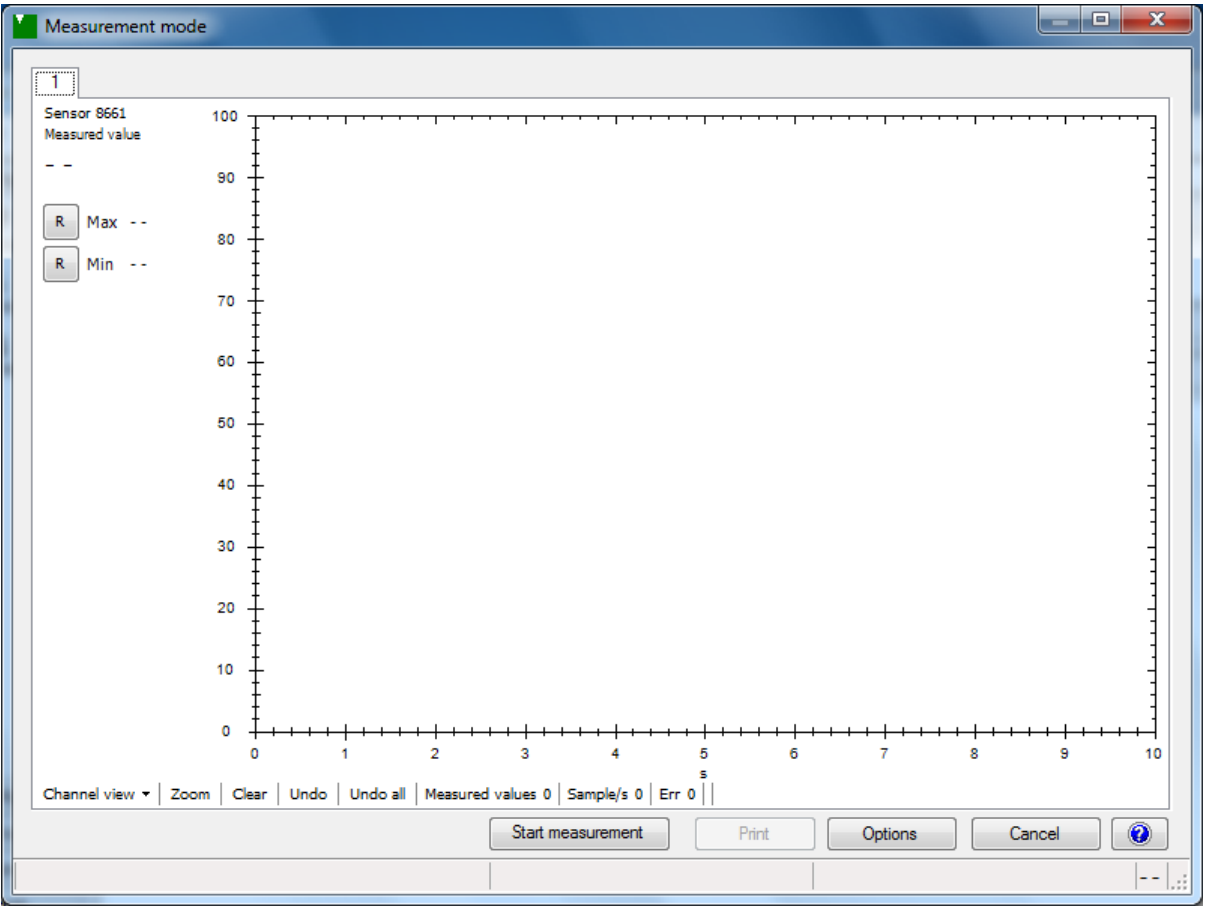

Diagram 51: DV, standard version 9206-P001

The standard version of 9206-P001 is supplied with the sensor.

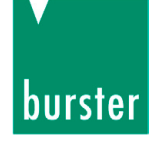

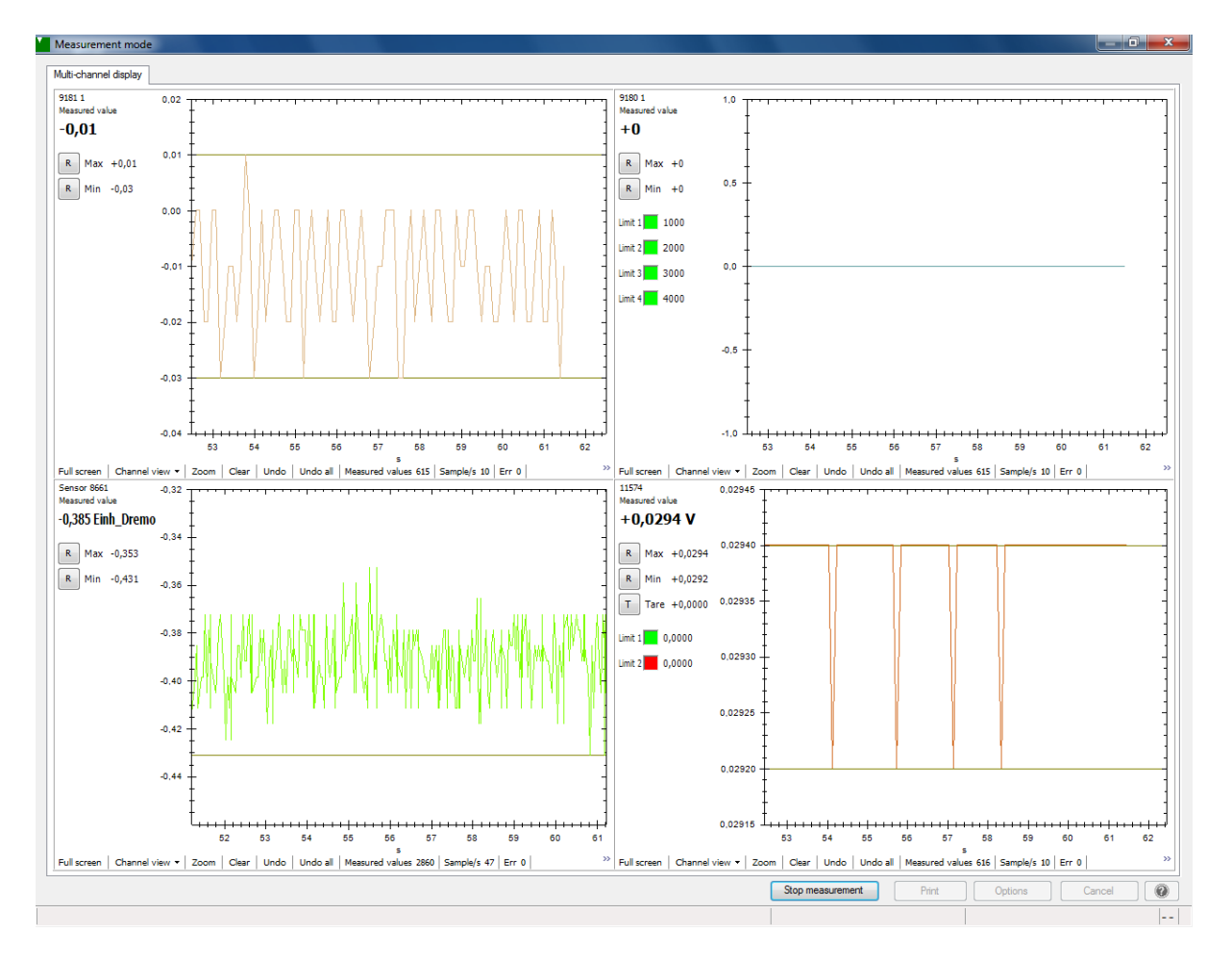

Diagram 52: DV, licensed version 9206-P100

The paid version of 9206-P100 can display up to 16 measurement channels.

#### **8.3.2 Tare function**

To zero the display and the measurement curve:

 $\triangleright$  Click on the Tare button in the Measurement window.

The value to the right of the button then shows the tare value used to zero the display.

When the tare function is active, the "T" button is backlit in red.

To de-activate the tare function

 $\triangleright$  Press the button again.

The status of the tare function is stored at the end of the program.

### **8.4 Options**

**Note:**

The information given here is summarized and is intended as a guide when using the device for the first time. Refer to the software manual or the Online Help facility for further details of the DigiVision software.

When the DigiVision software is run for the first time, in the free 9206-P001 version, a USB Sensor Interface is assigned measurement channel 1. In the 9206-P100/P200 version, channels 1 to 32 are assigned. The channel settings can be changed in measurement mode using the "Options" button.

### **8.5 Basic configuration**

In the basic configuration window you can specify how many channels you wish to display.

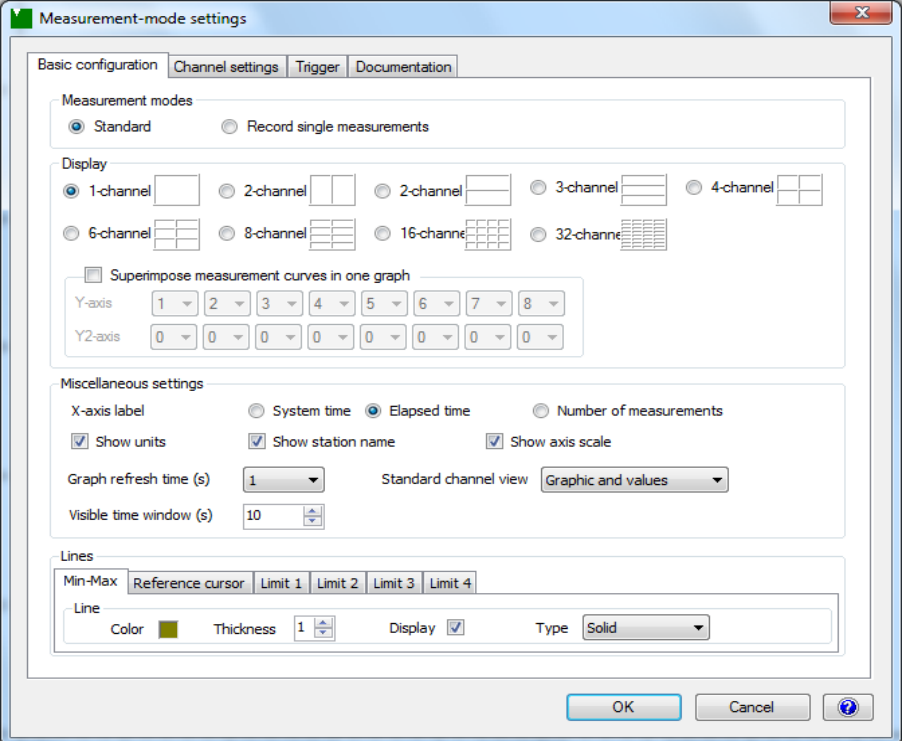

Diagram 53: DV, basic configuration

You can also make various other settings here for the display and presentation of the curve.

burster

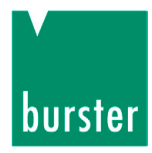

## **8.6 Channel settings**

In the Channel settings window you can set the parameters for the respective measurement channel.

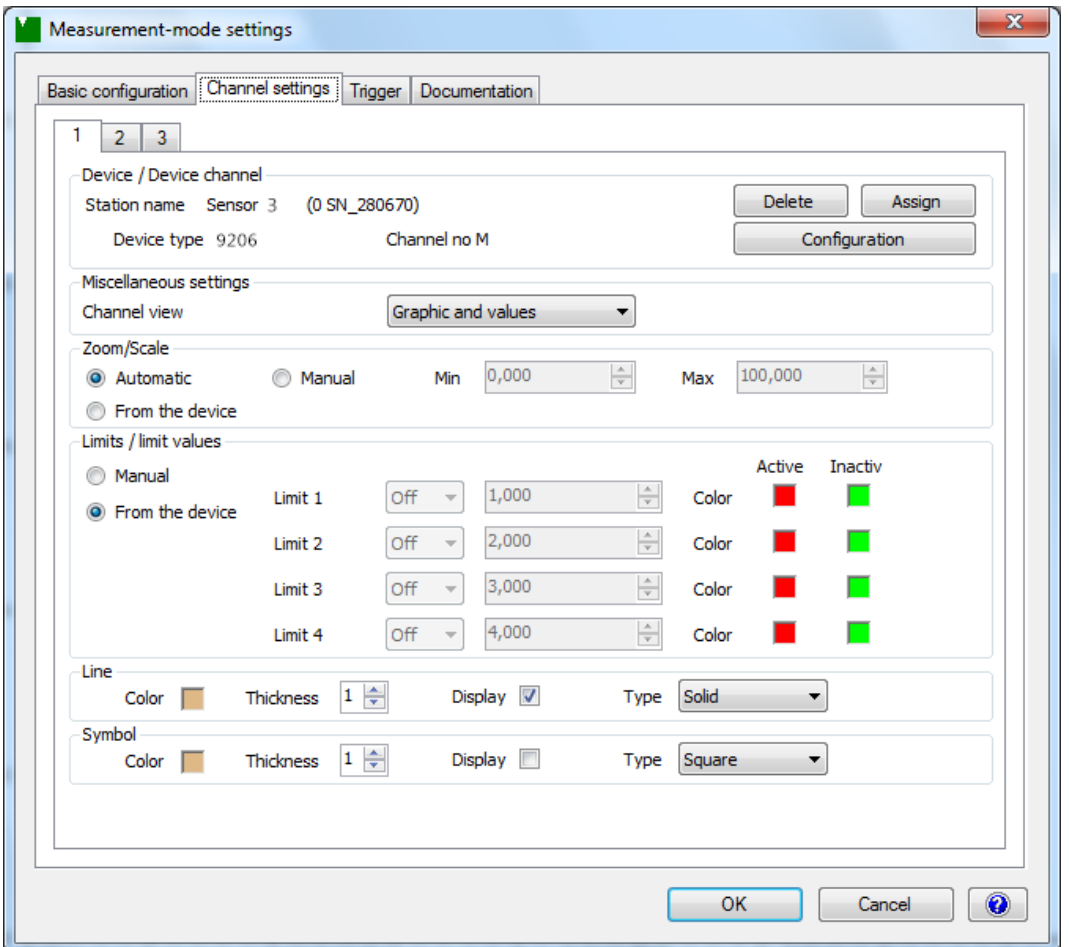

Diagram 54: DV, channel settings

The default setting is to adopt the parameters from the device, although you can also make manual changes to any parameter. You can also define the properties of the limit values here.

The color and shape of the measurement curves and displayable symbols can be also specified here.

These settings must be made separately for each channel.

### **8.7 Selecting the measurement rate**

There are two different acquisition modes for which you can select the measurement rate.

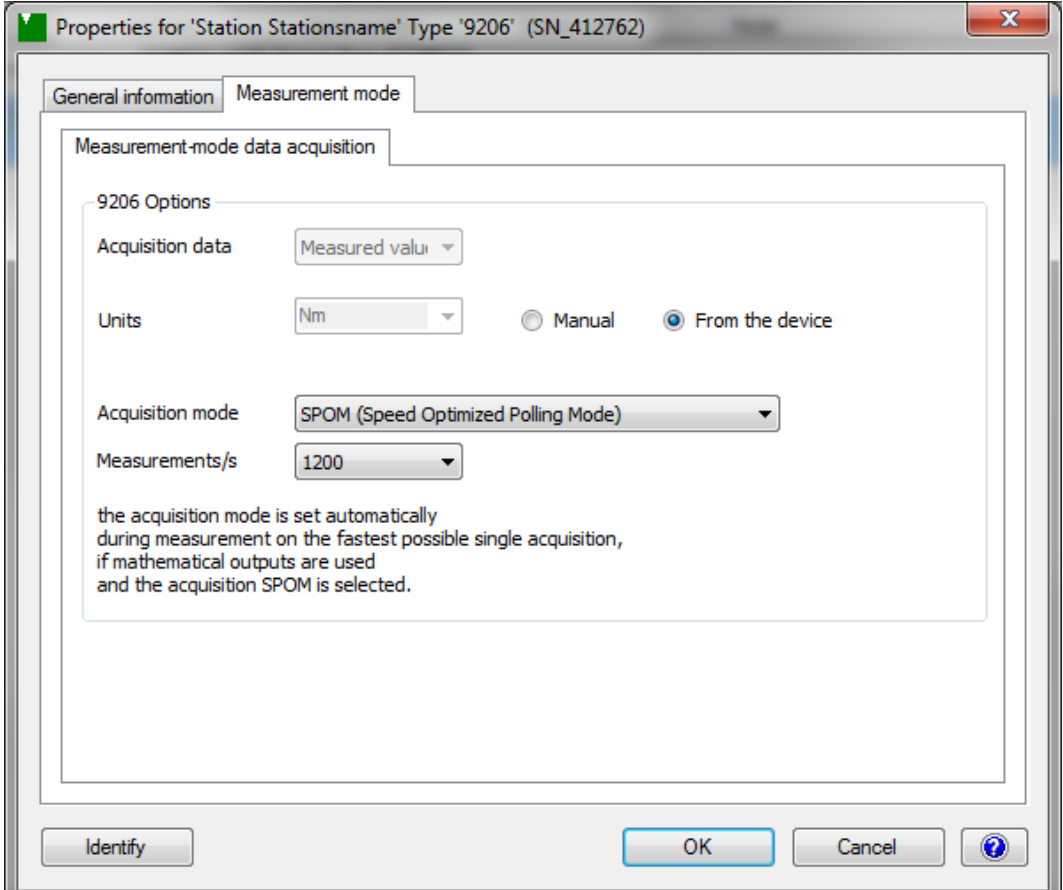

Diagram 55: DV, selecting the measurement rate

The following acquisition modes are available:

• Normal

Measurement rates between 0.1 and 20 measurements per second are possible here.

• SOPM – Speed Optimized Polling Mode

With the 9206-P001, up to 200 measurements per second are possible,

with the 9206-P100/-P200, up to 1200 measurements per second are possible.

#### **Follow these steps to select the measurement rate:**

- $\triangleright$  In the device list, select the relevant interface by clicking on it once.
- > Then click on the "Properties" button and select the "Measurement mode" tab.
- $\triangleright$  You can now select the acquisition mode and the appropriate measurement rate.
- $\triangleright$  Confirm your selection with "OK".

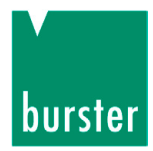

### **8.8 Trigger**

Measurement can also be stopped using a trigger with a suitable stop condition.

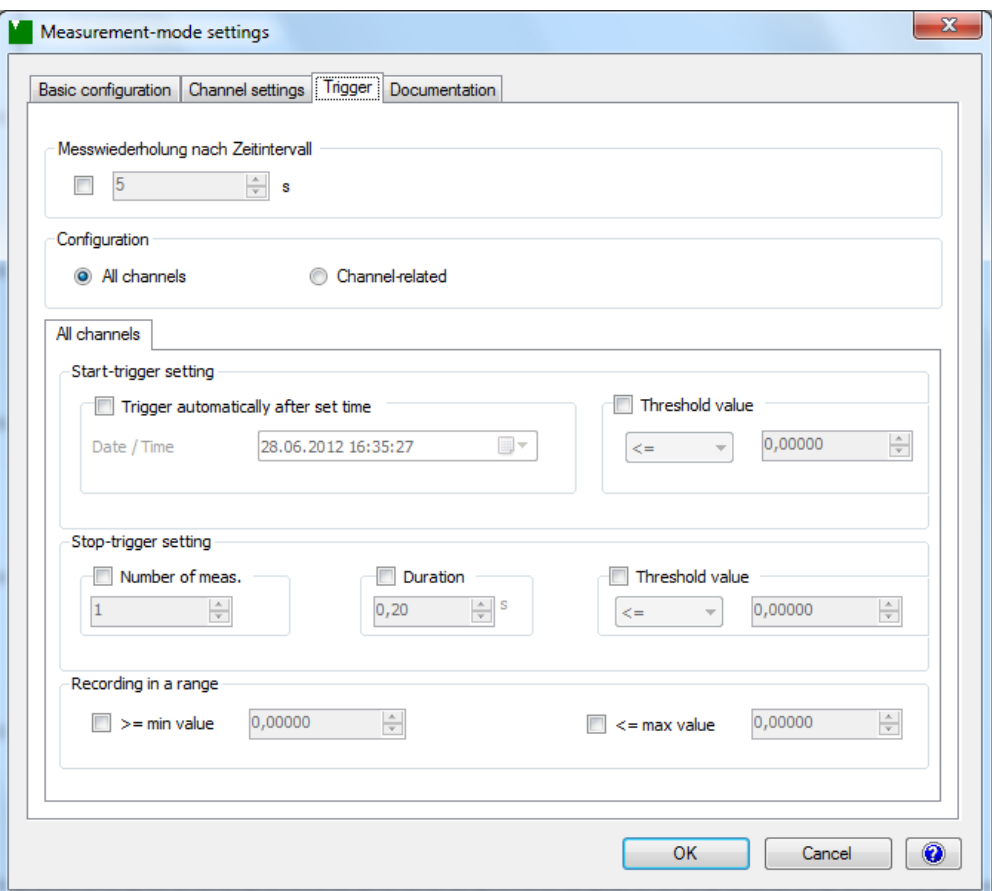

Diagram 56: DV, Trigger

#### **Repeat measurement after time interval**

This setting specifies a time interval after which a repeat measurement takes place following the end of a measurement process. For all channels or channel-related.

#### **Start-trigger setting:**

This defines the start condition.

#### **Stop-trigger setting:**

Likewise, this defines the stop condition.

#### **Recording in a range:**

This setting lets you define a range in which measurement is performed.

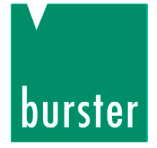

# **8.9 Documentation**

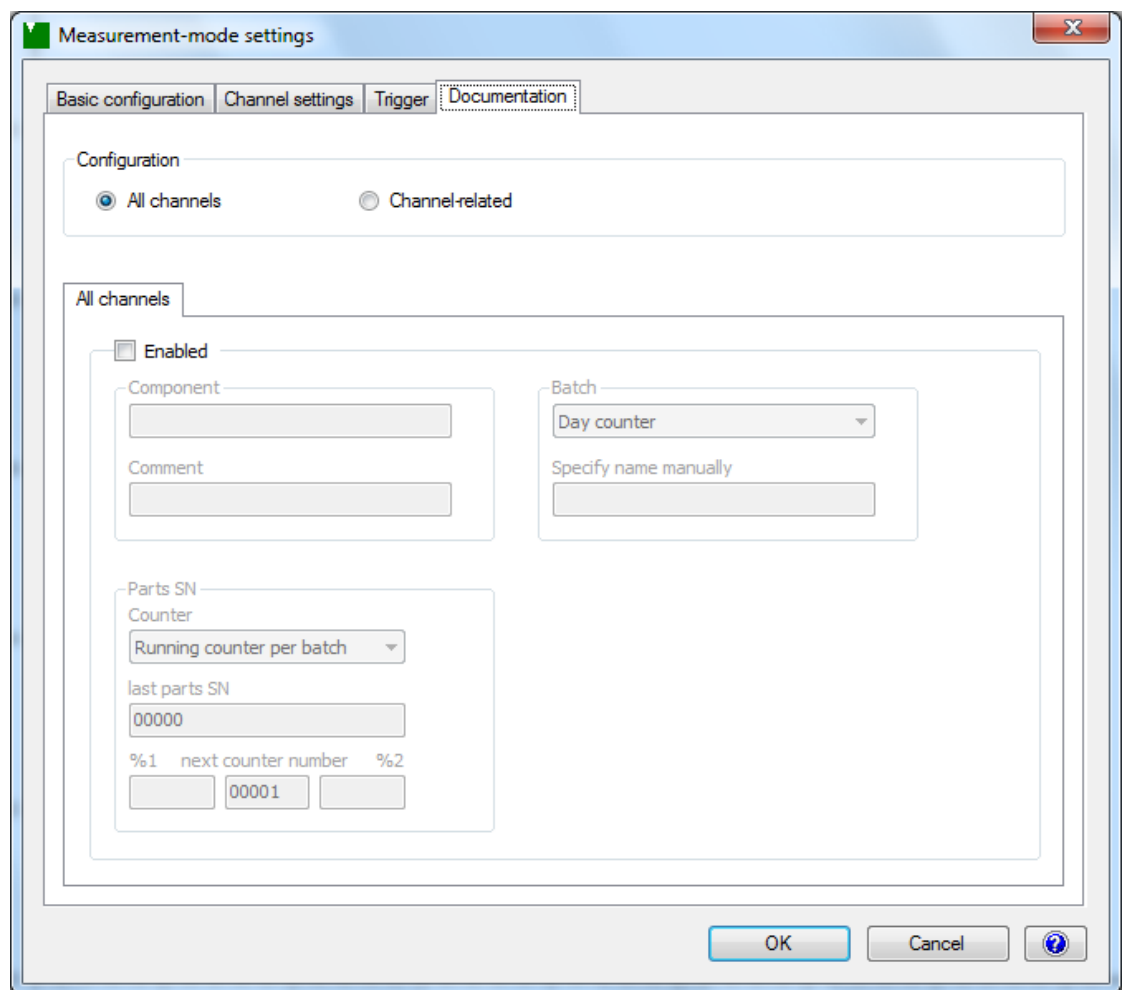

Diagram 57: DV, documentation

Various documentation settings are available here.

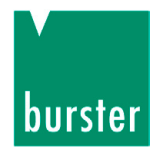

#### **8.10 Measurement reports**

#### **Note:**

If you wish to save the raw data for recording the measurements, before starting the measurement you must check the box "Save raw-data measurement files" under "Preferences > Data storage".

#### **8.10.1 Measurement report finder**

The DigiVision software has a convenient archiving facility for measurement reports. It lets you save all the measurements that have been made, and then retrieve them again as required. You can use the Report Finder facility to perform the following actions for one or more reports: view, analyze, print, save as a PDF document or even export to an Excel file.

> To access the Report Finder, click on "Measure" in the left-hand menu bar and then on "Find and manage measurement reports".

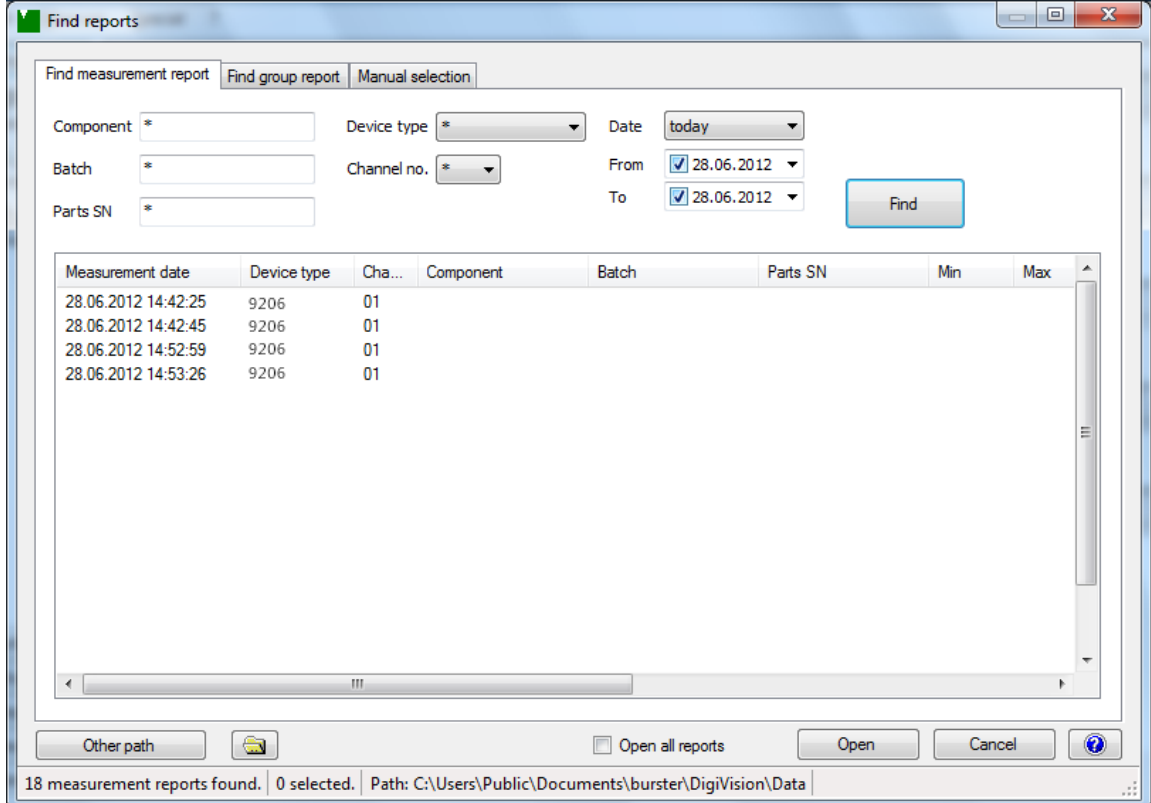

The search screen for the Report Finder now opens.

Diagram 58: DV, measurement report finder

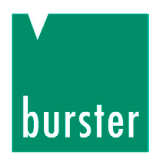

Reports are classified under two different types here:

• Measurement report

Measurement report for each separate device involved in the series of measurements.

• Group report

Report for the series of measurements. Each measurement report involved in the series of measurements is held here. This makes it easier to see which devices belong to the series of measurements.

Various filters such as date and channel no. can be used to reduce the number of reports displayed for a clearer picture.

 $\triangleright$  Select the required report by left-clicking on it.

If you wish to select more than one report, hold down the "CTRL" key on your keyboard at the same time.

> Once you have selected the report you require, click on "Open".

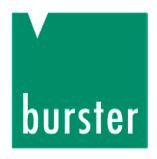

#### **8.11 Archive viewer**

Once you have selected the measurement reports from the Report Finder window, the Archive viewer opens. This gives you detailed information on your measurement.

The Archive viewer is also the management center for viewing and editing reports.

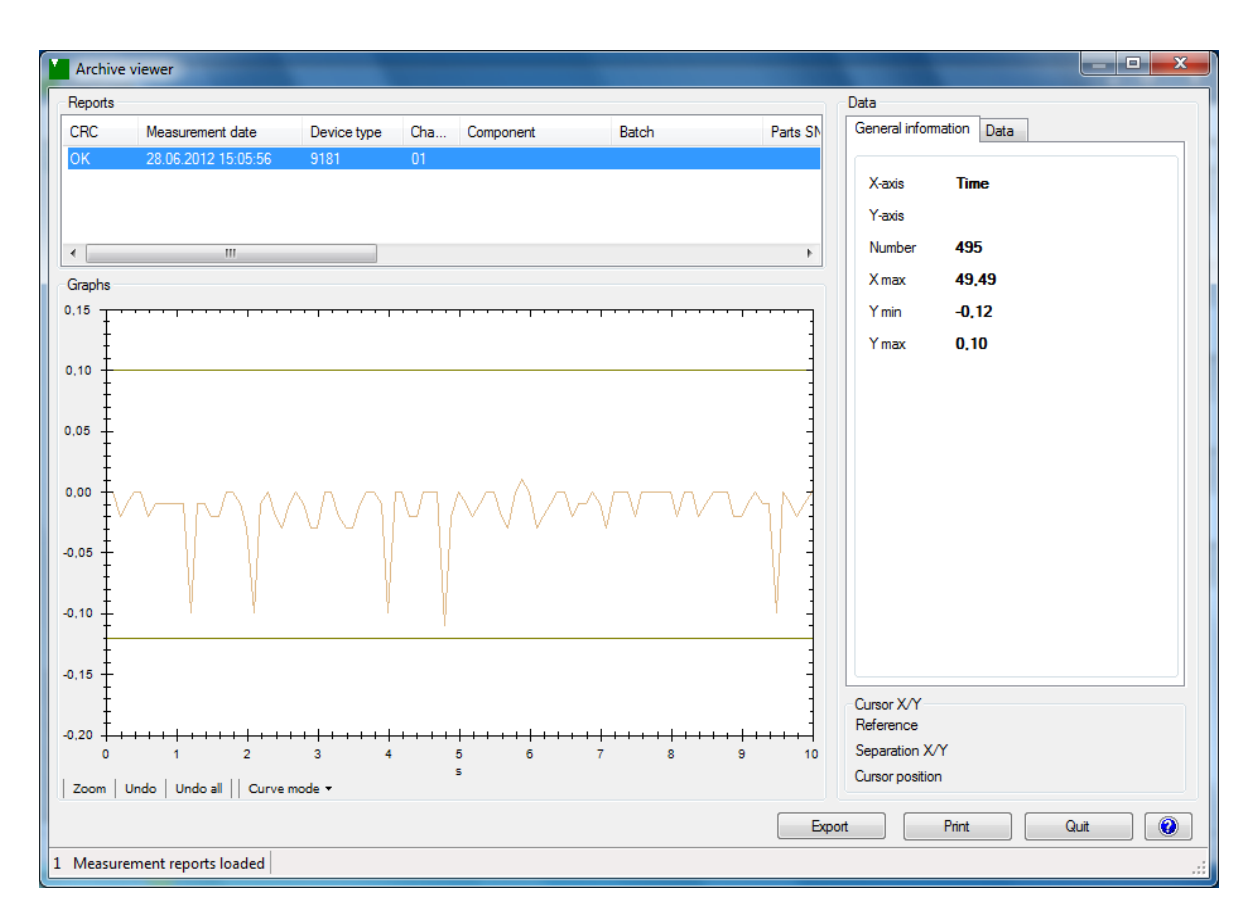

Diagram 59: DV, Archive viewer

#### **View each measurement report individually**

 $\triangleright$  Left-click on the required report.

#### **Group together several measurement reports in order to superimpose the measurement curves**

 $\triangleright$  Select the required reports by left-clicking on it.

If you wish to select more than one report, hold down the "CTRL" key on your keyboard at the same time.

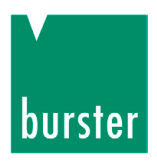

### **8.12 Exporting reports to Excel**

#### **Note:**

To export measurement reports into XLS format, it is not necessary for Microsoft Excel or an equivalent program to be installed.

Once you have selected the reports you require in the Archive viewer, you can export them into an XLS file by clicking on the "Export" button. Follow the steps below:

 $\triangleright$  Select the required report by left-clicking on it.

If you wish to select more than one report, hold down the "CTRL" key on your keyboard at the same time.

- > Click on the "Export" button.
- $\triangleright$  Specify whether you wish to export all the reports or just those you have selected.
- $\triangleright$  Specify the path to the required directory for saving the file.

The default setting is to save the Excel files in the same directory as the measurement reports. You can also specify an alternative path here.

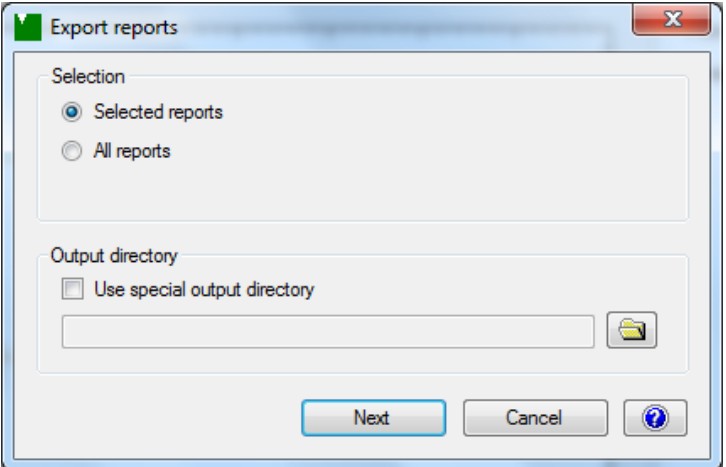

Diagram 60: DV, exporting reports

Click on "Next".

The data is now converted and saved in the specified directory.

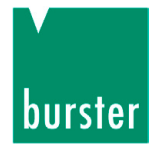

#### **8.12.1 Print reports**

Once you have selected the reports you require in the Archive viewer, you can print the measurement reports by clicking on the "Print" button.

Follow the steps below:

 $\triangleright$  Select the required report by left-clicking on it.

If you wish to select more than one report, hold down the "CTRL" key on your keyboard at the same time.

 $\triangleright$  Click on the "Print" button.

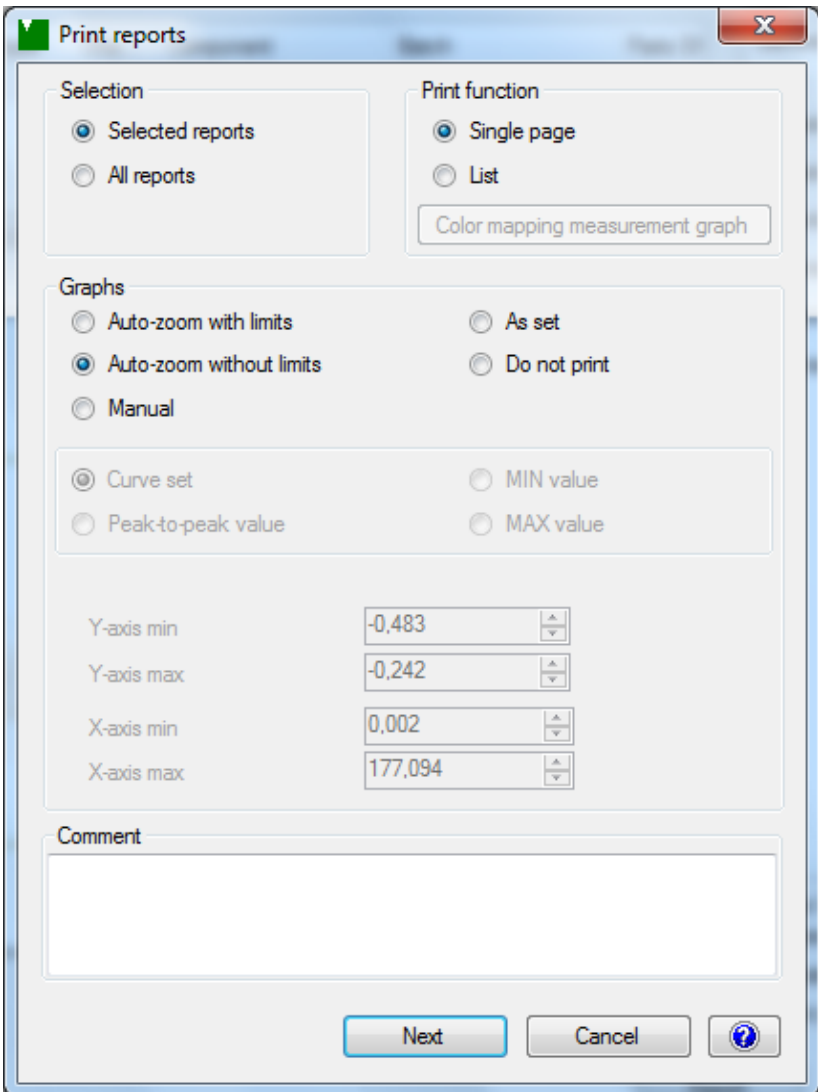

Diagram 61: DV, print reports

- $\triangleright$  Now select how you want the reports printed.
- > Click on "Next".
The Output settings window opens.

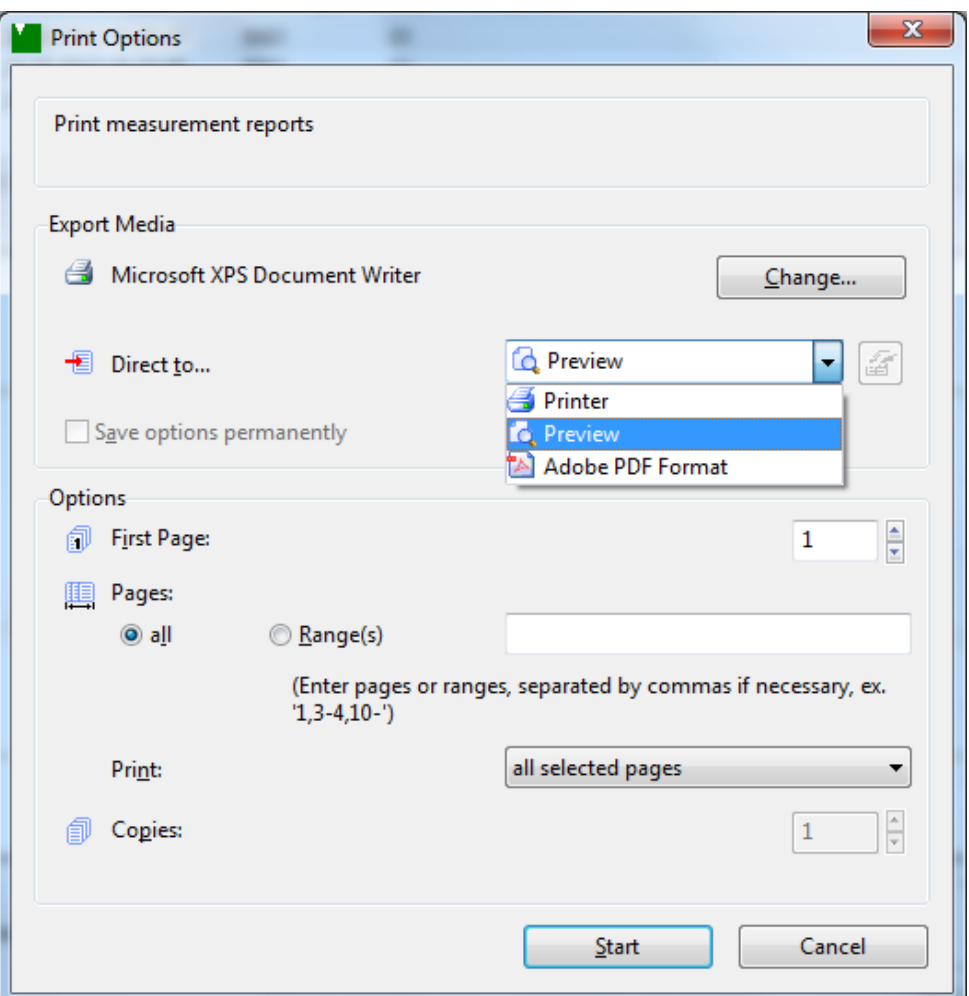

Diagram 62: DV reports, print options

 $\triangleright$  Now specify how you want the data to be output.

You have the option to choose a printer, print preview or output as a PDF document.

> Click on the "Start" button.

The data is now output in the specified form.

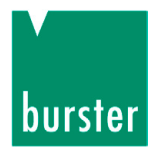

## **9. Maintenance and customer service**

### **9.1 Maintenance**

The model 9206 USB Sensor Interface requires no maintenance by the user. Any repairs that may be needed must be performed only at the manufacturer's premises.

## **9.2 Cleaning**

Do not use any cleaning agents that contain organic solvents or concentrated inorganic constituents.

### **9.3 Disposal**

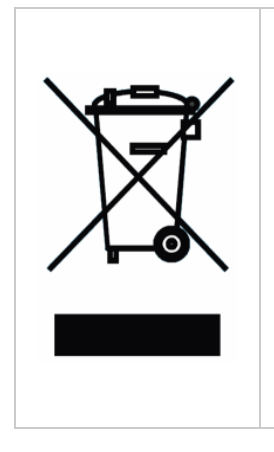

#### **Battery disposal**

As an end user, you are required by law (battery ordinance) to return all used batteries and rechargeable batteries; the disposal through household waste is prohibited. By buying the herein described device you are concerned by this law. Please dispose of your batteries and rechargeable batteries correctly. Hand them to waste disposal sites either at your premises or at our company or at any place where batteries/rechargeable batteries are sold.

#### **Equipment Disposal**

Please fulfill your legal obligations and dispose of unserviceable equipment in accordance with applicable legal requirements. Thus you contribute to environmental protection.

# **10. Technical data**

Only values that include tolerances or limits are data covered by the warranty. Values that do not include tolerances are provided for information and do not come under the warranty.

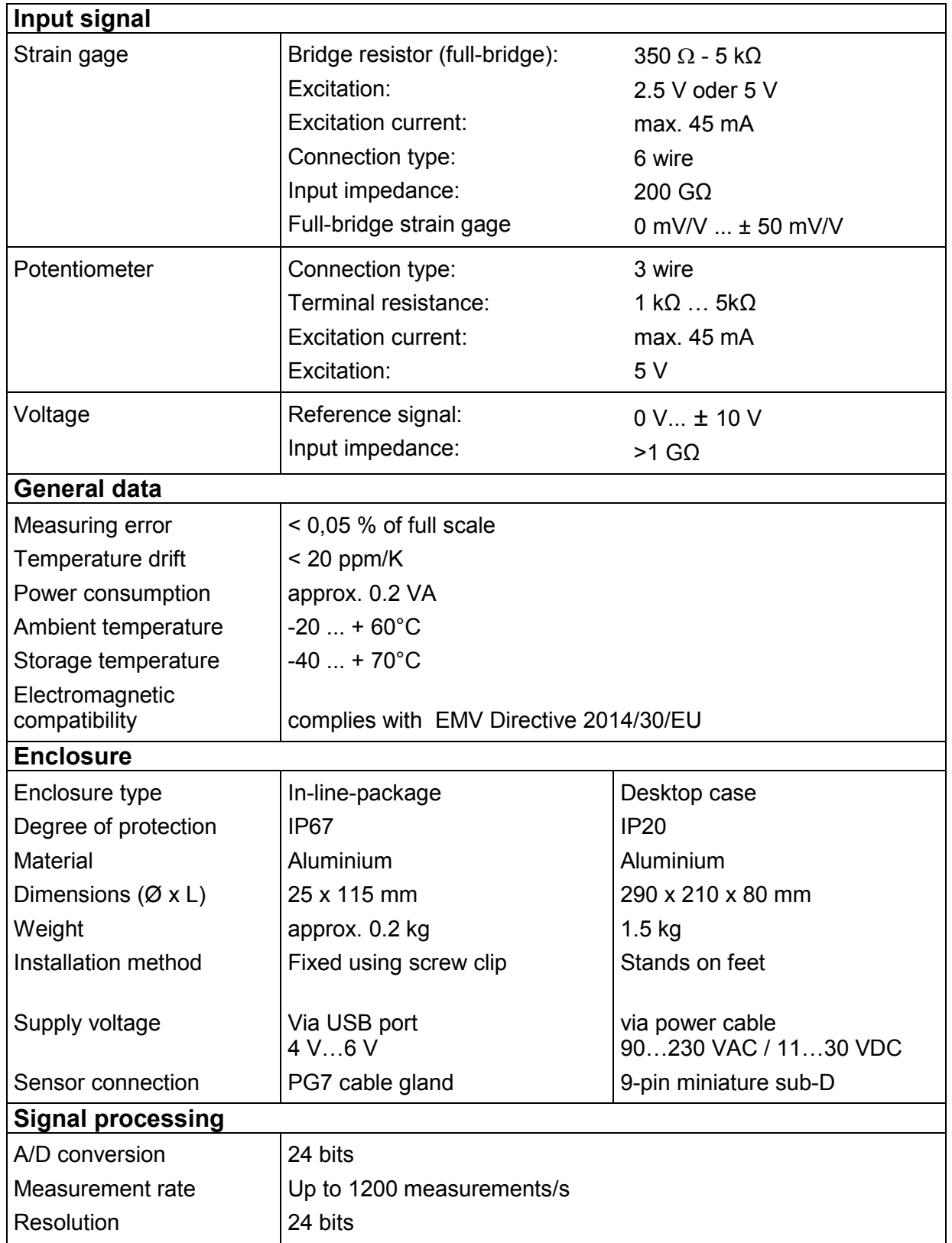

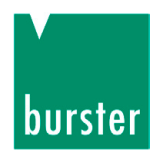

certificate).

# **11. Accessories and options**

Interface for the sensor ordered with it or for the sensor data provided by the customer (e.g. rated output or sensor test

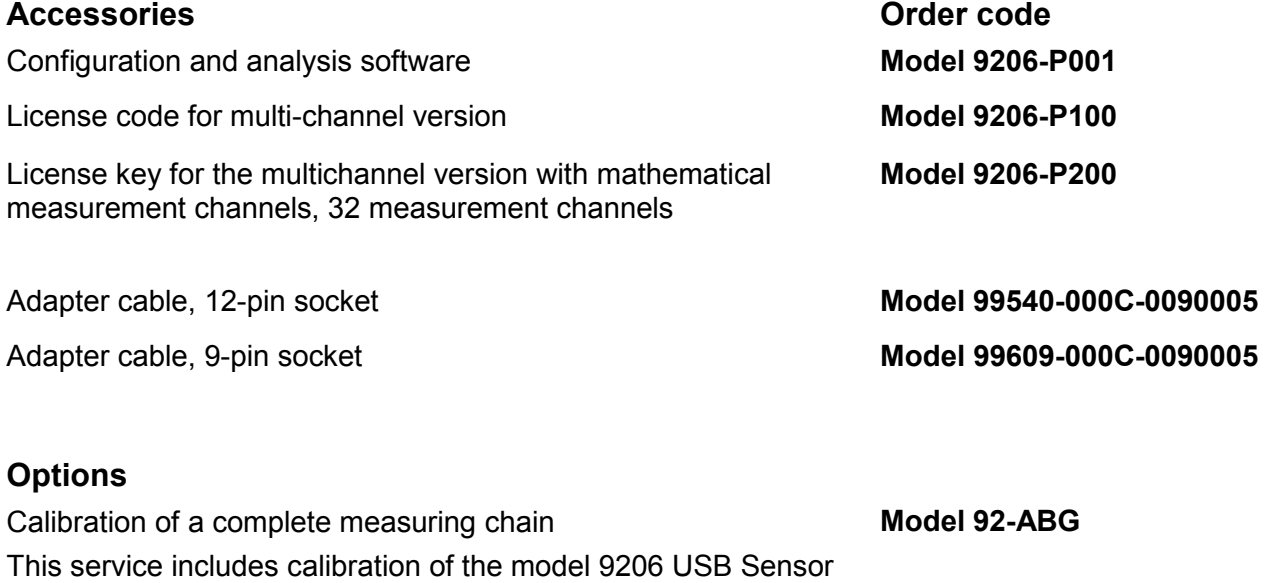